# **Dell Latitude 7390**

Kezelési kézikönyv

**Szabályozó modell: P28S Szabályozó típus: P28S002 november 2022. Mód. A03**

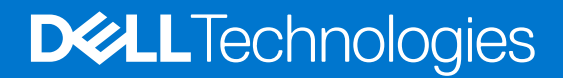

### Megjegyzés, Vigyázat és Figyelmeztetés

**MEGJEGYZÉS:** A MEGJEGYZÉSEK a számítógép biztonságosabb és hatékonyabb használatát elősegítő, fontos tudnivalókat tartalmazzák.

<mark>∧ FIGYELMEZTETÉS:</mark> A "FIGYELMEZTETÉS" üzenet hardver-meghibásodás vagy adatvesztés potenciális lehetőségére **hívja fel a figyelmet, egyben közli a probléma elkerülésének módját.**

**VIGYÁZAT: A VIGYÁZAT jelzés az esetleges tárgyi vagy személyi sérülés, illetve életveszély lehetőségére hívja fel a figyelmet.**

© 2017-2022 Dell Inc. vagy leányvállalatai. Minden jog fenntartva. A Dell Technologies, a Dell és egyéb védjegyek a Dell Inc. vagy leányvállalatainak védjegyei. Minden egyéb névjegy a vonatkozó vállalatok védjegye lehet.

# Tartalomjegyzék

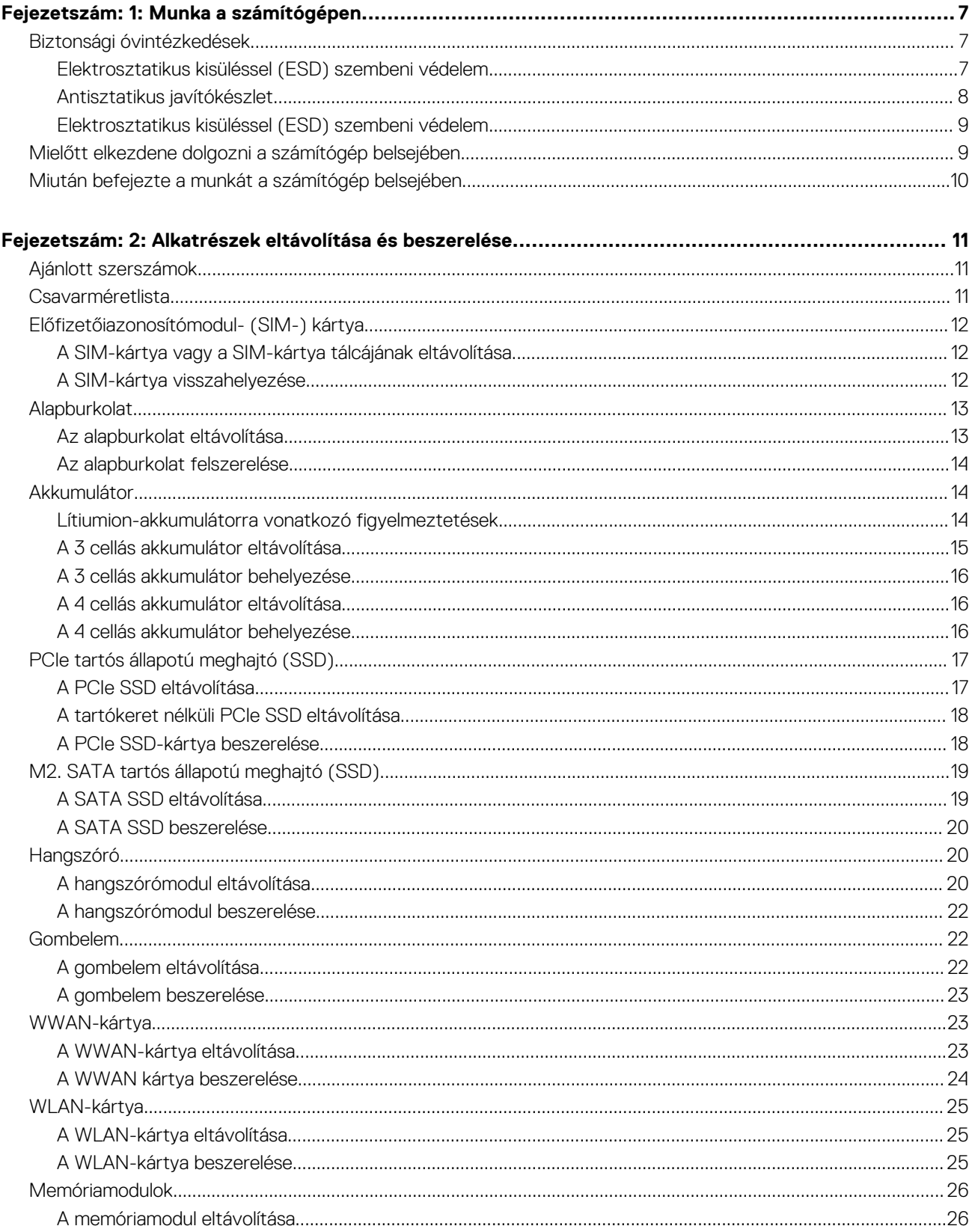

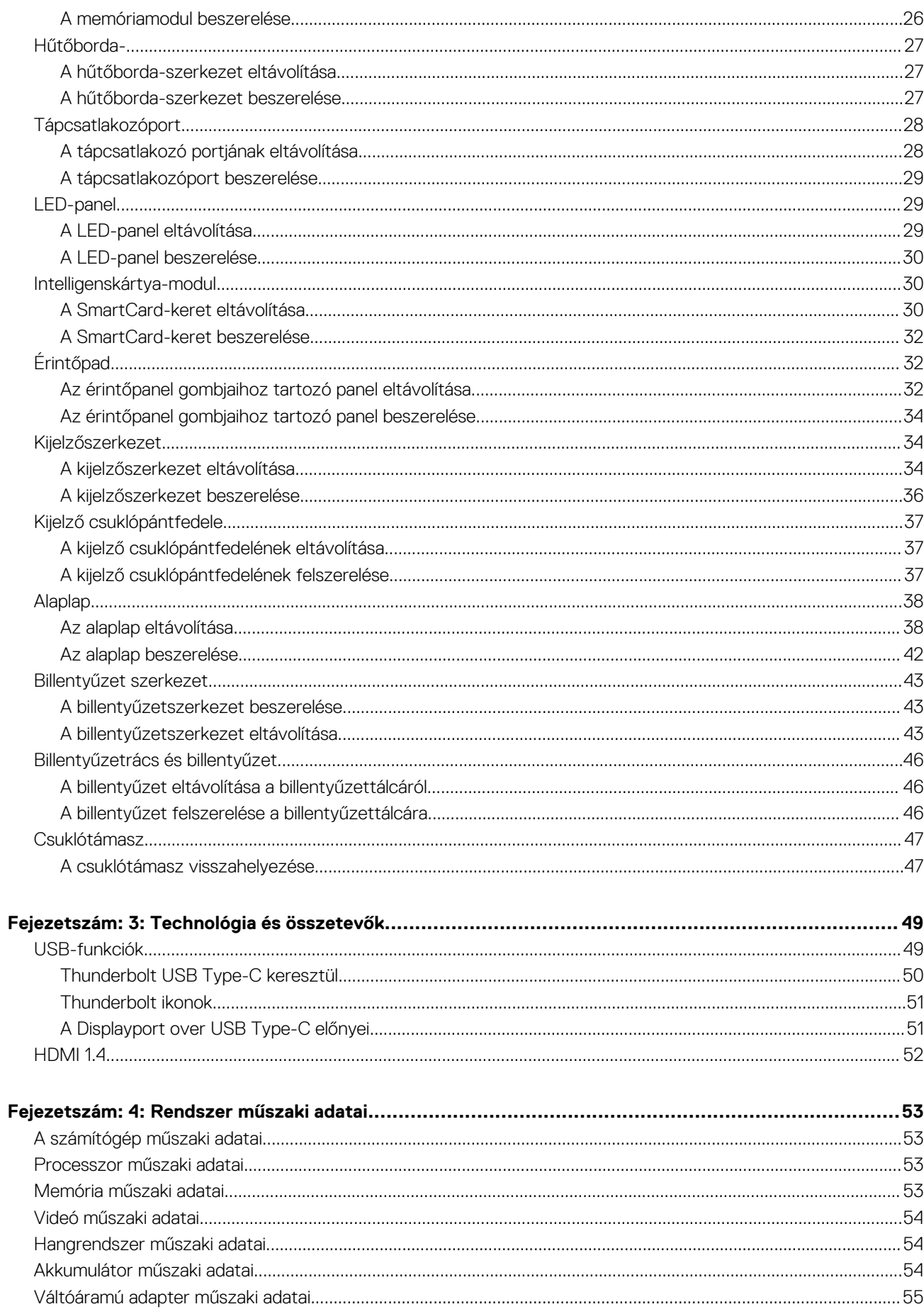

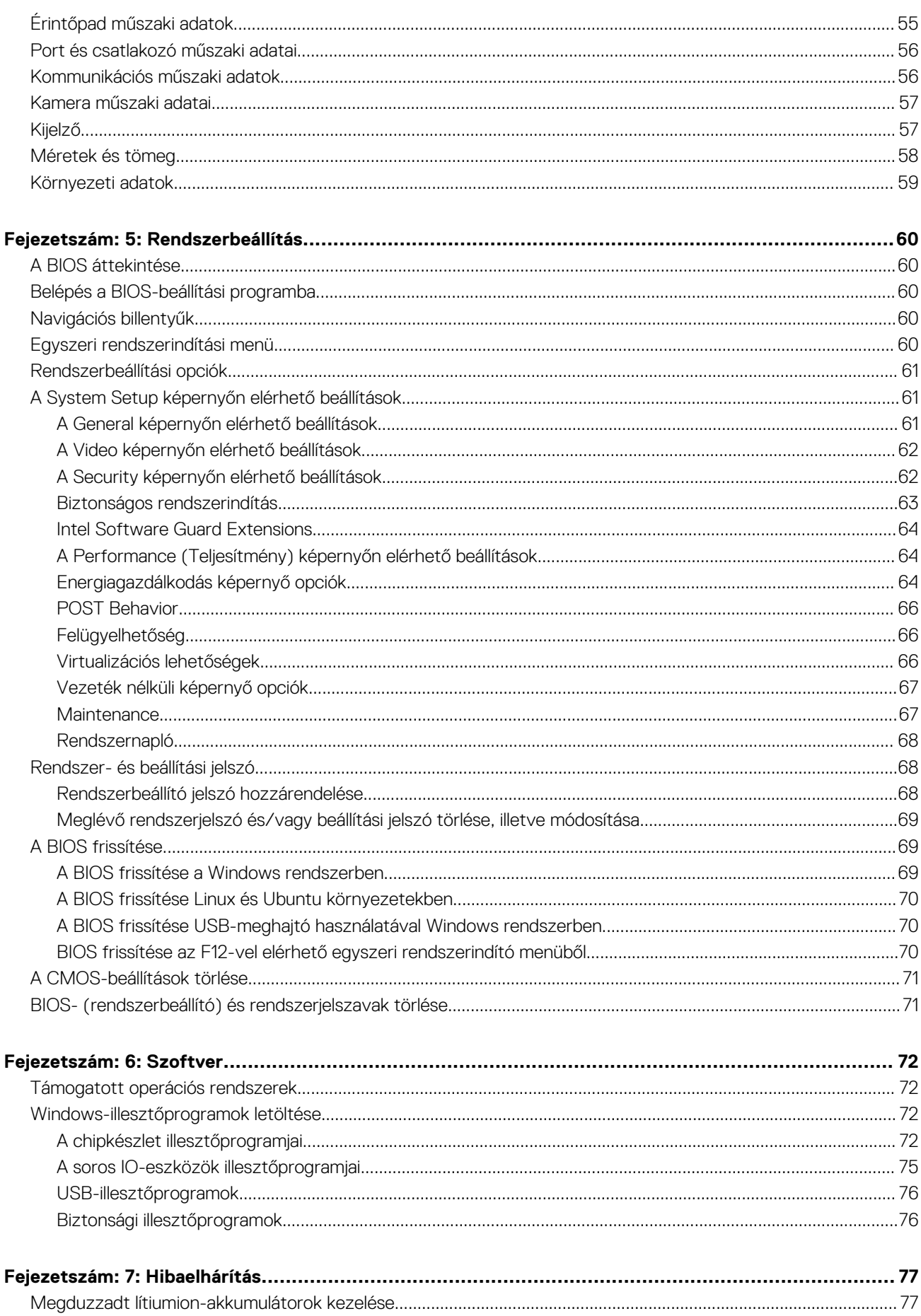

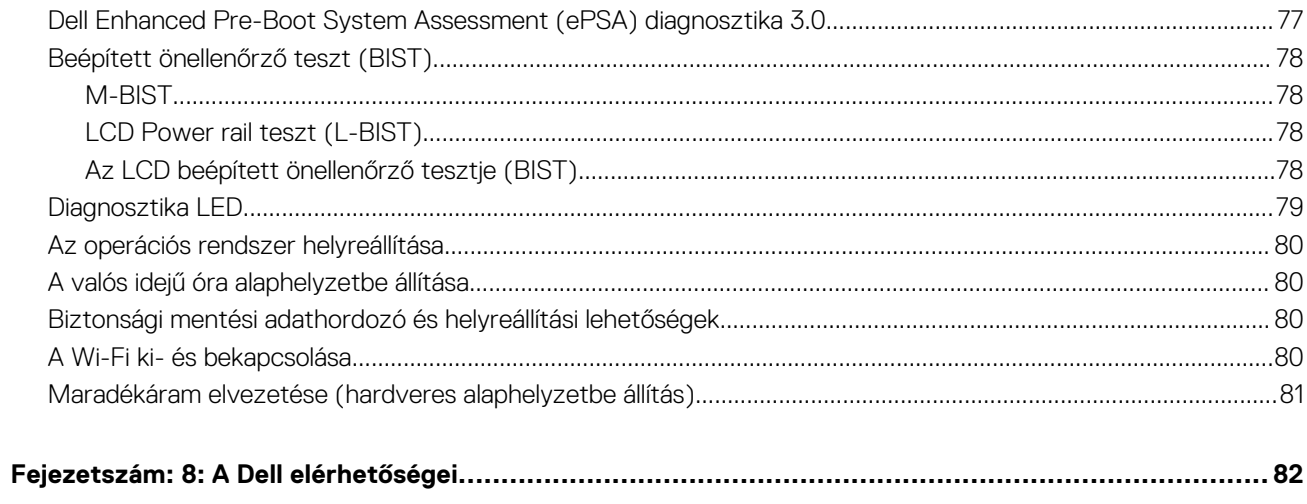

# **Munka a számítógépen**

## <span id="page-6-0"></span>**Biztonsági óvintézkedések**

Ez a fejezet azokat a fő biztonsági óvintézkedéseket tartalmazza, amelyeket a szétszerelési utasítások bármelyikének végrehajtása előtt el kell végezni.

Tartsa be az alábbi biztonsági utasításokat, mielőtt bármit beszerel, javít vagy szétszerel:

- Kapcsolja ki a rendszert és minden csatlakoztatott perifériát.
- Áramtalanítsa a rendszert és minden csatlakoztatott perifériát
- Válasszon le minden hálózati kábelt, telefonkábelt és telekommunikációs kábelt a rendszerről.
- Bármilyen notebook belsejében végzett munka esetén használjon elektrosztatikusan védő helyszíni javítókészletet az elektrosztatikus kisülés okozta károk megelőzése érdekében.
- Bármilyen rendszerösszetevő kivétele után óvatosan helyezze a kivett összetevőt antisztatikus alátétlapra.
- Viseljen nem vezető gumitalpú cipőt, mivel ezzel csökkentheti az áramütés kockázatát.

### Készenléti áram

A készenléti áramellátással bíró Dell termékeket ki kell húzni, mielőtt felnyitja a házat. A készenléti áramellátást magukban foglaló rendszerek lényegében kikapcsolva is áram alatt vannak. A belső áramellátás lehetővé teszi, hogy a rendszert távolról bekapcsolják (wake on LAN), illetve alvó üzemmódba állítsák, továbbá fejlett energiagazdálkodási funkciókat tesz lehetővé.

Ha kihúzta a csatlakozót, nyomja le, majd tartsa 20 másodpercen át lenyomva a bekapcsológombot. Ezzel elvezeti az alaplapban esetlegesen jelen lévő maradékáramot. Távolítsa el az akkumulátort a notebookokból.

### Potenciálkiegyenlítés

A potenciálkiegyenlítés egy módszer, amelynek során két vagy több földelő vezetőt ugyanarra az elektromos potenciálra csatlakoztatnak. Ez elvégezhető egy helyszíni antisztatikus javítókészlet használatával. A potenciálkiegyenlítő vezeték csatlakoztatásakor ügyeljen arra, hogy szabad fémfelülethez csatlakoztassa, soha ne festett vagy nem fémes felületre. A csuklópántnak szorosnak kell lennie, hogy teljes felületén érintkezzen a bőrrel, ezzel egy időben minden ékszert, órát, karkötőt és gyűrűt el kell távolítania, mielőtt magát és a berendezést összeköti.

### **Elektrosztatikus kisüléssel (ESD) szembeni védelem**

Az elektrosztatikus kisülések sok gondot okozhatnak az elektronikai alkatrészek kezelése során, különösen olyan érzékeny összetevők esetén, mint például a bővítőkártyák, processzorok, DIMM memóriamodulok és alaplapok. Már igen csekély töltés is kárt tehet az áramkörökben oly módon, amely nem nyilvánvaló, vagyis csak időnként okoz problémákat, vagy lerövidíti a termék élettartamát. Mivel az iparág egyre kisebb energiafogyasztás és egyre nagyobb sűrűség elérésére törekszik, ezért az elektrosztatikus kisülésekkel szembeni védelem egyre inkább előtérbe kerül.

A ma kapható Dell termékek a bennük használt félvezetők nagy sűrűsége miatt érzékenyebbek az elektrosztatikus kisülésekre, mint a korábbi Dell termékek. Emiatt néhány korábban még jóváhagyott alkatrészkezelési módszer ma már nem alkalmazható.

Az ESD-károk két elismert típusa a katasztrofális és az eseti meghibásodás.

- **Katasztrofális** A katasztrofális meghibásodások az ESD-vel kapcsolatos meghibásodások körülbelül 20%-át teszik ki. Az okozott kár azonnali, és az eszköz teljes funkcióvesztésével jár. Katasztrofális meghibásodásra példa egy olyan DIMM memóriamodul, amelyet áramütés ért. A számítógép ilyenkor semmit nem jelenít meg (No POST/No Video), csak egy sípoló hangot hallat, amely a hiányzó vagy nem működő memóriára utal.
- **Eseti** Eseti meghibásodás az ESD-vel kapcsolatos meghibásodások körülbelül 80%-a. Az eseti meghibásodások nagy aránya azt jelzi, hogy az esemény bekövetkezésekor a kár nem ismerhető fel azonnal. A DIMM modult áramütés éri, de a vezetékezés csak meggyengül, így nem produkál azonnali tüneteket, amelyek utalnának a kárra. A meggyengült vezetékezés csak hetek vagy hónapok alatt olvad meg, és eközben rongálja a memória épségét, időnként váratlan memóriahibákat okoz stb.

<span id="page-7-0"></span>Az eseti (más néven látens) meghibásodás megállapítása és elhárítása nehezebb.

Az elektrosztatikus kisülés okozta károk megelőzése érdekében tegye a következőket:

- Használjon vezetékes antisztatikus csuklópántot, amely megfelelően van földelve. A vezeték nélküli antisztatikus pántok használata már nem megengedett, mert nem nyújtanak kielégítő védelmet. Az elektrosztatikus kisülésre igen érzékeny alkatrészeknek nem nyújt elegendő védelmet az, ha megérinti a számítógépházat
- Az elektrosztatikusságra érzékeny alkatrészeket csak elektrosztatikusságtól mentes helyen kezelje. Ha lehetséges, használjon antisztatikus alátétet és munkalapot.
- Miután az elektrosztatikusságra érzékeny alkatrészeket kivette a dobozból, ne vegye le róluk az antisztatikus csomagolást addig, amíg nem áll készen az alkatrész beszerelésére. Mielőtt levenné az antisztatikus csomagolást, vezesse el magáról a statikus elektromosságot.
- Ha érzékeny alkatrészt szállít, először tegye azt antisztatikus tárolóba vagy csomagolóanyagba.

## **Antisztatikus javítókészlet**

A felügyelet nélkül használható elektrosztatikusan védő javítókészlet a leggyakrabban használt javítókészlet. Minden javítókészlet három fő részből áll: egy antisztatikus alátétlapból, egy csuklópántból és egy földelővezetékből.

### Az antisztatikus javítókészlet összetevői

Az antisztatikus javítókészlet részei:

- **Antisztatikus alátétlap** Az antisztatikus alátétlap disszipatív, így az alkatrészek szerelés közben ráhelyezhetők. Antisztatikus alátétlap használata esetén a csuklópánt legyen szorosan a csuklóján, és a földelővezetéket az alátétlaphoz vagy a rendszer bármely szabadon álló fémfelületéhez kell csatlakoztatnia. A megfelelő elrendezés után a cserealkatrészek kivehetők az elektrosztatikusan védő tasakból, és közvetlenül az alátétlapra helyezhetők. Az elektrosztatikusan érzékeny alkatrészeket biztonsággal kézbe veheti, az alátétlapon hagyhatja, a rendszerbe vagy a tasakba helyezheti.
- **Csuklópánt és földelővezeték** A csuklópánt és a földelővezeték közvetlenül a csuklójához és a hardver szabad fémfelületéhez is csatlakoztatható, ha az alátétlapra nincs szükség, vagy ha az antisztatikus alátétlaphoz csatlakoztatja, akkor ideiglenesen védheti az alátétlapra helyezett hardvert. A csuklópánt, a földelővezeték és a bőr, valamint az antisztatikus alátétlap és hardver közötti kapcsolat neve földelés. A helyszíni javítókészleteket mindig csuklópánttal, alátétlappal és földelővezetékkel használja. Soha ne használjon vezeték nélküli csuklópántot. Ne feledje, hogy a csuklópánt belső vezetékei a normál használat során elhasználódhatnak, ezért ezeket rendszeresen ellenőrizni kell egy csuklópánttesztelővel, hogy elkerülje a hardverek véletlen elektrosztatikus károsodását. Javasolt, hogy a csuklópántot és a földelővezetéket legalább hetente tesztelje.
- **Antisztatikus csuklópánttesztelő** Az antisztatikus csuklópánton belüli vezetékek egy idő után elhasználódhatnak. Nem felügyelt készlet használata esetén érdemes rendszeresen, minden szervizhívás előtt, illetve legalább hetente egyszer tesztelni a csuklópántot. Ehhez a legjobb módszer a csuklópánt-tesztelő használata. Ha nincs saját csuklópánt-tesztelője, akkor forduljon regionális irodájához, és érdeklődjön náluk, hogy van-e. A teszteléshez dugja a csuklópánt földelővezetékét a teszterbe, miközben a pánt a csuklóján van, és a gomb megnyomásával hajtsa végre a tesztet. Sikeres teszt esetén a zöld LED gyullad ki, sikertelen teszt esetén pedig a piros LED, valamint egy riasztási hangjelzés is hallható.
- **Szigetelő elemek**  Kritikus fontosságú, hogy az elektrosztatikusan érzékeny eszközöket, például a műanyag hűtőbordaházakat távol tartsa a szigetelő belső részektől, amelyek gyakran erősen feltöltődnek.
- **Munkakörnyezet**  Mielőtt használatba venné az antisztatikus javítókészletet, mérje fel a helyzetet az ügyfélnél a helyszínen. Például kiszolgálókörnyezetben másképp kell használni a készletet, mint asztali vagy hordozható számítógépek esetében. A kiszolgálók jellemzően állványba vannak szerelve egy adatközponton belül, míg az asztali gépek és hordozható számítógépek általában íróasztalon vagy irodai munkahelyen belül vannak elhelyezve. Mindig keressen egy nagy, nyílt és vízszintes munkaterületet, ahol semmi nem akadályozza, és elég nagy ahhoz, hogy kiterítse az antisztatikus javítókészletet, és még marad elég hely a javítandó rendszer számára is. A munkaterület legyen mentes szigetelőktől, amelyek elektrosztatikus jelenségeket okozhatnak. A munkaterületen a szigetelőket, például a polisztirolhabból és egyéb műanyagból készült tárgyakat legalább 30 cm-re távolítsa el az érzékeny alkatrészektől, mielőtt bármilyen hardverösszetevővel dolgozni kezdene.
- **Antisztatikus csomagolás**  Minden elektrosztatikusan érzékeny eszközt antisztatikus csomagolásban kell megkapnia és küldenie. Előnyben részesítendők a fémből készült, elektrosztatikusan árnyékolt tasakok. A sérült alkatrészeket mindig ugyanabban az antisztatikus tasakban és csomagolásban juttassa vissza, amelyben az új alkatrész érkezett. Az antisztatikus tasak tetejét vissza kell hajtani és le kell ragasztani, továbbá a tasakot ugyanazzal a habosított csomagolóanyaggal kell behelyezni az eredeti dobozba, amelyben az új alkatrész érkezett. Az elektrosztatikusan érzékeny eszközöket csak elektrosztatikus kisüléstől védett munkaterületen szabad kivenni a tasakból, és az alkatrészeket soha nem szabad az antisztatikus tasakra helyezni, mert csak a tasak belseje árnyékolt elektrosztatikusan. Az alkatrészek mindig a saját kezében, az antisztatikus alátétlapon, a rendszerben vagy az antisztatikus tasakon belül legyenek.
- **Érzékeny összetevők szállítása** Elektrosztatikusan érzékeny összetevők, például cserealkatrészek vagy a Dellnek visszajuttatandó alkatrészek szállítása esetén rendkívül fontos, hogy ezeket antisztatikus tasakba helyezze a biztonságos szállítás érdekében.

### <span id="page-8-0"></span>Elektrosztatikus védelem – összefoglalás

Javasoljuk, hogy a Dell termékeinek javítása során mindig használja a hagyományos, vezetékes, elektrosztatikusan védő földelő csuklópántot és az antisztatikusan védő alátétlapot. Kritikus fontosságú továbbá, hogy a javítás során az érzékeny alkatrészek tárolása minden szigetelő alkatrésztől elkülönítve történjen, és az érzékeny összetevők szállításához antisztatikus tasakot használjanak.

## **Elektrosztatikus kisüléssel (ESD) szembeni védelem**

Az elektrosztatikus kisülések sok gondot okozhatnak az elektronikai alkatrészek kezelése során, különösen olyan érzékeny összetevők esetén, mint például a bővítőkártyák, processzorok, DIMM memóriamodulok és alaplapok. Már igen csekély töltés is kárt tehet az áramkörökben oly módon, amely nem nyilvánvaló, vagyis csak időnként okoz problémákat, vagy lerövidíti a termék élettartamát. Mivel az iparág egyre kisebb energiafogyasztás és egyre nagyobb sűrűség elérésére törekszik, ezért az elektrosztatikus kisülésekkel szembeni védelem egyre inkább előtérbe kerül.

A ma kapható Dell termékek a bennük használt félvezetők nagy sűrűsége miatt érzékenyebbek az elektrosztatikus kisülésekre, mint a korábbi Dell termékek. Emiatt néhány korábban még jóváhagyott alkatrészkezelési módszer ma már nem alkalmazható.

Az ESD-károk két elismert típusa a katasztrofális és az eseti meghibásodás.

- **Katasztrofális** A katasztrofális meghibásodások az ESD-vel kapcsolatos meghibásodások körülbelül 20%-át teszik ki. Az okozott kár azonnali, és az eszköz teljes funkcióvesztésével jár. Katasztrofális meghibásodásra példa egy olyan DIMM memóriamodul, amelyet áramütés ért. A számítógép ilyenkor semmit nem jelenít meg (No POST/No Video), csak egy sípoló hangot hallat, amely a hiányzó vagy nem működő memóriára utal.
- **Eseti** Eseti meghibásodás az ESD-vel kapcsolatos meghibásodások körülbelül 80%-a. Az eseti meghibásodások nagy aránya azt jelzi, hogy az esemény bekövetkezésekor a kár nem ismerhető fel azonnal. A DIMM modult áramütés éri, de a vezetékezés csak meggyengül, így nem produkál azonnali tüneteket, amelyek utalnának a kárra. A meggyengült vezetékezés csak hetek vagy hónapok alatt olvad meg, és eközben rongálja a memória épségét, időnként váratlan memóriahibákat okoz stb.

Az eseti (más néven látens) meghibásodás megállapítása és elhárítása nehezebb.

Az elektrosztatikus kisülés okozta károk megelőzése érdekében tegye a következőket:

- Használjon vezetékes antisztatikus csuklópántot, amely megfelelően van földelve. A vezeték nélküli antisztatikus pántok használata már nem megengedett, mert nem nyújtanak kielégítő védelmet. Az elektrosztatikus kisülésre igen érzékeny alkatrészeknek nem nyújt elegendő védelmet az, ha megérinti a számítógépházat
- Az elektrosztatikusságra érzékeny alkatrészeket csak elektrosztatikusságtól mentes helyen kezelje. Ha lehetséges, használjon antisztatikus alátétet és munkalapot.
- Miután az elektrosztatikusságra érzékeny alkatrészeket kivette a dobozból, ne vegye le róluk az antisztatikus csomagolást addig, amíg nem áll készen az alkatrész beszerelésére. Mielőtt levenné az antisztatikus csomagolást, vezesse el magáról a statikus elektromosságot.
- Ha érzékeny alkatrészt szállít, először tegye azt antisztatikus tárolóba vagy csomagolóanyagba.

## **Mielőtt elkezdene dolgozni a számítógép belsejében**

#### **Lépések**

- 1. Gondoskodjon róla, hogy a munkafelület kellően tiszta és sima legyen, hogy megelőzze a számítógép fedelének karcolódását.
- 2. Kapcsolia ki a számítógépet.
- 3. Amennyiben a számítógép dokkolva van, válassza le a dokkolóállomásról.
- 4. Húzzon ki minden hálózati kábelt a számítógépből (ha vannak).

### **FIGYELMEZTETÉS: Ha számítógépe RJ45 porttal is rendelkezik, távolítsa el a hálózati kábelt. A művelet során első lépésként a számítógépből húzza ki a kábelt.**

- 5. Áramtalanítsa a számítógépet és minden csatolt eszközt.
- 6. Nyissa ki a kijelzőt.
- 7. Nyomja meg és néhány másodpercig tartsa lenyomva a bekapcsológombot az alaplap leföldeléséhez.

### **FIGYELMEZTETÉS: Az elektromos áramütés elkerülése érdekében a 8. lépés elvégzése előtt mindig húzza ki a tápkábelt.**

<span id="page-9-0"></span>**FIGYELMEZTETÉS: Az elektrosztatikus kisülés elkerülése érdekében, földelje magát csuklóra erősíthető földelőkábellel vagy úgy, hogy közben rendszeresen megérint egy festetlen fémfelületet, például a számítógép hátulján található csatlakozókat.**

8. Távolítsa el az esetleg a foglalatokban lévő ExpressCard vagy Smart Card kártyákat.

## **Miután befejezte a munkát a számítógép belsejében**

#### **Errõl a feladatról**

Miután befejezte a visszahelyezési eljárásokat, győződjön meg róla, hogy csatlakoztatta-e a külső eszközöket, kártyákat, kábeleket stb., mielőtt bekapcsolná a számítógépet.

**FIGYELMEZTETÉS: A számítógép károsodásának elkerülése érdekében csak az adott Dell számítógéphez tervezett akkumulátort használja. Ne használjon más Dell számítógépekhez készült akkumulátorokat.**

#### **Lépések**

- 1. Csatlakoztassa a külső eszközöket (portreplikátor, lapos akkumulátor, médiabázis stb.), és helyezze vissza a kártyákat (pl. ExpressCard kártya).
- 2. Csatlakoztassa az esetleges telefon vagy hálózati kábeleket a számítógépére.

**FIGYELMEZTETÉS: Hálózati kábel csatlakoztatásakor először dugja a kábelt a hálózati eszközbe, majd a számítógépbe.**

- 3. Csatlakoztassa a számítógépét és minden hozzá csatolt eszközt elektromos aljzataikra.
- 4. Kapcsolja be a számítógépet.

# **Alkatrészek eltávolítása és beszerelése**

**2**

<span id="page-10-0"></span>Ez a rész részletes információkat nyújt a számítógép alkatrészeinek eltávolításáról, illetve beszereléséről.

## **Ajánlott szerszámok**

A dokumentumban szereplő eljárások a következő szerszámokat igényelhetik:

- #0 csillagcsavarhúzó
- #1 csillagcsavarhúzó
- Kis műanyag pálca

## **Csavarméretlista**

### **1. táblázat: Latitude 7390 – csavarméretek listája**

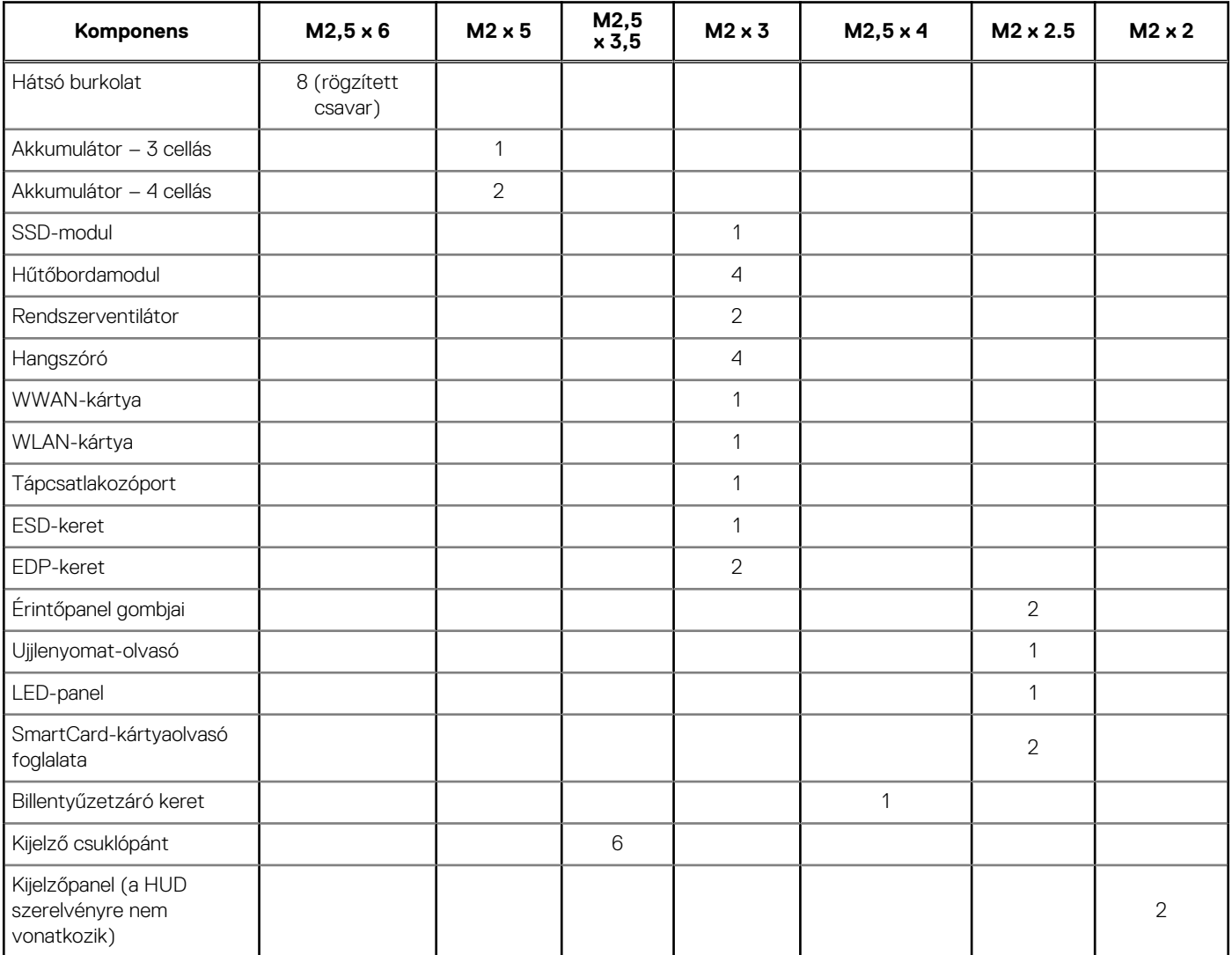

### <span id="page-11-0"></span>**1. táblázat: Latitude 7390 – csavarméretek listája (folytatódik)**

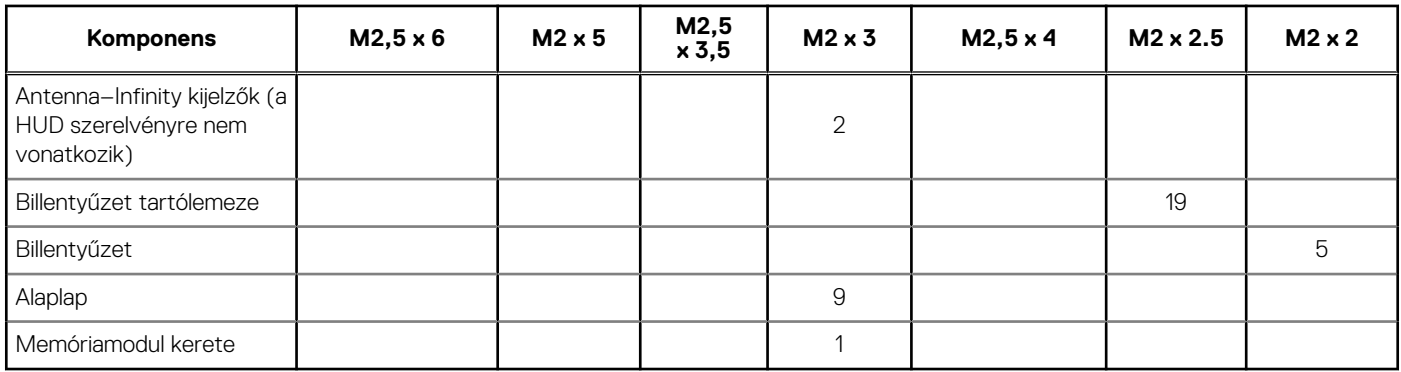

## **Előfizetőiazonosítómodul- (SIM-) kártya**

## **A SIM-kártya vagy a SIM-kártya tálcájának eltávolítása**

### **Errõl a feladatról**

**MEGJEGYZÉS:** A SIM-kártyát vagy a SIM-kártya tálcáját csak azokban a rendszerekben lehet eltávolítani, amelyek WWAN-modullal kerülnek forgalomba. Ezért ez az eltávolítási eljárás is csak azokra a rendszerekre vonatkozik, amelyekben WWAN-modul található.

**FIGYELMEZTETÉS: Ha úgy távolítja el a SIM-kártyát, hogy a számítógép be van kapcsolva, a kártyán tárolt adatok elveszhetnek vagy megsérülhetnek. Ügyeljen rá, hogy ki legyen kapcsolva a számítógép, illetve le legyenek tiltva a hálózati kapcsolatok.**

#### **Lépések**

- 1. A SIM-kártya-tálca [1] eltávolításához helyezze be a lyukba egy gemkapocs végét, vagy egy SIM-kártya-eltávolító eszközt.
- 2. Egy műanyag pálca segítségével húzza ki a SIM-kártya tálcáját [2].
- 3. Távolítsa el a SIM-kártyát a tálcából (ha a rendszerben használ SIM-kártyát).

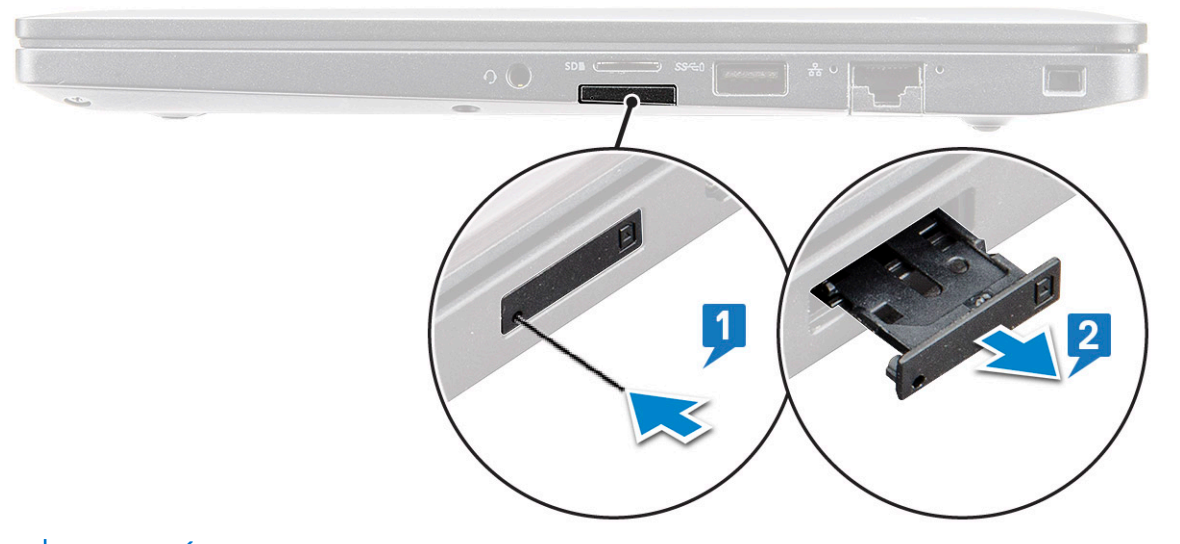

**MEGJEGYZÉS:** A Latitude 7390 esetén az SD-memóriakártyát a rendszerösszetevők eltávolítása cseréje előtt el kell távolítani. Amennyiben nem távolítja el az SD-memóriakártyát a többi összetevők kiszerelése előtt, akkor az a rendszer károsodásához vezethet

### **A SIM-kártya visszahelyezése**

### <span id="page-12-0"></span>**Errõl a feladatról**

**MEGJEGYZÉS:** A SIM-kártyát csak a WWAN-modullal felszerelt rendszerekben lehető visszahelyezni.

### **Lépések**

- 1. Helyezzen a SIM-kártya tálca lyukába egy gemkapocs véget vagy egy SIM-kártya-eltávolító eszközt.
- 2. Egy műanyag pálca segítségével húzza ki a SIM-kártya tálcáját.
- 3. Helyezze rá a tálcára a SIM-kártyát.
- 4. Helyezze be a SIM-kártya tálcáját a foglalatba.

## **Alapburkolat**

## **Az alapburkolat eltávolítása**

### **Lépések**

- 1. Kövesse a [Mielőtt elkezdene dolgozni a számítógép belsejében](#page-8-0) című fejezet utasításait.
- 2. Az alapburkolat kioldása:
	- a. Lazítsa meg az alapburkolatot a számítógéphez rögzítő M2,5 x 6 elveszíthetetlen csavarokat (8) [1].

**MEGJEGYZÉS:** A csavarok meglazítása során járjon el óvatosan. Illessze be úgy a csavarhúzó fejét, hogy az a csavar elülső sarkai felé nézzen. Így elkerülheti a csavarfej megszakadását.

b. Egy műanyag pálca segítségével pattintsa ki az alapburkolatot a széleinél, majd emelje ki a számítógépnél [2].

**MEGJEGYZÉS:** A SIM-kártya tálcájának gombjától kezdve haladjon az óramutató járásának megfelelő irányba, és fejtse ki a széleket.

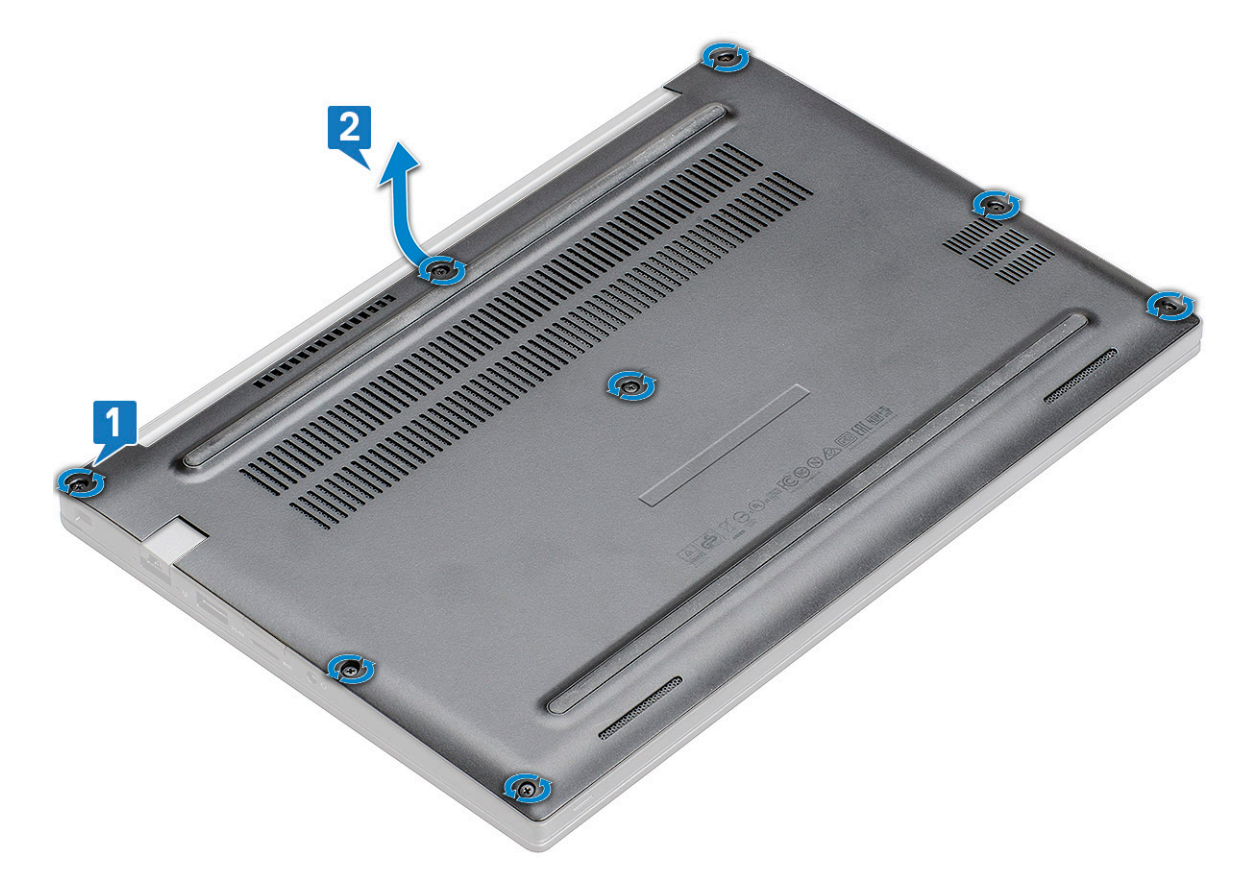

<span id="page-13-0"></span>**FIGYELMEZTETÉS: A csavarok meglazítása során járjon el óvatosan. Illessze be úgy a csavarhúzó fejét, hogy az a csavar (a laptop alapburkolatán lévő elülső sarkai) felé nézzen. Így elkerülheti a csavarfej megszakadását.**

3. Emelje el a számítógéptől az alapburkolatot.

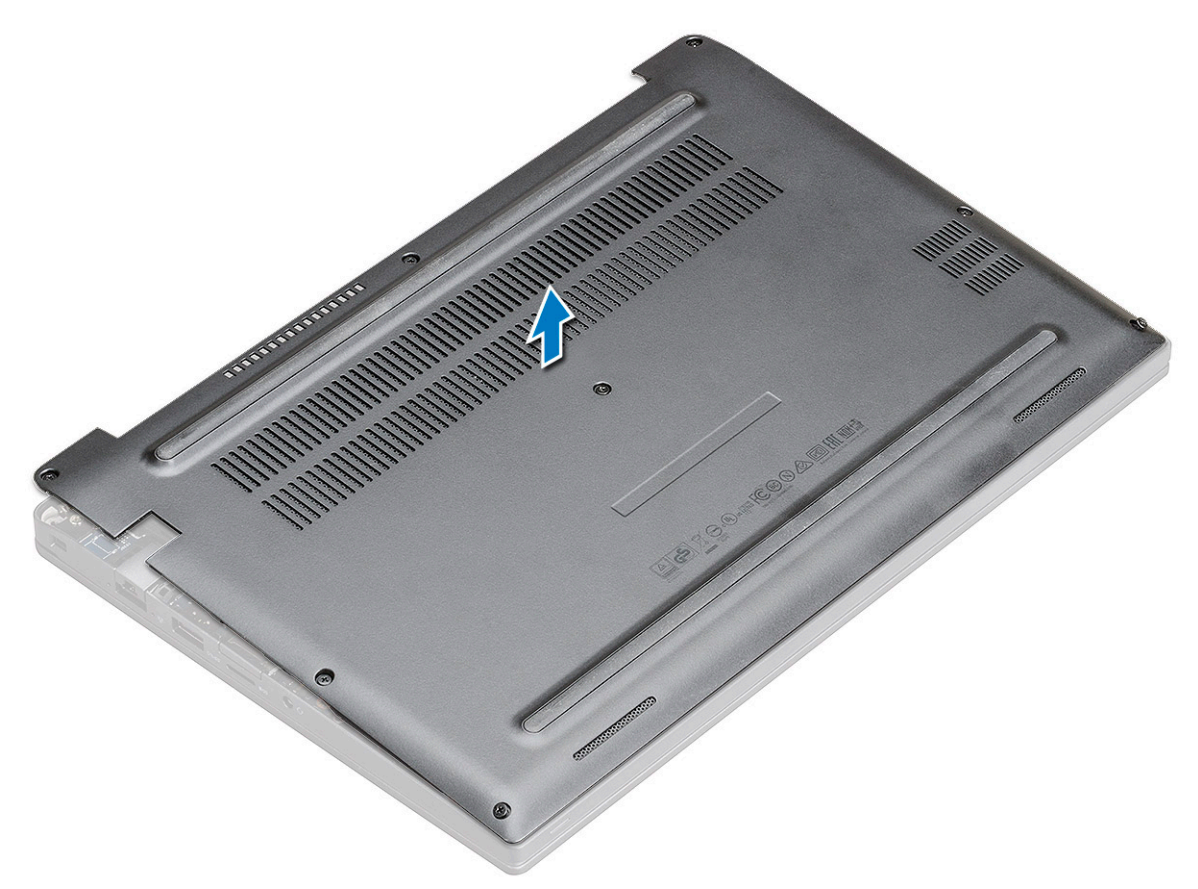

### **Az alapburkolat felszerelése**

#### **Lépések**

- 1. Igazítsa össze az alapburkolat füleit a számítógép éleinél lévő foglalatokkal.
- 2. Az alapburkolatot illessze a számítógépen lévő csavarlyukakra.
- 3. Húzza meg az alapburkolatot a számítógéphez rögzítő M2,5x6,0 rögzített csavarokat.
	- **MEGJEGYZÉS:** A csavarok meghúzása során járjon el óvatosan. Illessze be úgy a csavarhúzó fejét, hogy annak iránya egyezzen a csavaréval. Így elkerülheti a csavarfej megszakadását.
- 4. Kövesse a [Miután befejezte a munkát a számítógép belsejében](#page-9-0) című fejezet utasításait.

## **Akkumulátor**

### **Lítiumion-akkumulátorra vonatkozó figyelmeztetések**

### **FIGYELMEZTETÉS:**

- **● Legyen óvatos a lítium-ion akkumulátorok kezelése során.**
- **● Eltávolítás előtt teljesen merítse le az akkumulátort. Csatlakoztassa le a váltóáramú tápadaptert a rendszerről, majd kizárólag akkumulátorról üzemeltesse a számítógépet – az akkumulátor akkor merült le teljesen, ha a számítógép már nem kapcsol be a bekapcsológomb megnyomására.**
- <span id="page-14-0"></span>**● Ne nyomja össze, ejtse le, vágja meg vagy szúrja át az akkumulátort idegen eszközzel.**
- **● Ne tegye ki az akkumulátort magas hőmérsékletnek vagy szerelje szét az akkumulátortelepeket vagy -cellákat.**
- **● Ne fejtsen ki nyomást az akkumulátort felületére.**
- **● Ne hajlítsa meg az akkumulátort.**
- **● Ne próbálja meg felfejteni az akkumulátort szerszámokkal.**
- **● Az akkumulátor és a rendszer többi alkatrészének megsértésének elkerülése érdekében ügyeljen rá, hogy a termék szervizelése közben ne veszítse el a csavarokat.**
- **● Ha az akkumulátor megduzzad és a számítógépbe szorul, akkor ne próbálja meg kiszabadítani, mert a lítium-ion akkumulátor átszúrása, meghajlítása vagy összenyomása veszélyes lehet. Ilyen esetben kérjen segítséget Dell műszaki ügyfélszolgálatától. Lásd a [www.dell.com/contactdell](https://www.dell.com/support) oldalt.**
- **● Minden esetben eredeti akkumulátort vásároljon a [www.dell.com](https://www.dell.com) webhelyről vagy hivatalos Dell-partnerektől és -viszonteladóktól.**
- **● Ne használja tovább a megdagadt akkumulátort! Cserélje le a lehető leghamarabb, és ártalmatlanítsa a megfelelő módon. A megduzzadt lítiumion-akkumulátorok kezelésével és kicserélésével kapcsolatos útmutatást lásd a [Megduzzadt lítiumion-akkumulátorok kezelése](#page-76-0) fejezetben.**

## **A 3 cellás akkumulátor eltávolítása**

- 1. Kövesse a [Mielőtt elkezdene dolgozni a számítógép belsejében](#page-8-0) című fejezet utasításait.
- 2. Távolítsa el az [alapburkolatot.](#page-12-0)
- 3. Az akkumulátor eltávolítása:
	- a. Csatlakoztassa le az akkumulátor kábelét az alaplapi csatlakozóról [1].
	- b. Távolítsa el az M2 x 5 csavart (1), amely az akkumulátort a számítógéphez rögzíti [2].
	- c. Emelje ki az akkumulátort a számítógépből [3].

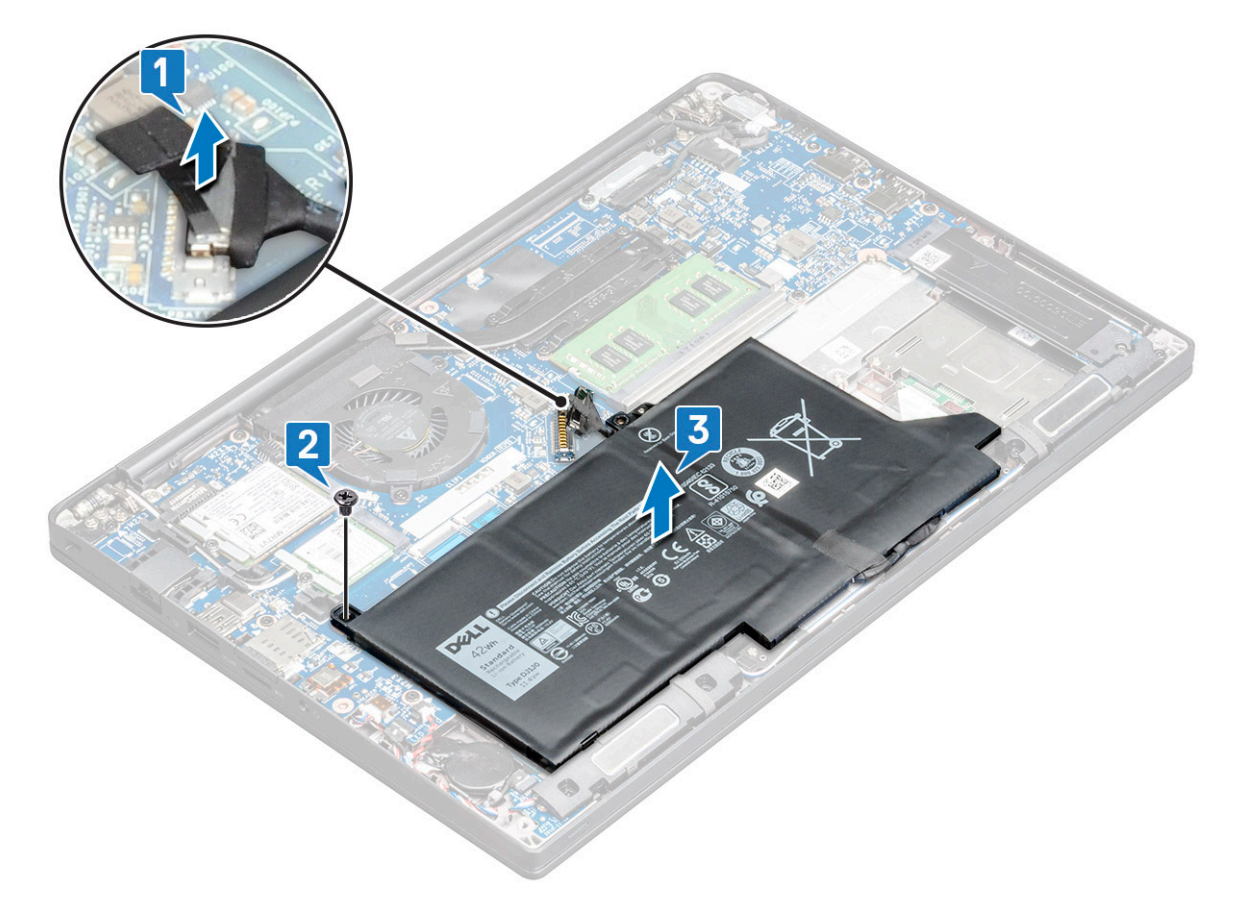

## <span id="page-15-0"></span>**A 3 cellás akkumulátor behelyezése**

### **Lépések**

- 1. Helyezze be az akkumulátort a számítógépben lévő foglalatba.
- 2. Vezesse át az akkumulátor kábelét a vezetőkapcson, majd csatlakoztassa a kábelt az alaplapi csatlakozóhoz.

**MEGJEGYZÉS:** Ha az akkumulátor alsó részénél található kábel nincs megfelelően elvezetve, gondoskodjon ennek elvezetéséről.

- 3. Hajtsa be az akkumulátort a számítógéphez rögzítő M2 x 5 csavart.
- 4. Szerelje be az [alap burkolatot](#page-13-0).
- 5. Kövesse a [Miután befejezte a munkát a számítógép belsejében](#page-9-0) című fejezet utasításait.

### **A 4 cellás akkumulátor eltávolítása**

#### **Lépések**

- 1. Kövesse a [Mielőtt elkezdene dolgozni a számítógép belsejében](#page-8-0) című fejezet utasításait.
- 2. Távolítsa el az [alapburkolatot.](#page-12-0)
- 3. Az akkumulátor eltávolítása:
	- a. Csatlakoztassa le az akkumulátor kábelét az alaplapi csatlakozóról [1].
	- b. Távolítsa el az M2 x 5 csavart (2), amelyek az akkumulátort a számítógéphez rögzíti [2].
	- c. Emelje ki az akkumulátort a számítógépből [3].

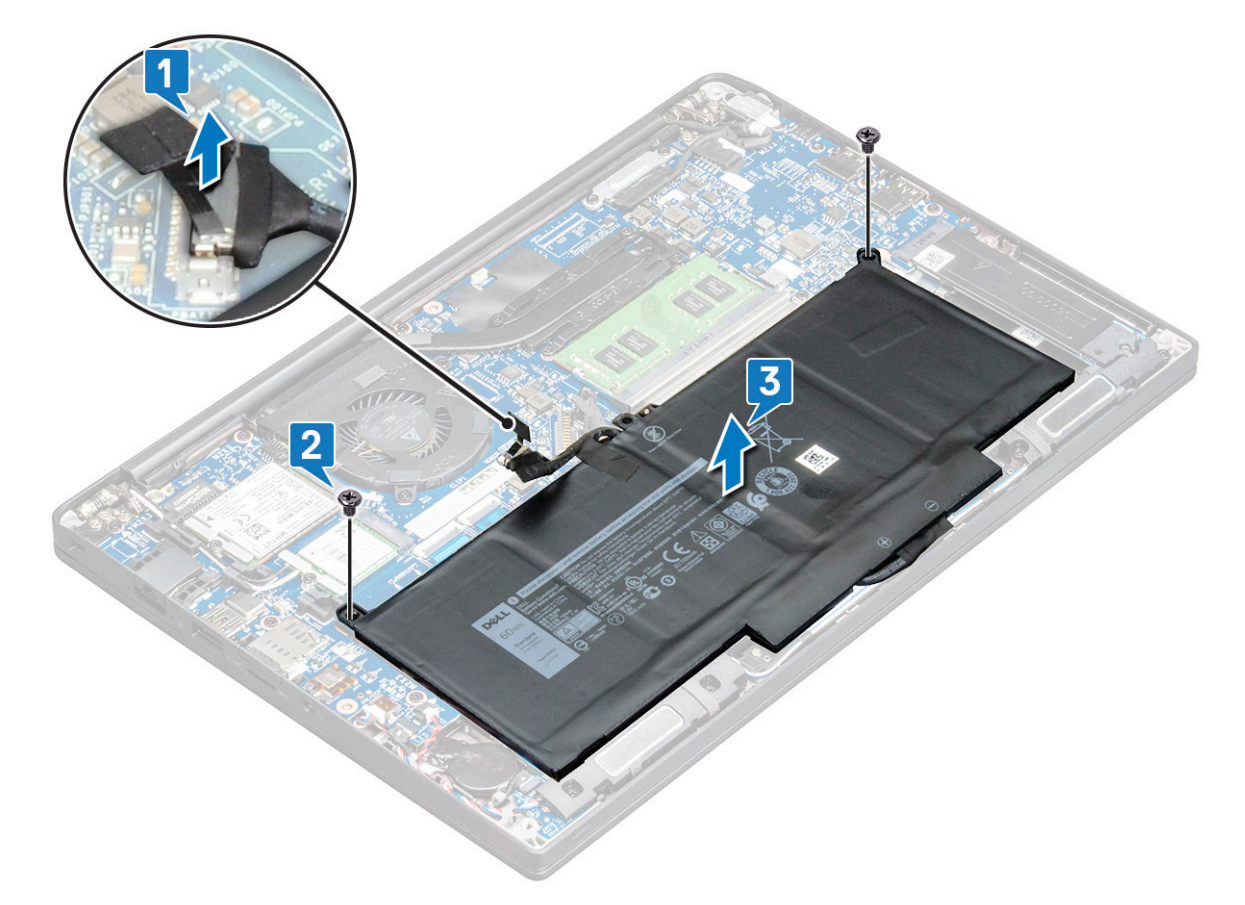

## **A 4 cellás akkumulátor behelyezése**

#### **Lépések**

1. Helyezze be az akkumulátort a számítógépben lévő foglalatba.

<span id="page-16-0"></span>2. Vezesse át az akkumulátor kábelét a vezetőkapcson, majd csatlakoztassa a kábelt az alaplapi csatlakozóhoz.

**MEGJEGYZÉS:** Ha az akkumulátor alsó részénél található kábel nincs megfelelően elvezetve, gondoskodjon ennek elvezetéséről.

- 3. Hajtsa be az akkumulátort a számítógéphez rögzítő M2 x 5 csavarokat (2).
- 4. Szerelje be az [alap burkolatot](#page-13-0).
- 5. Kövesse a [Miután befejezte a munkát a számítógép belsejében](#page-9-0) című fejezet utasításait.

## **PCIe tartós állapotú meghajtó (SSD)**

## **A PCIe SSD eltávolítása**

- 1. Kövesse a [Mielőtt elkezdene dolgozni a számítógép belsejében](#page-8-0) című fejezet utasításait.
- 2. Távolítsa el az [alapburkolatot.](#page-12-0)
- 3. Válassza le az akkumulátorkábelt az alaplapi csatlakozóról.
- 4. A PCIe SSD eltávolítása:
	- a. Lazítsa meg az SSD-keretet rögzítő M2x3 elveszíthetetlen csavart [1].
	- b. Távolítsa el az SSD-keretet [2].
	- c. Távolítsa el a PCIe SSD-t az alaplapi csatlakozójából [3].

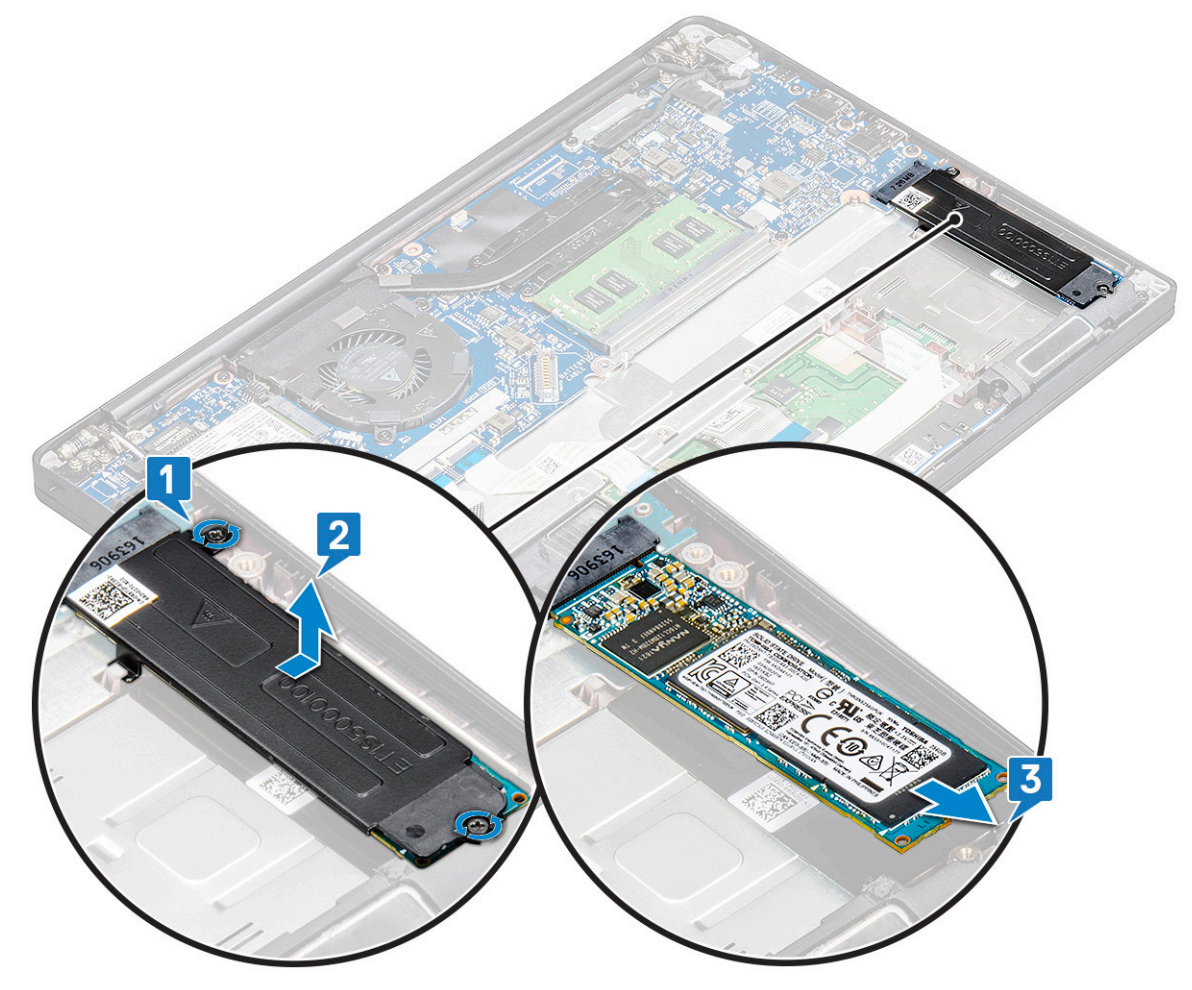

## <span id="page-17-0"></span>**A tartókeret nélküli PCIe SSD eltávolítása**

### **Lépések**

- 1. Kövesse a [Mielőtt elkezdene dolgozni a számítógép belsejében](#page-8-0) című fejezet utasításait.
- 2. Az [alapburkolat](#page-12-0) .
- 3. Válassza le az akkumulátorkábelt az alaplapi csatlakozóról.
- 4. A PCIe SSD eltávolítása:
	- a. Lazítsa meg az SSD-keretet rögzítő M2,0x3,0 rögzített csavart [1].
	- b. Óvatosan emelje meg az SSD-t, és húzza ki a csatlakozóból [2].

**MEGJEGYZÉS:** Ügyeljen rá, hogy a kiemelés során se döntse meg 30°-nál nagyobb szögben a PCIe SSD-kártyát.

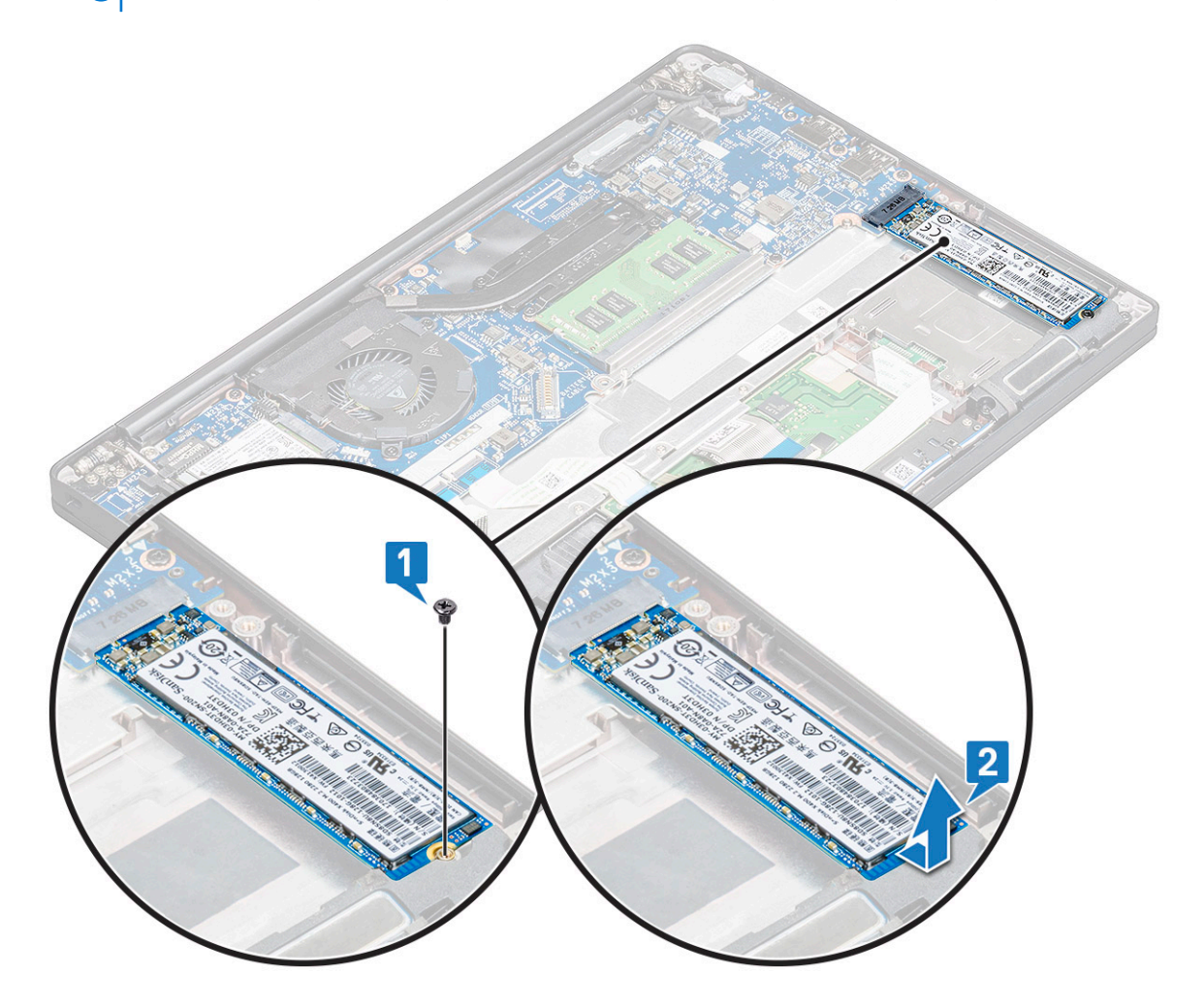

### **A PCIe SSD-kártya beszerelése**

- 1. Helyezze be a PCIe SSD-kártyát a foglalatába.
- 2. Helyezze rá az SSD-keretet a PCIe SSD-kártyára.
	- **MEGJEGYZÉS:** Az SSD-keret beszerelése közben ügyeljen rá, hogy a kereten lévő fület a csuklótámaszon lévő fül szilárdan a helyére rögzítse.
	- **MEGJEGYZÉS:** Ha az Ön rendszeréhez tartozik keret, ne felejtse el beszerelni a keretet.
- 3. Húzza meg az M2x3 csavarokat az SSD-keret rögzítéséhez.
- <span id="page-18-0"></span>4. Csatlakoztassa az akkumulátor kábelét az alaplapi csatlakozóhoz.
- 5. Szerelje be az [alapburkolatot](#page-12-0).
- 6. Kövesse a [Miután befejezte a munkát a számítógép belsejében](#page-9-0) című fejezet utasításait.
	- **MEGJEGYZÉS:** Az NVMe SSD-vel szerelt modelleknél az SSD-hez nincs szükség hővédő lap felszerelésére az SSD fölé, és a SATA SSD-k sem igényelnek hővédő lemezt.

## **M2. SATA tartós állapotú meghajtó (SSD)**

## **A SATA SSD eltávolítása**

- 1. Kövesse a [Mielőtt elkezdene dolgozni a számítógép belsejében](#page-8-0) című fejezet utasításait.
- 2. Távolítsa el az [alapburkolatot.](#page-12-0)
- 3. Válassza le az akkumulátorkábelt az alaplapi csatlakozóról.
- 4. A SATA SSD eltávolítása:
	- a. Távolítsa el a SSD-t rögzítő M2 x 3 csavart [1].
	- b. Csúsztassa el az SSD-t, majd emelje ki a csatlakozóból [2].

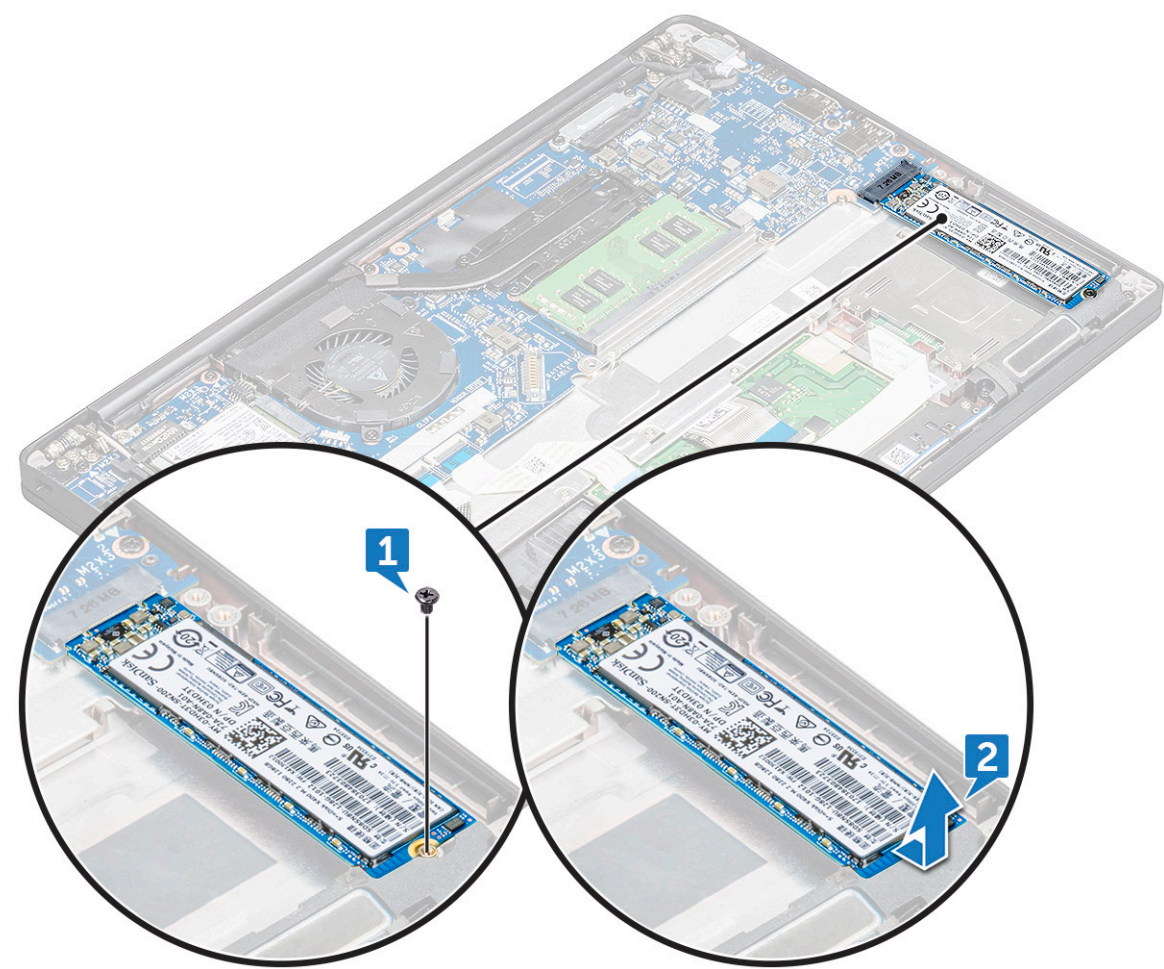

## <span id="page-19-0"></span>**A SATA SSD beszerelése**

### **Lépések**

- 1. Helyezze be a SATA SSD-kártyát a foglalatába.
- 2. Húzza meg a SATA SSD-t az alaplaphoz rögzítő csavart.
- 3. Csatlakoztassa az akkumulátor kábelét az alaplapi csatlakozóhoz.
- 4. Szerelje be az [alapburkolatot](#page-12-0).
- 5. Kövesse a [Miután befejezte a munkát a számítógép belsejében](#page-9-0) című fejezet utasításait.

## **Hangszóró**

## **A hangszórómodul eltávolítása**

### **Lépések**

- 1. Kövesse a [Mielőtt elkezdene dolgozni a számítógép belsejében](#page-8-0) című fejezet utasításait.
- 2. Távolítsa el az [alapburkolatot.](#page-12-0)
- 3. Távolítsa el az [akkumulátort.](#page-13-0)
- 4. A hangszórómodul kioldása:
	- a. Nyomja be, és ezzel válassza le a hangszóró kábelét az alaplapi csatlakozójáról [1].

**MEGJEGYZÉS:** Ne felejtse el kifejteni a hangszórókábelt a kábelvezető kapocsból.

**MEGJEGYZÉS:** Egy műanyag pálca segítségével oldja ki a kábelt a csatlakozóból. Ne húzza meg a kábelt, mivel ez töréshez vezethet.

- b. Fejtse ki a hangszórókábelt a kábelvezető kapcsokból [2].
- c. Távolítsa el a ragasztószalagot, amely a hangszóró kábelét az érintőpanelhez rögzíti [3].

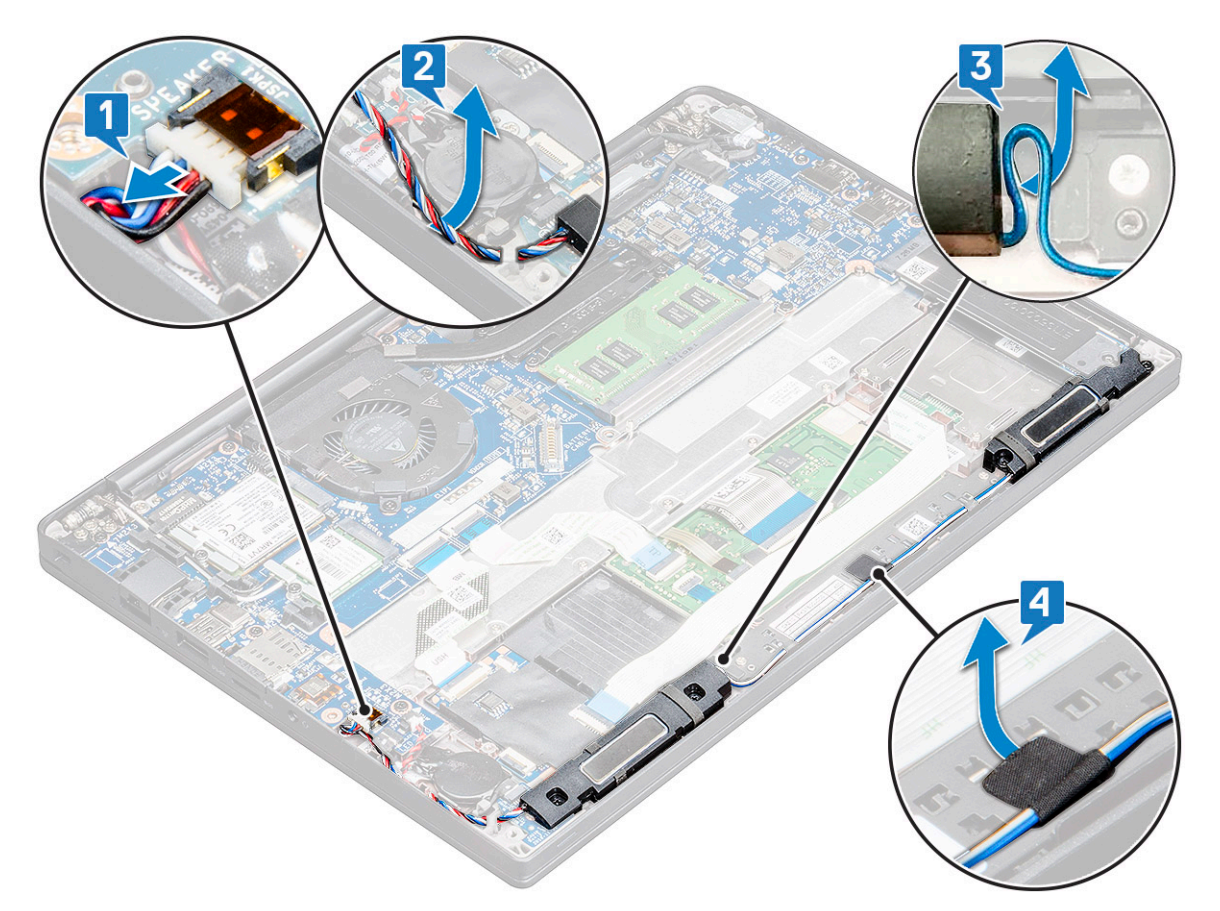

- 5. A hangszórómodul eltávolítása:
	- a. Távolítsa el a hangszórómodult a számítógéphez rögzítő M2,0x3,0 csavarokat (4) [1].
	- b. Emelje ki a hangszórómodult a számítógépből [2].

**MEGJEGYZÉS:** Ne felejtse el kifejteni a hangszórókábelt a kábelvezető kapocsból.

<span id="page-21-0"></span>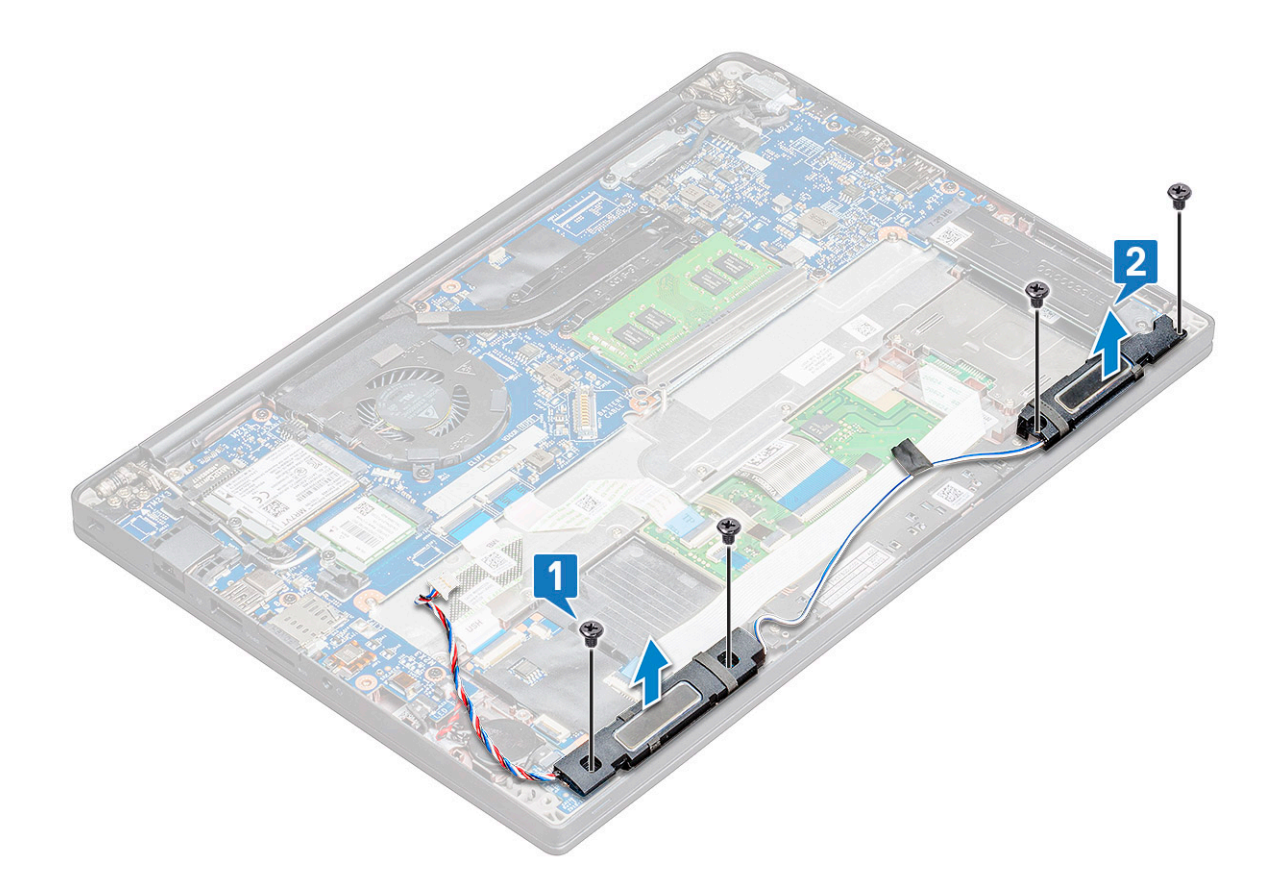

## **A hangszórómodul beszerelése**

#### **Lépések**

- 1. Helyezze be a hangszórómodult a számítógépen lévő foglalatba.
- 2. Vezesse el a hangszórókábelt a számítógépen található kábelvezető kapcsokban.
- 3. Csatlakoztassa a hangszóró kábelét az alaplapi csatlakozóhoz.
- 4. Csatlakoztassa az akkumulátor kábelét az alaplapi csatlakozóhoz.
- 5. Szerelje be az [alapburkolatot](#page-13-0).
- 6. Kövesse a [Miután befejezte a munkát a számítógép belsejében](#page-9-0) című fejezet utasításait.

## **Gombelem**

## **A gombelem eltávolítása**

- 1. Kövesse a [Mielőtt elkezdene dolgozni a számítógép belsejében](#page-8-0) című fejezet utasításait.
- 2. Távolítsa el az [alapburkolatot.](#page-12-0)
- 3. Válassza le az akkumulátorkábelt az alaplapi csatlakozóról.
- 4. A gombelem eltávolítása:
	- a. Csatlakoztassa le a gombelem kábelét az alaplapi csatlakozóról [1].
	- b. Emelje meg a gombelemet, és így oldja ki a ragasztóanyagból [2].

<span id="page-22-0"></span>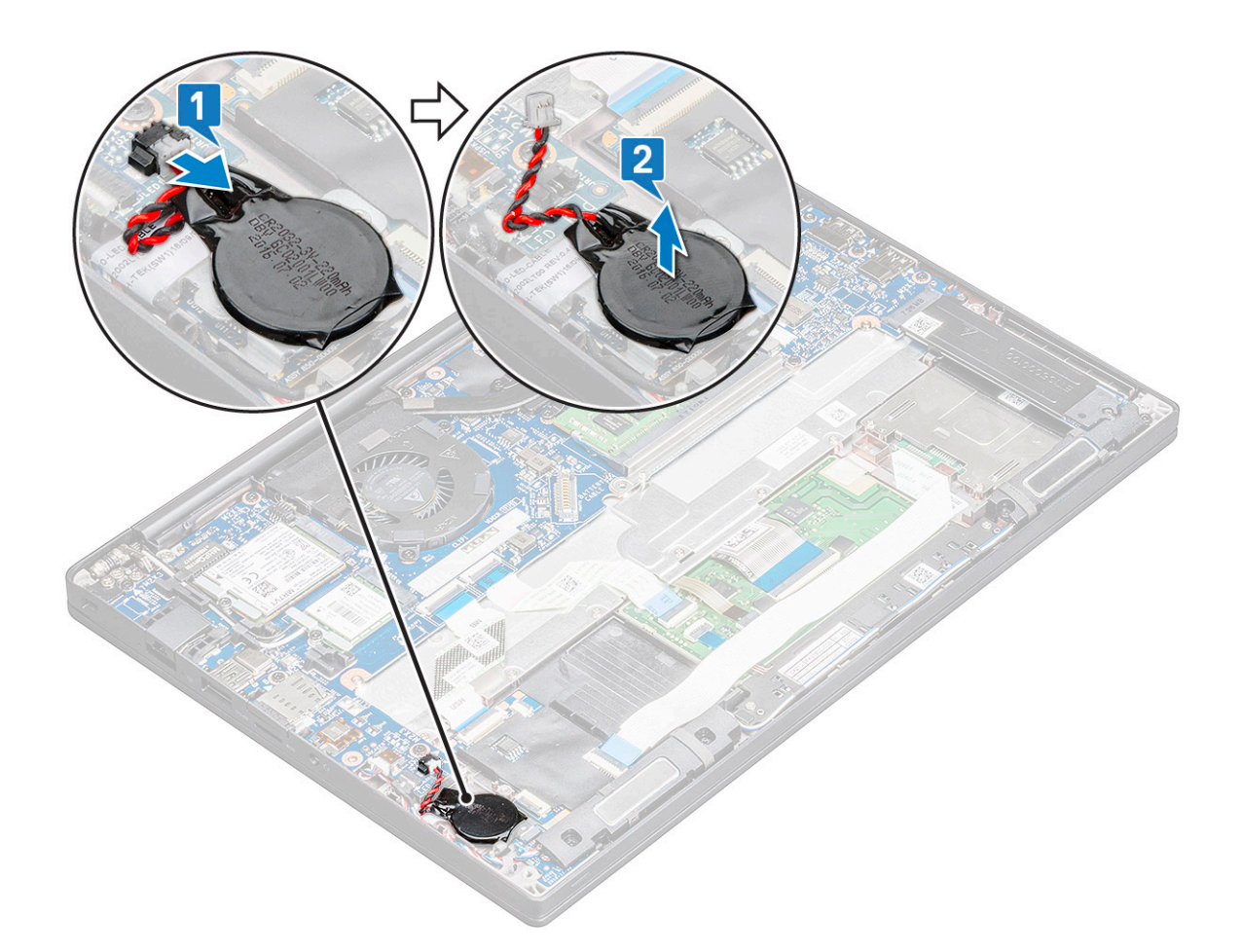

## **A gombelem beszerelése**

### **Lépések**

- 1. Rögzítse a gombelemet a számítógép belsejében lévő foglalatba.
- 2. Mielőtt csatlakoztatná, vezesse végig a gombelem kábelét a kábelvezetőben.
- 3. Csatlakoztassa a gombelem kábelét az alaplapi csatlakozóhoz.
- 4. Csatlakoztassa az akkumulátor kábelét az alaplapi csatlakozóhoz.
- 5. Szerelje fel az [alapburkolat](#page-13-0).
- 6. Kövesse a [Miután befejezte a munkát a számítógép belsejében](#page-9-0) című fejezet utasításait.

## **WWAN-kártya**

## **A WWAN-kártya eltávolítása**

### **Lépések**

- 1. Kövesse a [Mielőtt elkezdene dolgozni a számítógép belsejében](#page-8-0) című fejezet utasításait.
- 2. Az alapburkolat [alapburkolat.](#page-12-0)
- 3. Válassza le az akkumulátorkábelt az alaplapi csatlakozóról.
- 4. A WWAN-kártya eltávolítása:
	- a. Távolítsa el a fémkeretet a WWAN-kártyához rögzítő M2,0x3,0 csavart [1].

**MEGJEGYZÉS:** A WWAN-kártya 15°-os szögben állva kiugrik foglalatából.

- <span id="page-23-0"></span>b. Emelje ki a WWAN-kártyát rögzítő fémkeretet [2].
- c. Egy műanyag pálca segítségével válassza le a WWAN-kábeleket a WWAN-kártyán lévő csatlakozókról [3].

**MEGJEGYZÉS:** Nyomja be a WWAN-kártyát, majd oldja ki a kábeleket a csatlakozókból.

d. Csúsztassa el, majd emelje ki a WWAN-kártyát az alaplapon lévő csatlakozóból [4].Emelje ki a WWAN-kártyát a számítógépből.. **MEGJEGYZÉS:** Ügyeljen rá, hogy a kiemelés során se döntse meg 35°-nál nagyobb szögben a WWAN-kártyát.

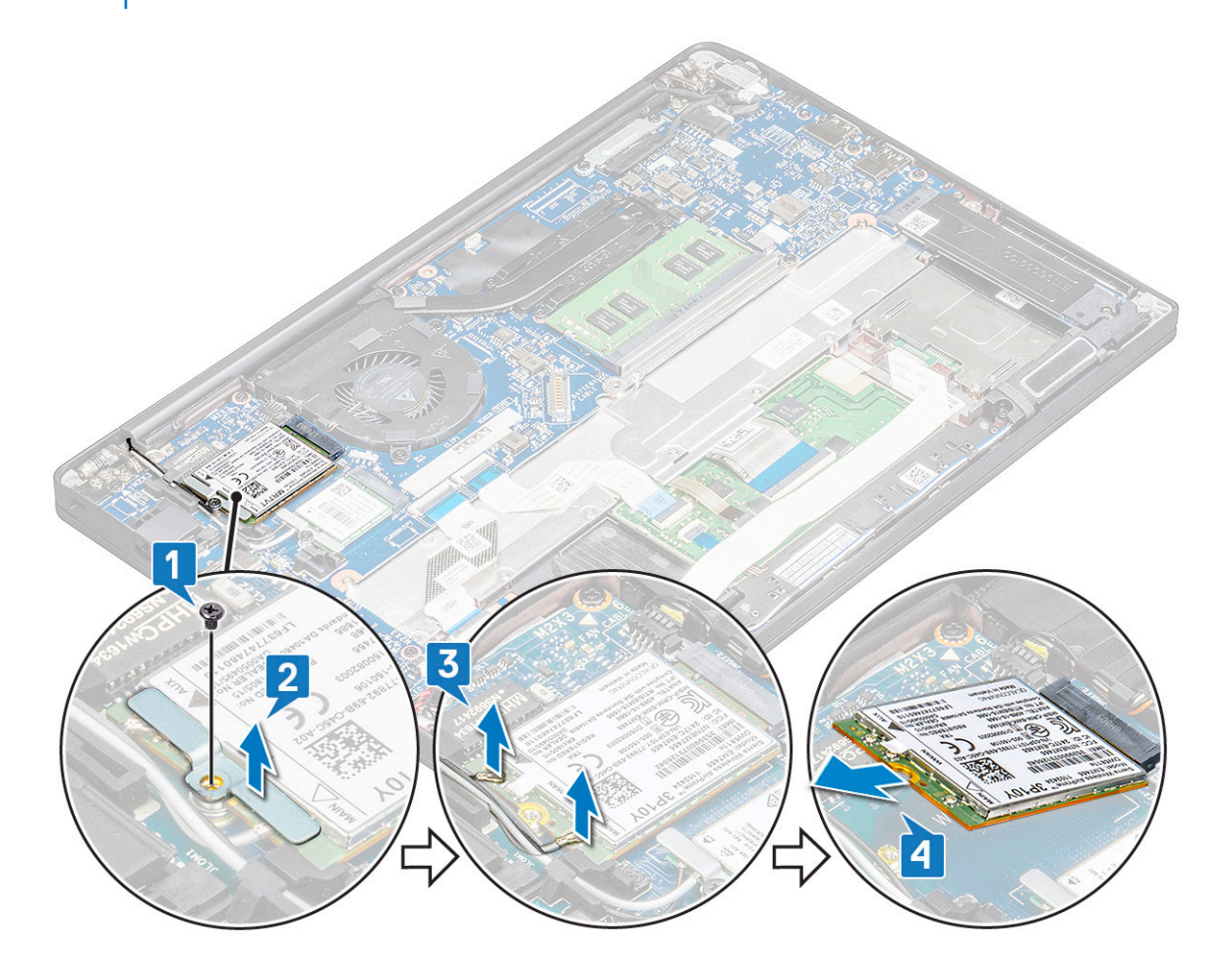

### **A WWAN kártya beszerelése**

### **Lépések**

- 1. A WWAN-kártyát helyezze az alaplapon lévő csatlakozóba.
- 2. Csatlakoztassa a WWAN kábeleket a WWAN kártyán lévő csatlakozókra.
- 3. Illessze a helyére a fémkeretet, és húzza meg a keretet a számítógéphez rögzítő M2,0x3,0 csavart.
- 4. Csatlakoztassa az akkumulátor kábelét az alaplapi csatlakozóhoz.
- 5. Szerelje fel az [alapburkolat](#page-13-0).
- 6. Kövesse a [Miután befejezte a munkát a számítógép belsejében](#page-9-0) című fejezet utasításait.

**MEGJEGYZÉS:** Az IMEI-szám a WWAN-kártyán is megtalálható.

## <span id="page-24-0"></span>**WLAN-kártya**

## **A WLAN-kártya eltávolítása**

### **Lépések**

- 1. Kövesse a [Mielőtt elkezdene dolgozni a számítógép belsejében](#page-8-0) című fejezet utasításait.
- 2. Az alapburkolat [alapburkolat.](#page-12-0)
- 3. Válassza le az akkumulátorkábelt az alaplapi csatlakozóról.
- 4. A WLAN-kártya eltávolítása:
	- a. Távolítsa el a fémkeretet a WLAN-kártyához rögzítő M2,0 x 3,0 csavart [1].
	- b. Emelje ki a fémkeretet [2].
	- c. Csatlakoztassa le a WLAN-kábeleket a WLAN-kártyán lévő csatlakozókról [3].
	- d. Távolítsa el a WLAN-kártyát a számítógépből [4].

**MEGJEGYZÉS:** Az érintkezők károsításának elkerülése érdekében ne húzza ki 35°-nál nagyobb szögben a WLAN-kártyát.

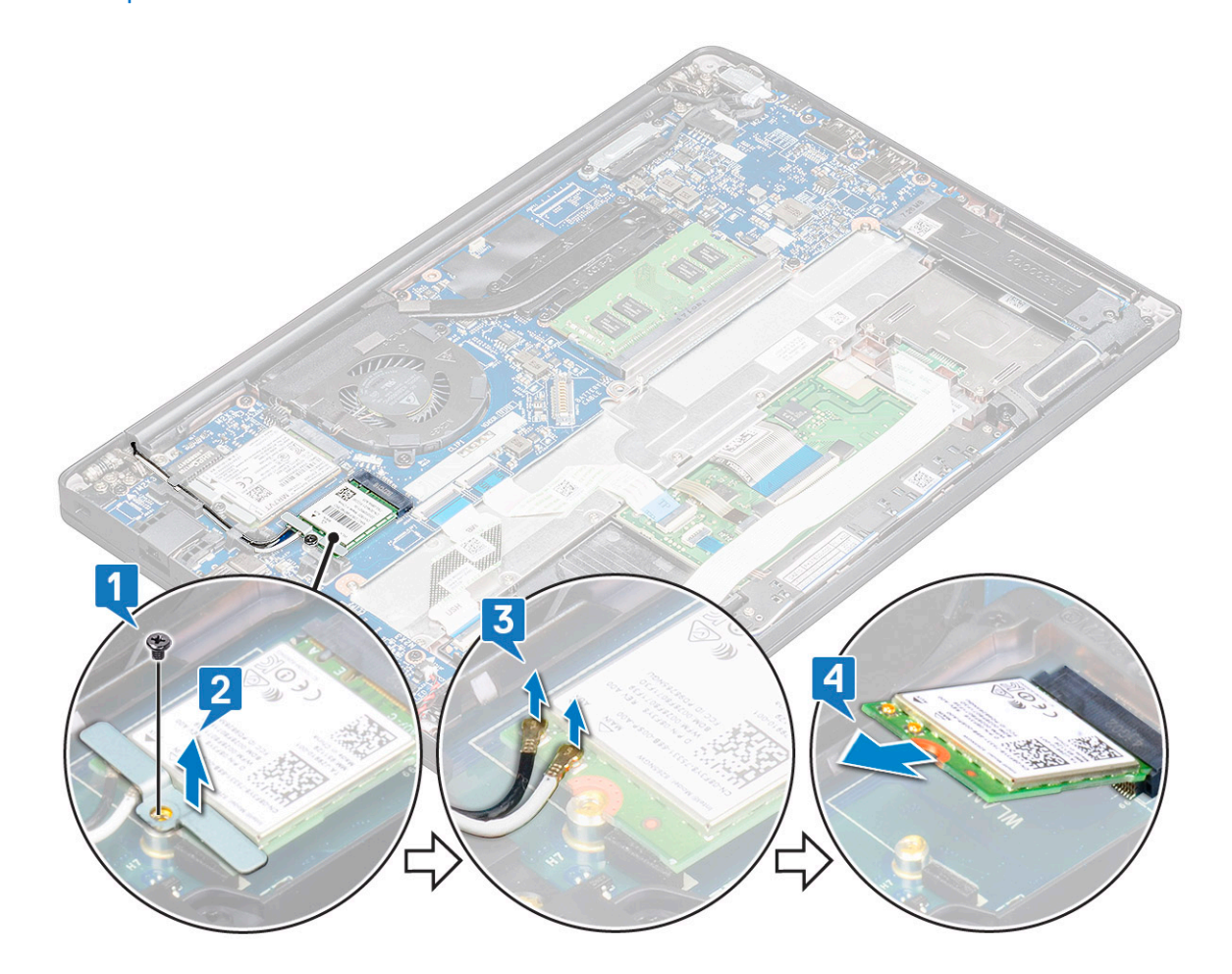

### **A WLAN-kártya beszerelése**

- 1. A WLAN-kártyát helyezze az alaplapon lévő csatlakozóba.
- 2. Csatlakoztassa a WLAN-kábeleket a WLAN-kártyán lévő csatlakozókra.
- 3. Illessze a helyére a fémkeretet, és húzza meg a keretet a számítógéphez rögzítő M2,0x3,0 csavart.
- 4. Csatlakoztassa az akkumulátor kábelét az alaplapi csatlakozóhoz.
- <span id="page-25-0"></span>5. Szerelje fel az .[alapburkolat](#page-13-0).
- 6. Kövesse a [Miután befejezte a munkát a számítógép belsejében](#page-9-0) című fejezet utasításait.

## **Memóriamodulok**

## **A memóriamodul eltávolítása**

### **Lépések**

- 1. Kövesse a [Mielőtt elkezdene dolgozni a számítógép belsejében](#page-8-0) című fejezet utasításait.
- 2. Az alapburkolat [alapburkolat.](#page-12-0)
- 3. Válassza le az akkumulátorkábelt az alaplapi csatlakozóról.
- 4. A memóriamodul eltávolítása:
	- a. Húzza le a memóriamodult rögzítő kapcsokat, amíg a memóriamodul ki nem ugrik a helyéről [1].
	- b. Távolítsa el a memóriamodult az alaplapon lévő csatlakozóból [2].

**MEGJEGYZÉS:** Ügyeljen rá, hogy a kiemelés során se döntse meg 35°-nál nagyobb szögben a memóriamodult.

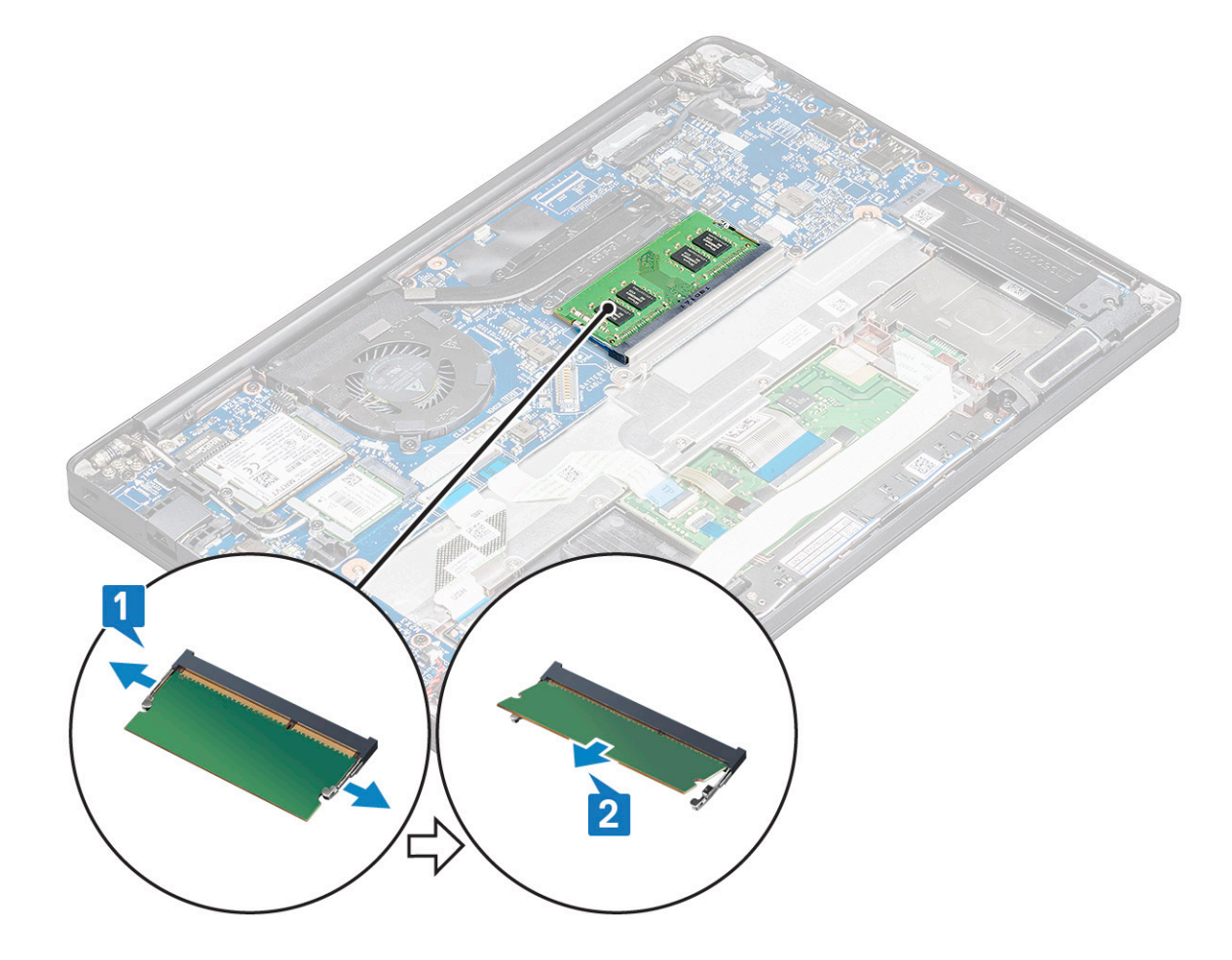

## **A memóriamodul beszerelése**

- 1. Helyezze be a memóriamodult a csatlakozóba, amíg az a helyére nem pattan.
- 2. Csatlakoztassa az akkumulátor kábelét az alaplapi csatlakozóhoz.
- 3. Szerelje fel az [alapburkolat](#page-13-0).

<span id="page-26-0"></span>4. Kövesse a [Miután befejezte a munkát a számítógép belsejében](#page-9-0) című fejezet utasításait.

## **Hűtőborda-**

### **A hűtőborda-szerkezet eltávolítása**

### **Errõl a feladatról**

A hűtőborda-szerkezet a hűtőbordából és a rendszerventilátorból áll.

### **Lépések**

- 1. Kövesse a [Mielőtt elkezdene dolgozni a számítógép belsejében](#page-8-0) című fejezet utasításait.
- 2. Távolítsa el az [alapburkolatot.](#page-12-0)
- 3. Válassza le az akkumulátorkábelt az alaplapi csatlakozóról.
- 4. A hűtőborda-szerkezet eltávolítása:
	- **MEGJEGYZÉS:** A csavarok számának meghatározásához tekintse meg a [csavarlistát](#page-10-0)
	- a. Távolítsa el a 6 (M2 x 5) csavart, amelyek a hűtőborda-szerkezetet az alaplaphoz rögzítik [2]. **MEGJEGYZÉS:** Távolítsa el a csavarokat a hűtőborda-szerkezeten feltüntetett számok [1, 2, 3, 4] sorrendjének megfelelően.
	- b. Emelje le a hűtőborda-szerkezetet az alaplapról [3].
	- c. Húzza ki a ventilátor kábelét az alaplapból [1].

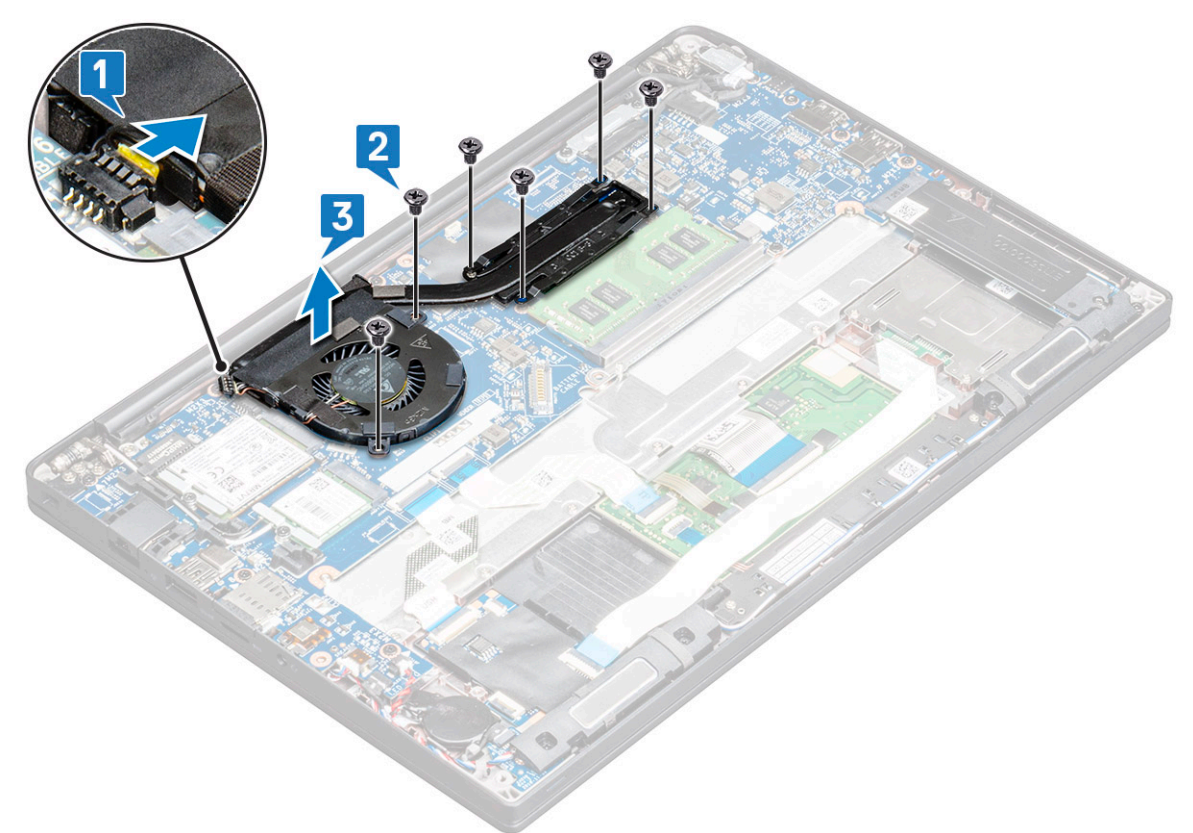

### **A hűtőborda-szerkezet beszerelése**

#### **Errõl a feladatról**

A hűtőborda-szerkezet a hűtőbordából és a rendszerventilátorból áll.

### <span id="page-27-0"></span>**Lépések**

- 1. Igazítsa a hűtőborda szerkezetet az alaplapon található csavarlyukakhoz, majd csatlakoztassa a ventilátorkábelt az alaplapi csatlakozójához.
	- **MEGJEGYZÉS:** Ügyeljen rá, hogy először a ventilátorkábelt csatlakoztassa alaplaphoz, és csak utána rögzítse a hűtőbordaszerkezetet az alaplaphoz.
- 2. Húzza meg a ventilátort az alaplaphoz rögzítő M2 x 5 csavarokat.

**MEGJEGYZÉS:** Ügyeljen rá, hogy először a ventilátorkábelt csatlakoztassa, és csak utána szerelje be a hűtőbordát.

- 3. Csatlakoztassa az akkumulátor kábelét az alaplapi csatlakozóhoz.
- 4. Szerelje be az [alapburkolatot](#page-13-0).
- 5. Kövesse a [Miután befejezte a munkát a számítógép belsejében](#page-9-0) című fejezet utasításait.

## **Tápcsatlakozóport**

## **A tápcsatlakozó portjának eltávolítása**

#### **Lépések**

- 1. Kövesse a [Mielőtt elkezdene dolgozni a számítógép belsejében](#page-8-0) című fejezet utasításait.
- 2. Az alapburkolat.
- 3. Válassza le az akkumulátorkábelt az alaplapi csatlakozóról.
- 4. A tápcsatlakozó port eltávolítása:
	- a. Válassza le a tápadapter portjának kábelét az alaplapról [1].

**MEGJEGYZÉS:** Ne felejtse el eltávolítani a csatlakozót borító ragasztószalagot.

**MEGJEGYZÉS:** Egy műanyag pálca segítségével oldja ki a kábelt a csatlakozóból. Ne húzza meg a kábelt, mivel ez töréshez vezethet.

- b. Távolítsa el az M2,0x3,0 csavart (1), amely a fémkeretet a tápcsatlakozó portjához rögzíti [2].
- c. Emelje ki a fémkeretet a számítógépből [3].
- d. Távolítsa el a tápcsatlakozó portját a számítógépből [4].

<span id="page-28-0"></span>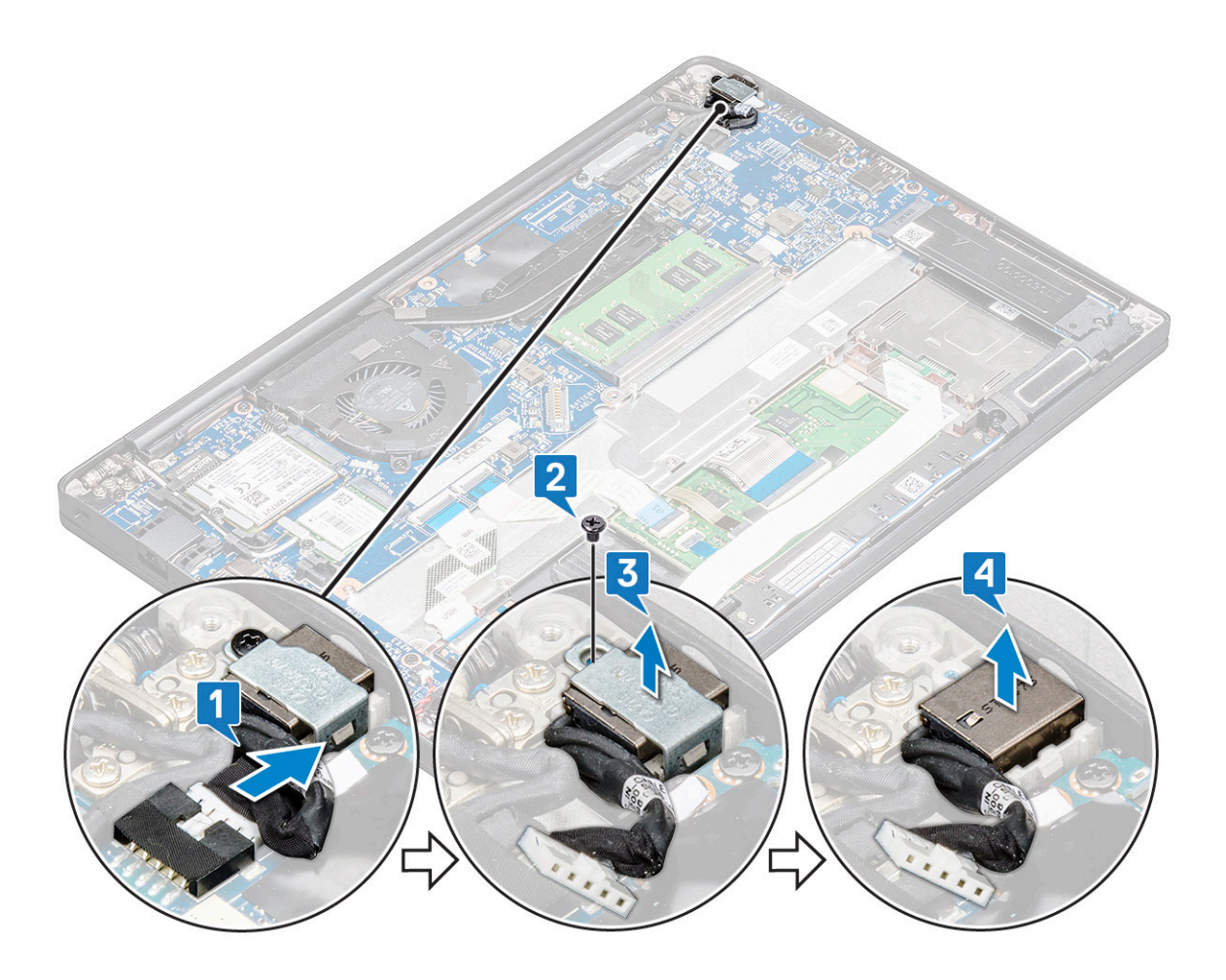

### **A tápcsatlakozóport beszerelése**

### **Lépések**

- 1. Helyezze be a tápadapter portját a számítógépen lévő foglalatba.
- 2. Helyezze a fémkeretet a tápcsatlakozó portra.
- 3. Húzza meg az M2,0x3,0 csavart, amely a tápcsatlakozó portját a számítógéphez rögzíti.
- 4. Csatlakoztassa a tápadapter port kábelét az alaplapi csatlakozóra.
- 5. Csatlakoztassa az akkumulátor kábelét az alaplapi csatlakozóhoz.
- 6. Szerelje be az [alapburkolatot](#page-13-0).
- 7. Kövesse a [Miután befejezte a munkát a számítógép belsejében](#page-9-0) című fejezet utasításait.

## **LED-panel**

## **A LED-panel eltávolítása**

- 1. Kövesse a [Mielőtt elkezdene dolgozni a számítógép belsejében](#page-8-0) című fejezet utasításait.
- 2. Távolítsa el az [alapburkolatot.](#page-12-0)
- 3. Válassza le az akkumulátorkábelt az alaplapi csatlakozóról.
- 4. A LED kártya eltávolítása:
	- a. Válassza le a LED-kábelt az alaplapról [1].

### <span id="page-29-0"></span>**FIGYELMEZTETÉS: Ne húzza meg a kábelt, mivel ezzel kárt okozhat a kábelcsatlakozóban. Egy műanyag pálca segítségével oldja ki a LED-kábelt a csatlakozóból.**

- b. Távolítsa el a LED kábelét az kábelvezető csatornából [2].
- c. Távolítsa el az M2 x 2,5 csavart (1), amely a LED-panelt a számítógéphez rögzíti [3].
- d. Emelje ki a LED-panelt a számítógépből [4].

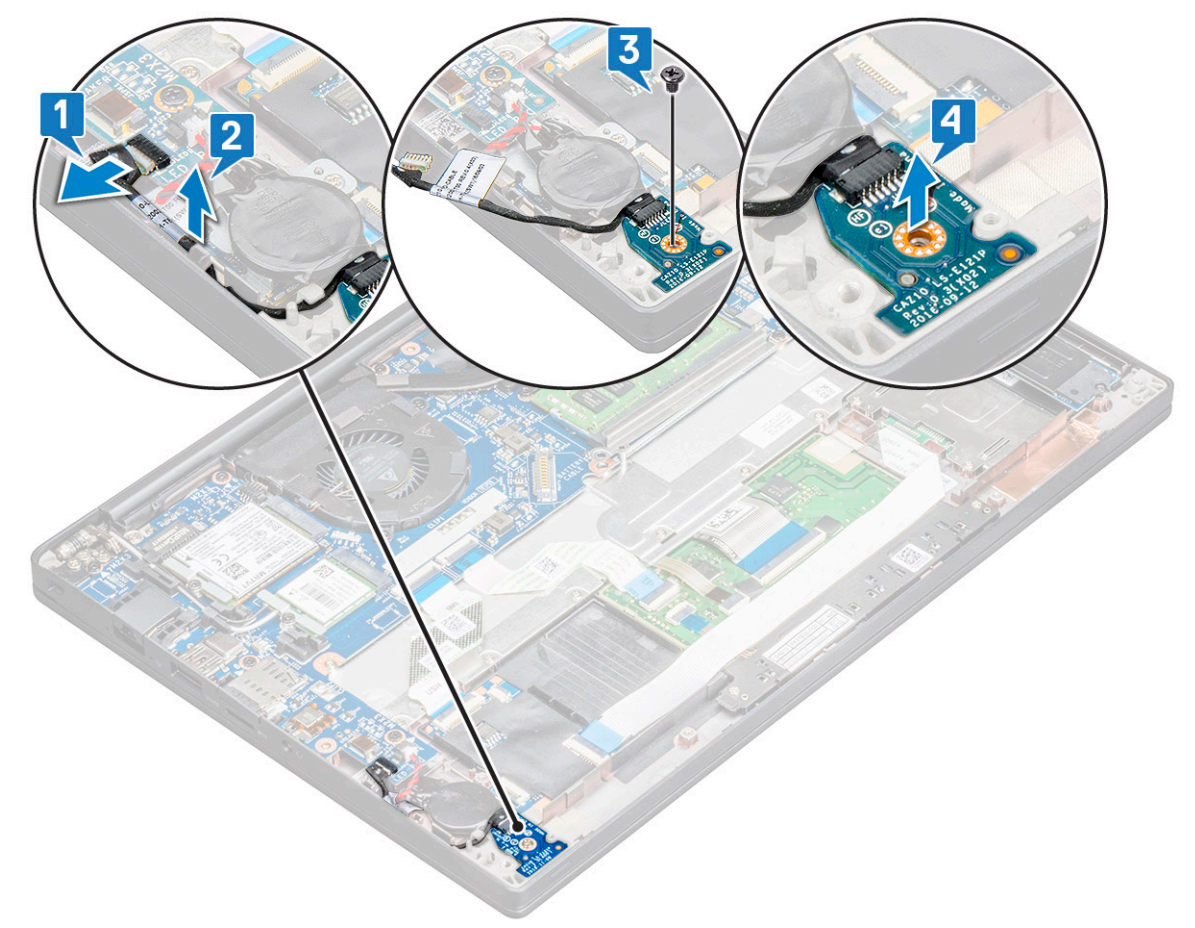

## **A LED-panel beszerelése**

#### **Lépések**

- 1. Helyezze a LED-panelt a számítógépen lévő foglalatába.
- 2. Húzza meg az M2 x 2,5 csavart (1) a LED-panel rögzítéséhez.
- 3. Csatlakoztassa a LED-kábelt az alaplaphoz.
- 4. Csatlakoztassa az akkumulátor kábelét az alaplapi csatlakozóhoz.
- **5.** Szerelie be az [alapburkolatot](#page-13-0).
- 6. Kövesse a [Miután befejezte a munkát a számítógép belsejében](#page-9-0) című fejezet utasításait.

## **Intelligenskártya-modul**

### **A SmartCard-keret eltávolítása**

- 1. Kövesse a [Mielőtt elkezdene dolgozni a számítógép belsejében](#page-8-0) című fejezet utasításait.
- 2. Távolítsa el az [alapburkolatot.](#page-12-0)
- 3. Válassza le az akkumulátorkábelt az alaplapi csatlakozóról.
- 4. Távolítsa el a [PCIe SSD-kártyát](#page-16-0).
- 5. Távolítsa el a [SATA SSD-t](#page-18-0).
- 6. A SmartCard kábelének leválasztása:
	- a. Húzza ki a SmartCard kártya kábelét [1].

**MEGJEGYZÉS:** A SmartCard fejének megóvása érdekében mindig óvatosan nyomja meg a csatlakozót.

b. Emelje meg a SmartCard érintőpanel-modulhoz rögzített kábelét [2].

**MEGJEGYZÉS:** Óvatosan húzza meg, és így válassza le a ragasztószalagról.

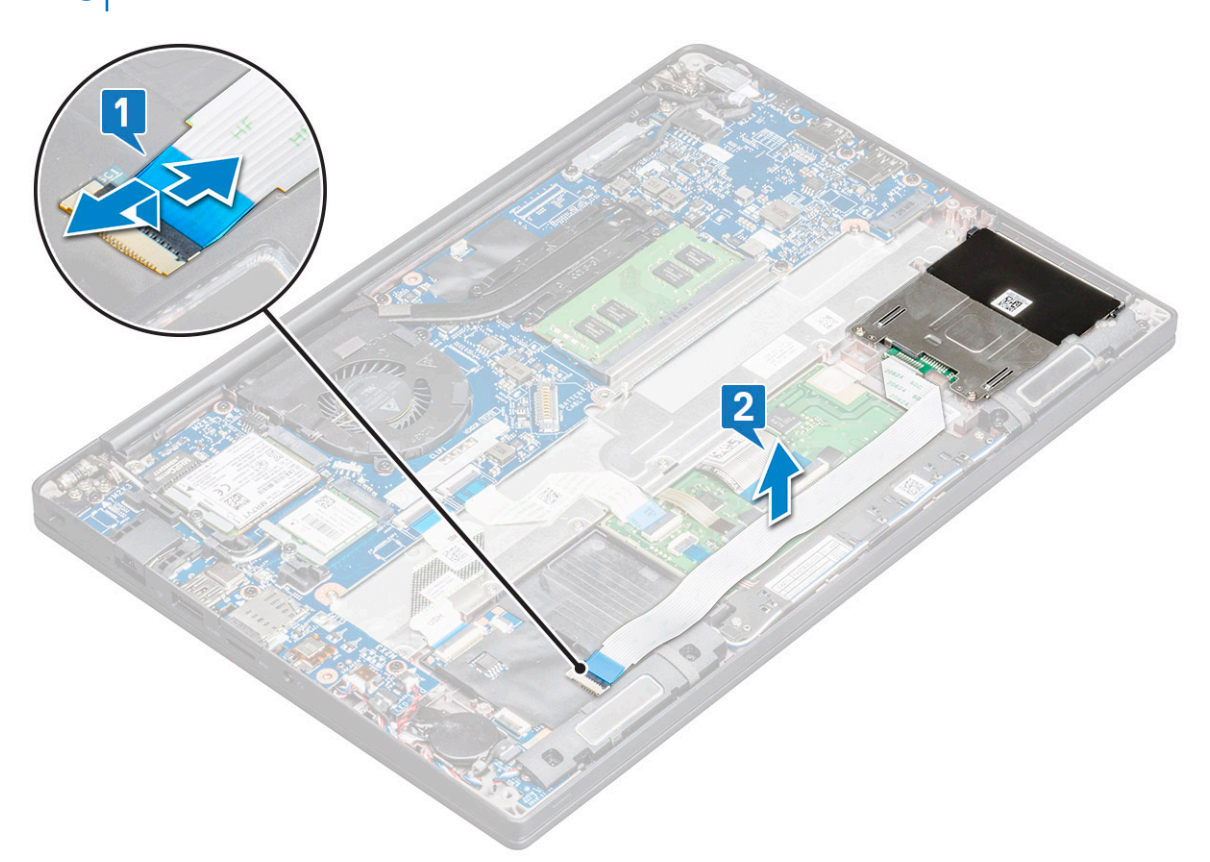

7. A SmartCard foglalat eltávolítása:

**MEGJEGYZÉS:** A csavarok számának meghatározásához tekintse meg a [csavarlistát](#page-10-0)

- a. Távolítsa el a SmartCard kártya keretét a számítógéphez rögzítő M2 x 3 csavarokat (2) [1].
- b. Csúsztassa el, és emelje ki a SmartCard-keretet a számítógépből [2].

<span id="page-31-0"></span>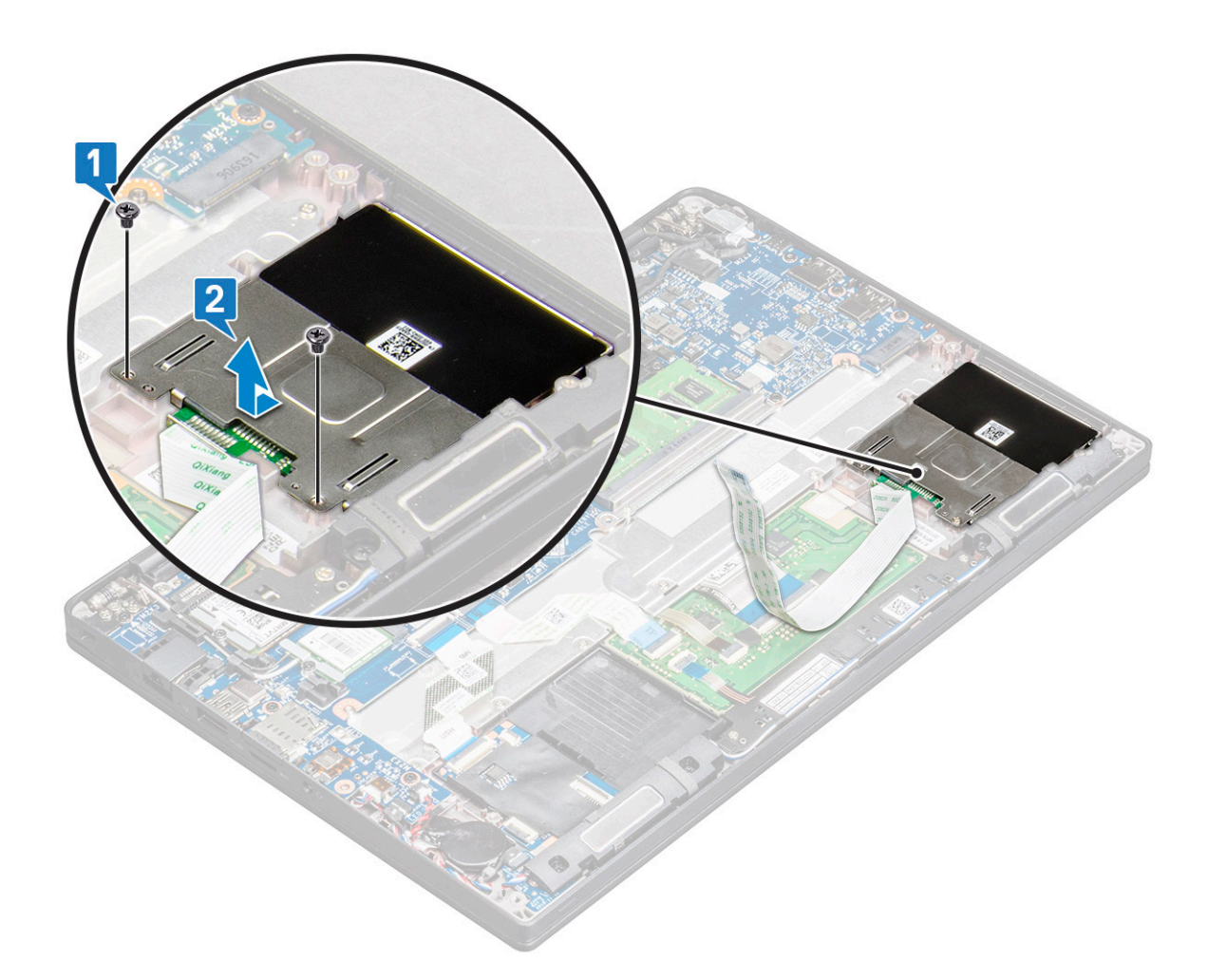

## **A SmartCard-keret beszerelése**

### **Lépések**

- 1. Csúsztassa be a SmartCard-keretet a megfelelő foglalatba, úgy, hogy összeigazítja azt a számítógépen található csavarlyukakkal.
- 2. Húzza meg az M2 x 3 csavarokat, amelyek a SmartCard kártya keretét a számítógéphez rögzítik.
- 3. Rögzítse a SmartCard kártya kábelét, majd csatlakoztassa azt a számítógépen lévő csatlakozóhoz.
- 4. Szerelje be a [SATA SSD-meghajtót](#page-19-0).
- 5. Szerelje be a [PCIe SSD-kártyát](#page-17-0).
- 6. Csatlakoztassa az akkumulátor kábelét az alaplapi csatlakozóhoz.
- 7. Szerelje be az [alapburkolatot](#page-13-0).
- 8. Kövesse a [Miután befejezte a munkát a számítógép belsejében](#page-9-0) című fejezet utasításait.

# **Érintőpad**

## **Az érintőpanel gombjaihoz tartozó panel eltávolítása**

- 1. Kövesse a [Mielőtt elkezdene dolgozni a számítógép belsejében](#page-8-0) című fejezet utasításait.
- 2. Távolítsa el az [alapburkolatot.](#page-12-0)
- 3. Válassza le az akkumulátorkábelt az alaplapi csatlakozóról.
- 4. A SmartCard kábelének leválasztása:
- a. Húzza ki a SmartCard kártya kábelét [1].
- b. Az érintőpanel gombjaihoz tartozó panel kábelének felfedéséhez emelje ki a SmartCard kábelét, amely a számítógéphez van rögzítve [2].
- c. Távolítsa el a ragasztószalagot, amely a hangszóró kábelét az érintőpanelhez rögzíti [3].

**MEGJEGYZÉS:** Oldja ki a hangszórókábelt az érintőpanel gombjainak vezetőkapcsaiból.

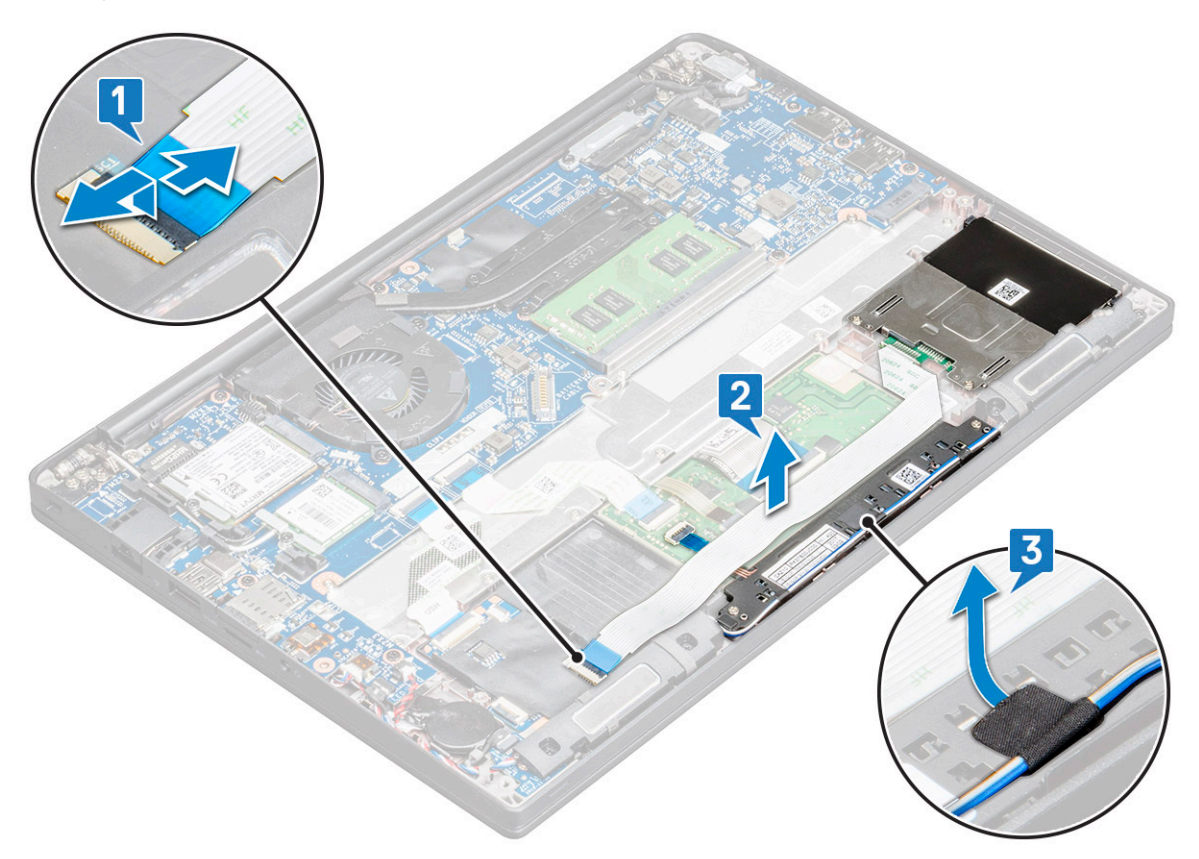

- 5. Az érintőpanel gombjaihoz tartozó panel eltávolítása:
	- a. Húzza ki az érintőpanel gombjaihoz tartozó panel kábelét az érintőpanelből [1].
		- **MEGJEGYZÉS:** Az érintőpanel gombjaihoz tartozó panel kábele a SmartCard kábele alatt található. Emelje meg a reteszt, és oldja ki az érintőpanel gombjainak panelének kábelét
	- b. Távolítsa el az érintőpanel gombjainak panelét rögzítő M2,0 x 2,5 csavarokat (2) [2].
	- c. Emelje ki az érintőpanel gombjainak panelét a számítógépből [3].

<span id="page-33-0"></span>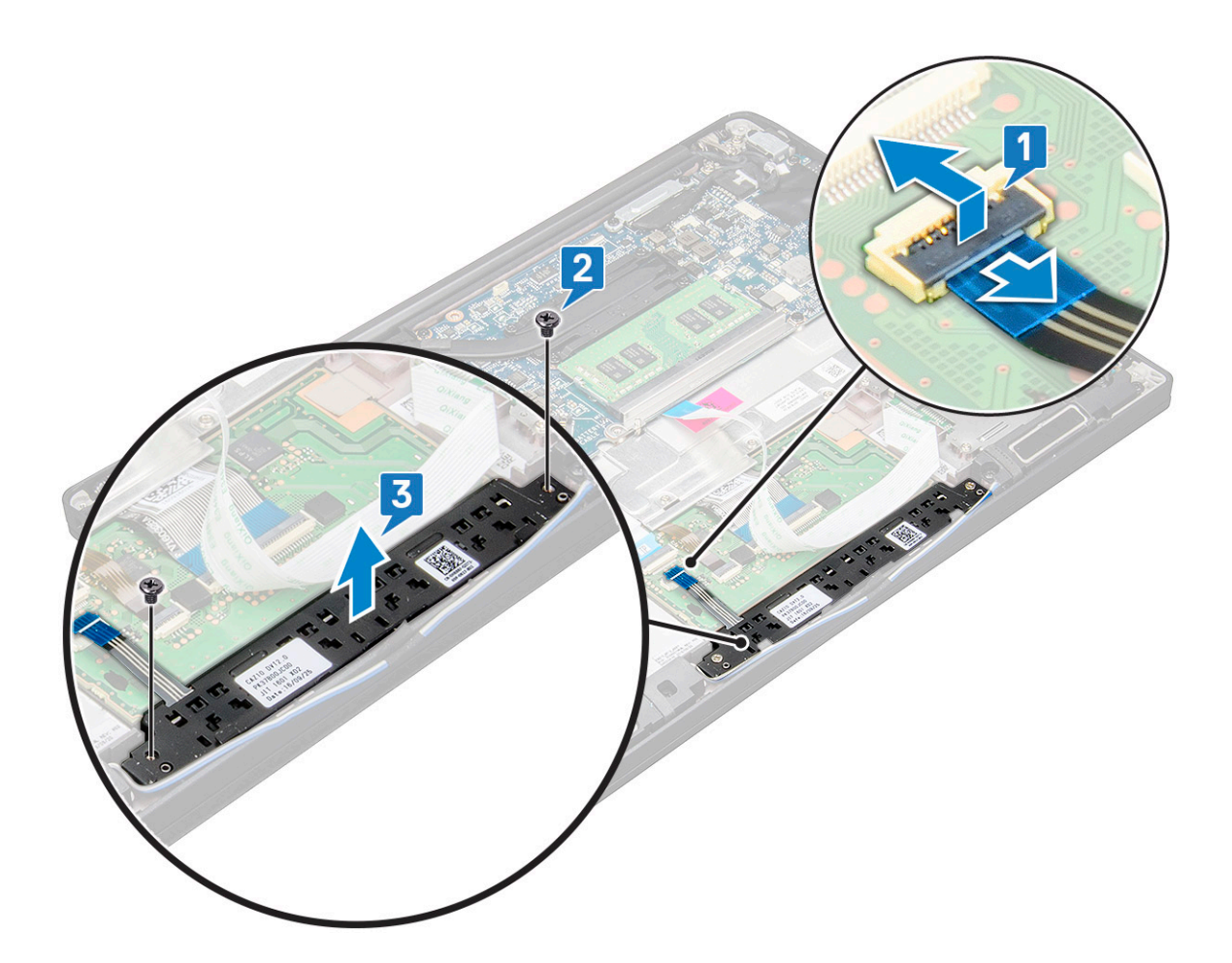

## **Az érintőpanel gombjaihoz tartozó panel beszerelése**

### **Lépések**

- 1. Illessze be az érintőpanel gombjaihoz tartozó panelt a foglalatba úgy, hogy összeilleszti a rajta található füleket a számítógépen látható mélyedésekkel.
- 2. Húzza meg az csavarokat, amelyek az érintőpanel gombjainak panelét a számítógéphez rögzítik.
- 3. Dugja be az érintőpanel gombjaihoz tartozó panel kábelét az érintőpanelen panelén található csatlakozóba.
- 4. Rögzítse a SmartCard kártya kábelét, majd csatlakoztassa azt a számítógépen lévő csatlakozóhoz.
- 5. Szerelje be a [hangszórót.](#page-21-0)
- 6. Csatlakoztassa az akkumulátor kábelét az alaplapi csatlakozóhoz.
- 7. Szerelie be az [alapburkolatot](#page-13-0).
- 8. Kövesse a [Miután befejezte a munkát a számítógép belsejében](#page-9-0) című fejezet utasításait.

## **Kijelzőszerkezet**

### **A kijelzőszerkezet eltávolítása**

- 1. Kövesse a [Mielőtt elkezdene dolgozni a számítógép belsejében](#page-8-0) című fejezet utasításait.
- 2. Távolítsa el a következőt:
	- a. [alapburkolat](#page-12-0)
	- b. [elem](#page-13-0)
- c. [WLAN-kártya](#page-24-0)
- d. [WWAN-kártya](#page-22-0)

**MEGJEGYZÉS:** A csavarok számának meghatározásához tekintse meg a [csavarlistát.](#page-10-0)

- 3. A kijelzőszerkezet eltávolítása:
	- a. Fejtse ki a WLAN- és a WWAN-kábelt a kábelvezető csatornákból [1].
	- b. Távolítsa el az eDP-keretet rögzítő M2 x 3 csavarokat [2].
	- c. Emelje el az eDP-keretet az eDP-kábeltől [3].
	- d. Válassza le az eDP-kábelt az alaplapi csatlakozóról [4].

**MEGJEGYZÉS:** Érintőképernyős rendszerek esetében az érintőképernyő kábelét is ki kell húznia az alaplapi csatlakozóból.

e. Távolítsa el az eDP-kábelt rögzítő ragasztószalagot [5].

**MEGJEGYZÉS:** Érintőképernyős rendszerek esetében mind az eDP-kábel, mind az érintőképernyő kábele ragasztószalaggal van rögzítve.

f. Válassza le a kábelt az alaplapon lévő csatlakozójáról [6].

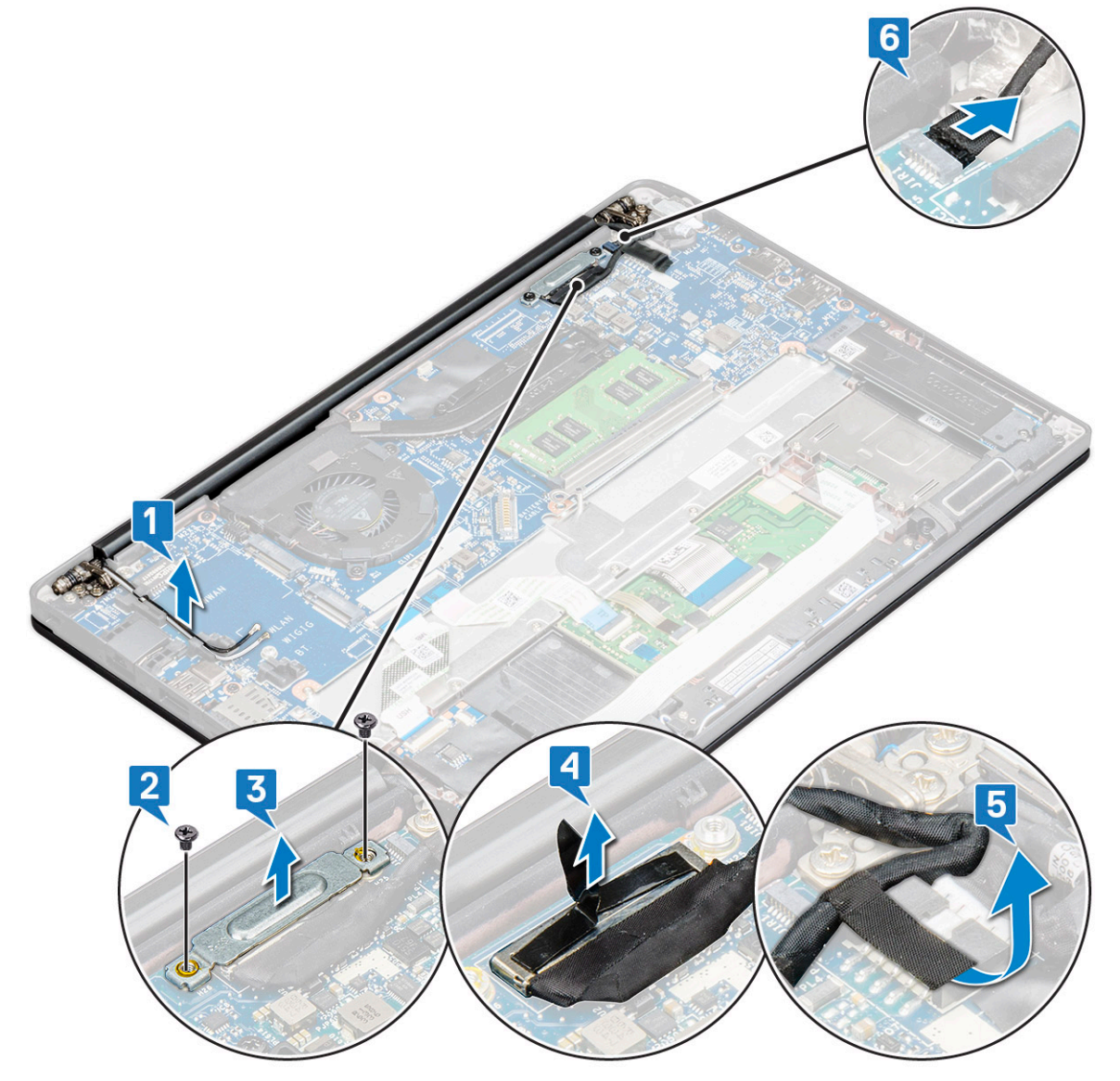

4. A kijelzőszerkezet eltávolítása:

- a. Nyissa fel a számítógép kijelzőjét, majd fektesse 180 fokban egy sík felületre.
- b. Távolítsa el az M2 x 3,5 csavarokat (6), amelyek a csuklópántot a kijelzőegységhez rögzítik [1].
- c. Emelje ki a kijelzőszerkezetet a számítógépből [2].

<span id="page-35-0"></span>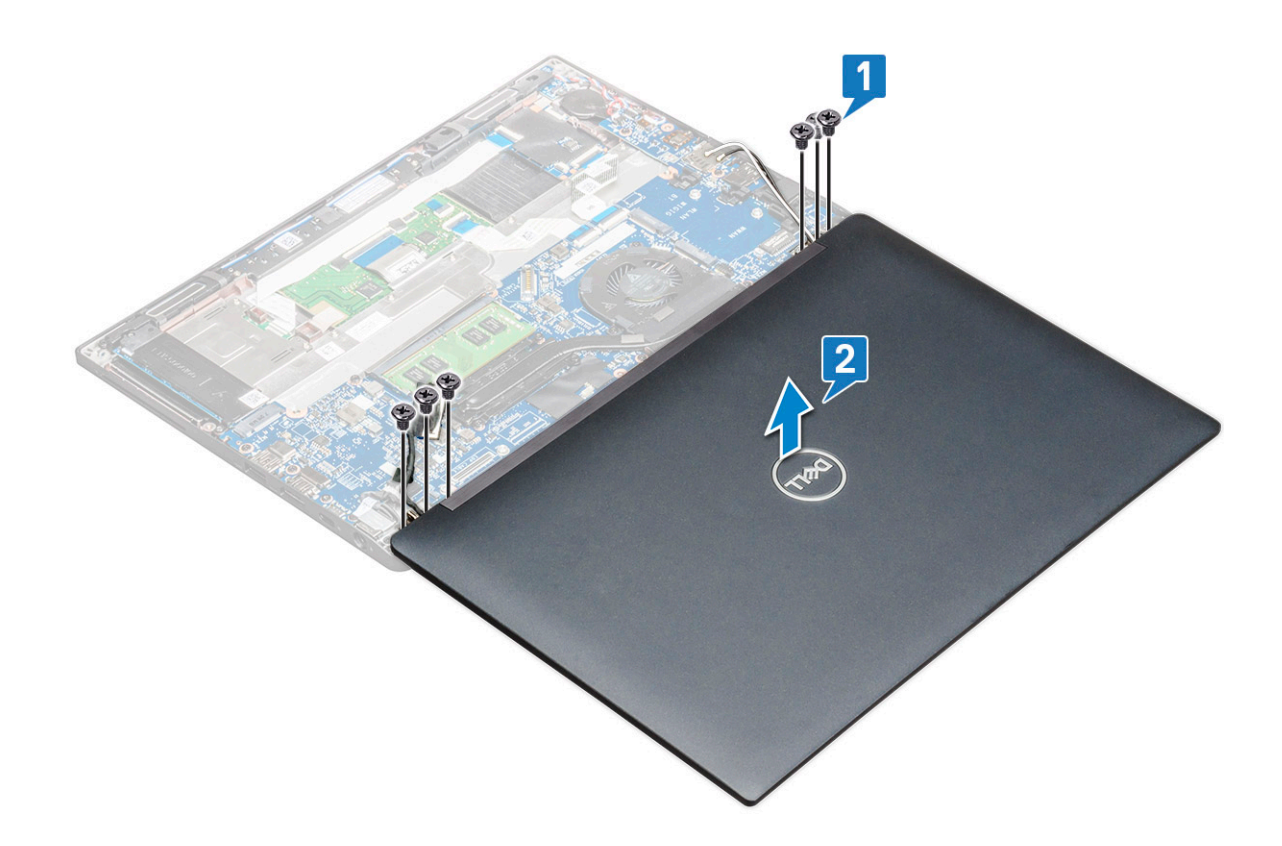

### **A kijelzőszerkezet beszerelése**

### **Lépések**

- 1. Helyezze a számítógép alapegységét egy asztallapra, a lap szélének közelébe.
- 2. Illessze össze a kijelzőegységet a rendszeren található csuklópánttartókkal, majd helyezze el a kijelzőegységet.
- 3. Tartsa helyén a kijelzőegységet, és közben szorítsa meg a csuklópántokat a rendszer kijelzőegységéhez rögzítő M2 x 3,5 csavarokat.
- 4. Helyezze fel az eDP-kábelt (monitorkábelt) rögzítő ragasztószalagokat.
	- **MEGJEGYZÉS:** Az érintőképernyővel felszerelt rendszerek esetében az érintőkijelző kábelét is látni fogja, rögzítse ezt is az eDP-kábel mellé.
- 5. Csatlakoztassa az eDP-kábelt az alaplap csatlakozójához.

**MEGJEGYZÉS:** Érintőképernyős rendszerek esetében csatlakoztassa az érintőkijelző kábelét az alaplapi csatlakozóhoz.

- 6. Szerelje fel az eDP fémkeretét az eDP-kábelre, majd szorítsa meg az M2 x 3 csavarokat.
- 7. Vezesse el a WLAN- és a WWAN-kábeleket a kábelvezető csatornákban.
- 8. Szerelje be a [WLAN-kártyát](#page-24-0).
- 9. Szerelje be a [WWAN-kártyát.](#page-23-0)
- 10. Csatlakoztassa az akkumulátor kábelét az alaplapi csatlakozóhoz.
- 11. Szerelje be az [alapburkolatot](#page-13-0).
- 12. Kövesse a [Miután befejezte a munkát a számítógép belsejében](#page-9-0) című fejezet utasításait.
# **Kijelző csuklópántfedele**

### **A kijelző csuklópántfedelének eltávolítása**

#### **Lépések**

- 1. Kövesse a [Mielőtt elkezdene dolgozni a számítógép belsejében](#page-8-0) című fejezet utasításait.
- 2. Távolítsa el a következőt:
	- a. [alapburkolat](#page-12-0)
	- b. [akkumulátor](#page-13-0)
	- c. [WLAN-kártya](#page-24-0)
	- d. [WWAN-kártya](#page-22-0)
	- e. [kijelzőszerkezet](#page-33-0)

**MEGJEGYZÉS:** A csavarok számának meghatározásához tekintse meg a [csavarlistát](#page-10-0)

3. Nyomja jobbra a kijelző csuklópántjának fedelét.

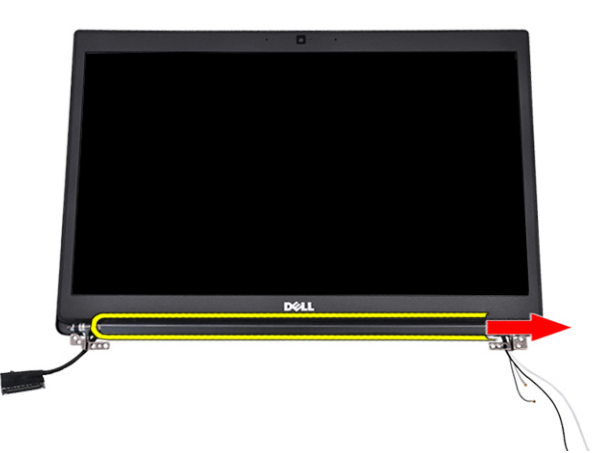

4. Távolítsa el a kijelző csuklópántjának fedelét.

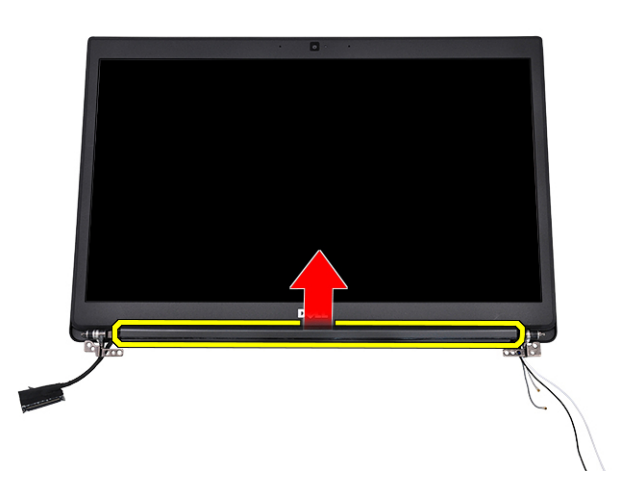

### **A kijelző csuklópántfedelének felszerelése**

#### **Lépések**

- 1. Helyezze fel a kijelző csuklópántjának fedelét a kijelzőegységre.
- 2. A rögzítéshez nyomja balra a kijelző csuklópántjának fedelét.
- <span id="page-37-0"></span>3. Szerelje be a következőt:
	- a. [kijelzőszerkezet](#page-35-0)
	- b. [WLAN-kártya](#page-24-0)
	- c. [WWAN-kártya](#page-23-0)
	- d. [elem](#page-13-0)
	- e. [alapburkolat](#page-13-0)
- 4. Kövesse a [Miután befejezte a munkát a számítógép belsejében](#page-9-0) című fejezet utasításait.

# **Alaplap**

### **Az alaplap eltávolítása**

#### **Lépések**

1. Kövesse a [Mielőtt elkezdene dolgozni a számítógép belsejében](#page-8-0) című fejezet utasításait.

**MEGJEGYZÉS:** Amennyiben a számítógép WWAN-kártyával is fel van szerelve, egy üres SIM-kártyatálcát el kell távolítani.

- 2. Távolítsa el a következőt:
	- a. [SIM kártya](#page-11-0)
	- b. [alapburkolat](#page-12-0)
	- c. [elem](#page-13-0)
	- d. [memóriamodul](#page-25-0)
	- e. [PCle SSD](#page-16-0)
	- f. [SATA SSD](#page-18-0)
	- g. [WLAN-kártya](#page-24-0)
	- h. [WWAN-kártya](#page-22-0)
	- i. [hűtőborda-szerkezet](#page-26-0)

To identify the screws, see [screw list](#page-10-0)

- 3. A memóriamodul keretének eltávolítása:
	- a. Távolítsa el az M2 x 3 csavart (1), amely a memóriamodult az alaplaphoz rögzíti [1].

**MEGJEGYZÉS:** A DDR ESD-keret az alaplap cseréjekor egy eltávolítás előtti alkatrész. Az új alaplap beszerelése előtt feltétlenül szerelje vissza a DDR ESD-keretet.

b. Emelje le a memóriamodul keretét az alaplapról [2].

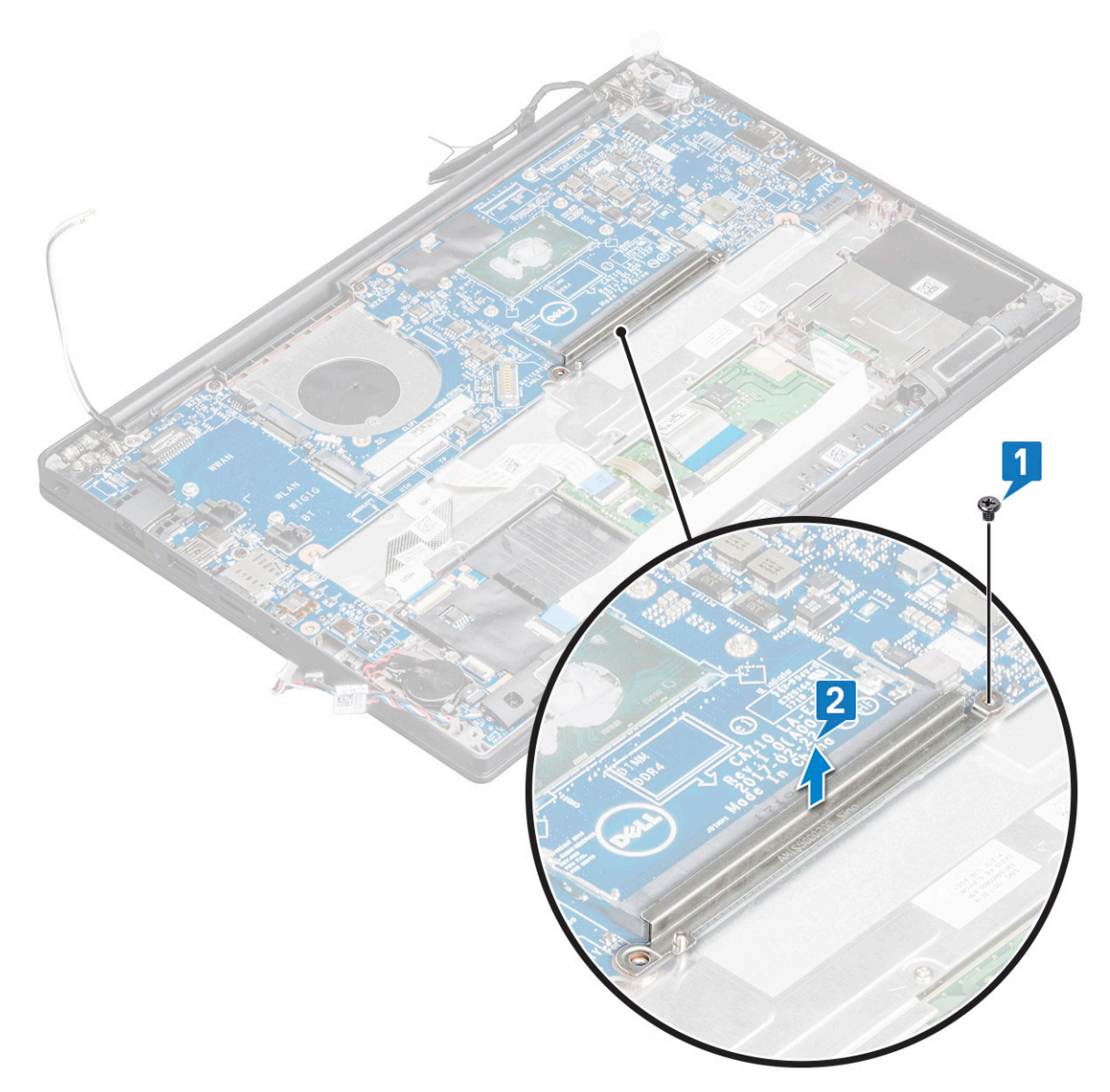

#### 4. Az eDP-kábel leválasztása:

- a. Fejtse ki a WLAN- és a WWAN-kábeleket a kábelvezető csatornákból [1].
- b. Távolítsa el az M2 x 3 csavart (2), majd emelje meg az eDP-kábel keretét, amely az alaplaphoz rögzíti az alkatrészt [2,3].
- c. Oldja ki a kábelt rögzítő kapcsot [4].
- d. Távolítsa el az eDP-kábelt rögzítő ragasztószalagot [5].
- e. Távolítsa el az eDP-kábelt az alaplapról [6].

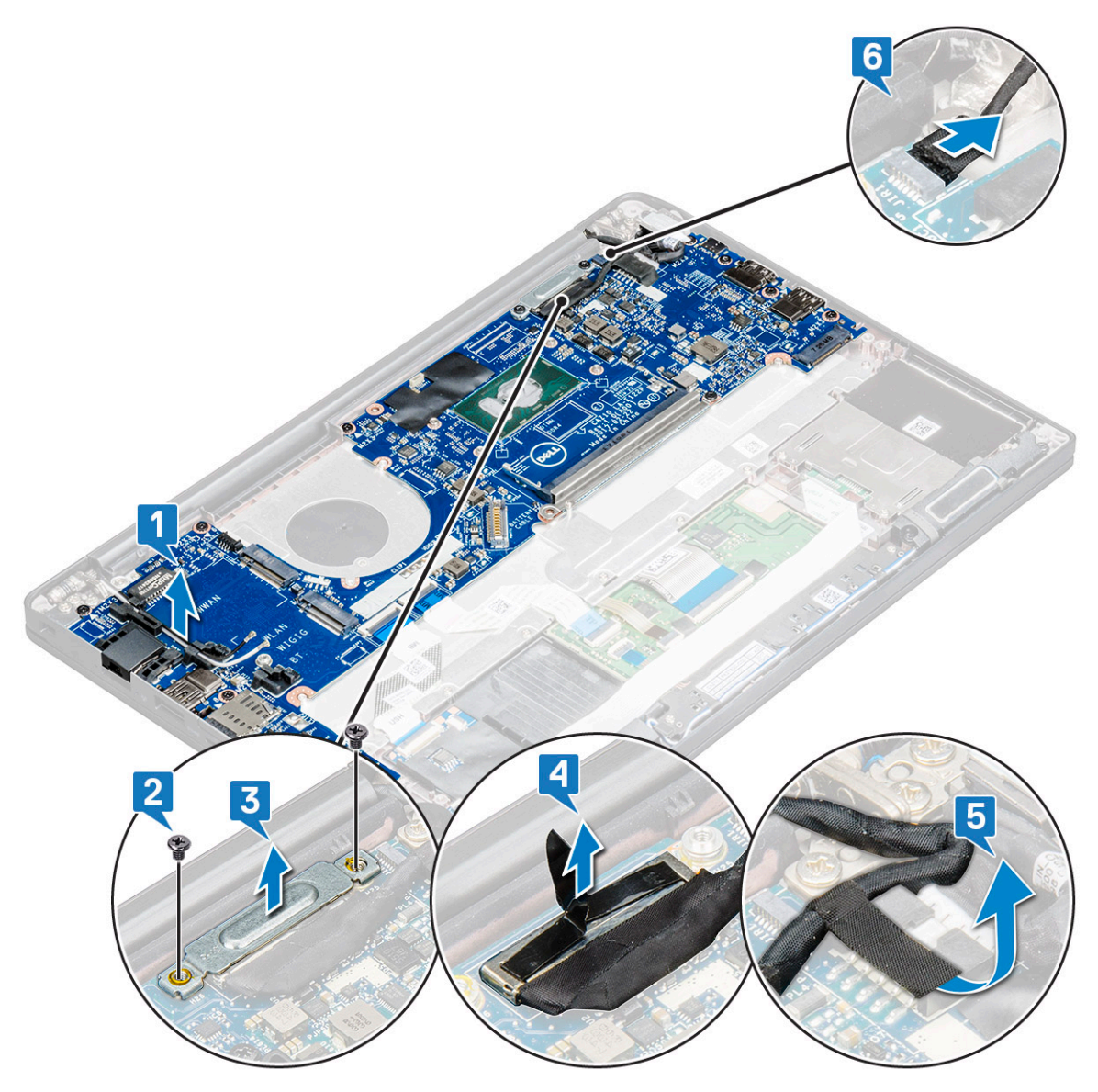

5. A kábelek leválasztása:

**MEGJEGYZÉS:** A hangszóró, a LED-panel, a gombelem és a tápcsatlakozó portjának kábeleinek eltávolításához egy műanyag pálca segítségével oldja ki a kábeleket a csatlakozókból. Ne húzza meg a kábelt, mivel ez töréshez vezethet.

- a. hangszórókábel [1]
- b. a LED-panel kábele [2]
- c. a gombelem kábele [3]
- d. az érintőpanel kábele és az USH-panel kábele [4]
- e. a tápcsatlakozó portja [5]

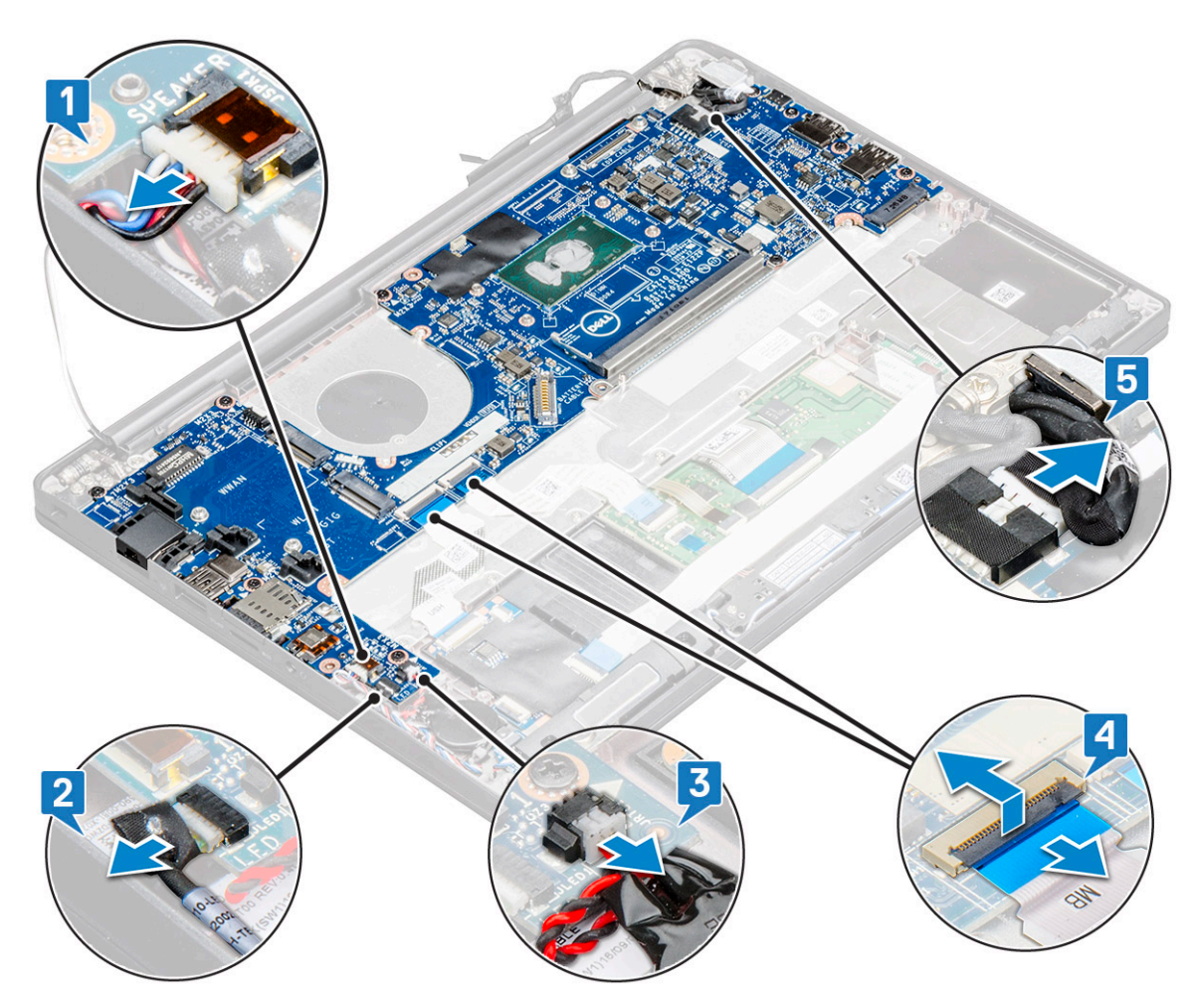

- 6. Az alaplap eltávolítása:
	- a. Távolítsa el az alaplapot rögzítő M2 x 3 csavarokat (8) [1].

**MEGJEGYZÉS:** Feltétlenül távolítsa el az USB Type-C-keretet az alaplapról.

b. Emelje ki az alaplapot a számítógépből [2].

<span id="page-41-0"></span>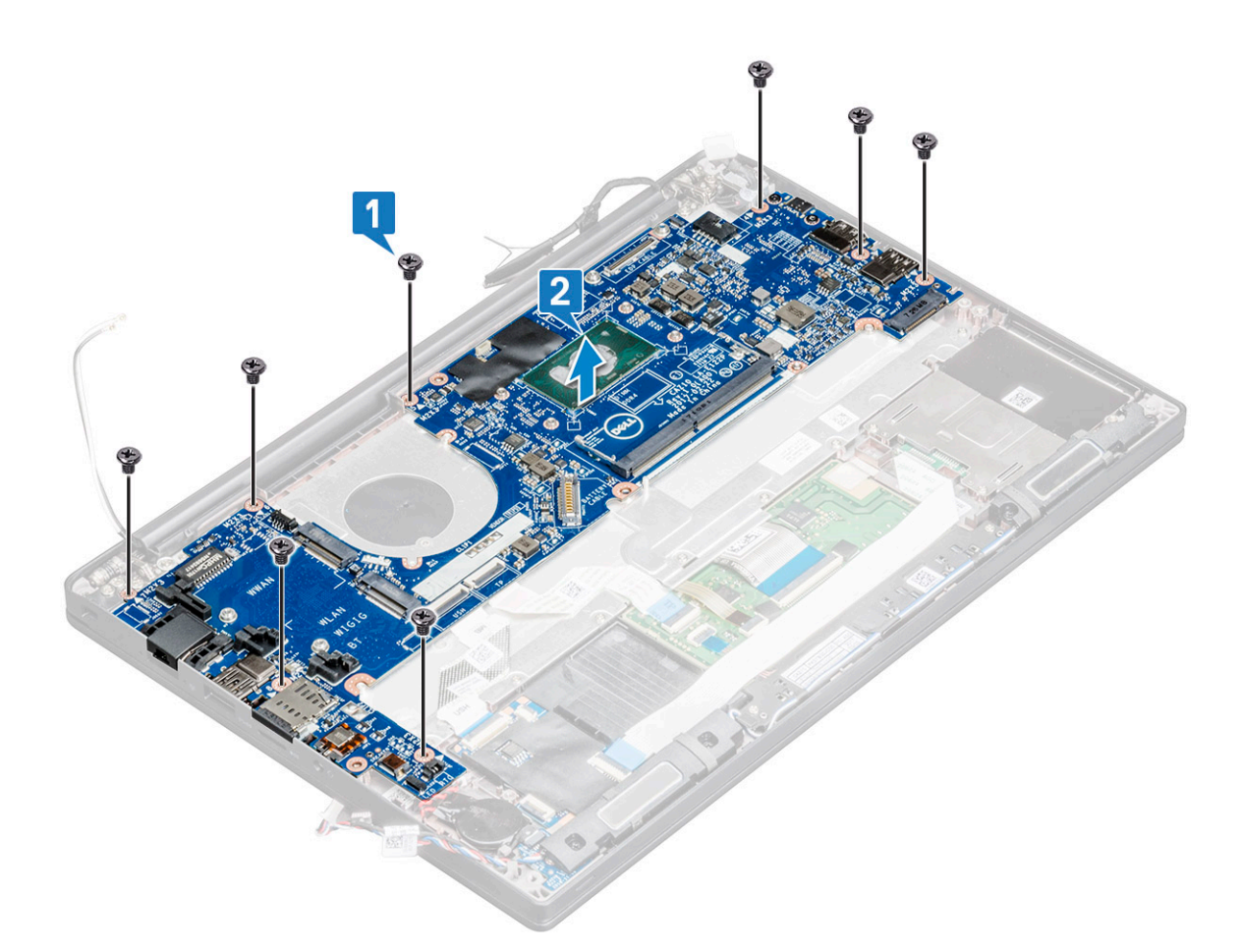

- 7. Az USB Type-C-keretnek az alaplapról való eltávolítása:
	- a. Fordítsa át az alaplapot, fejtse le a ragasztószalagokat, majd távolítsa el az USB Type-C-keretet rögzítő csavart.
	- b. Emelje le az USB Type-C portot az alaplapról.

### **Az alaplap beszerelése**

#### **Lépések**

- 1. Helyezze az USB Type-C portot, illetve annak keretét a megfelelő alaplapi foglalatba.
- 2. Ragasztószalag segítségével rögzítse a Type-C keretet.
- 3. Fordítsa meg az alaplapot, majd húzza meg az M2 x 3 csavarokat az USB Type-C portnak az alaplaphoz való rögzítéséhez.
- 4. Az alaplapot illessze a számítógépen lévő csavarlyukakra.
- 5. Az alaplap számítógéphez való rögzítéséhez húzza meg az M2 x 3 csavarokat.
- 6. Csatlakoztassa a hangszóró, a tápcsatlakozó, a LED-panel, az érintőpanel és az USH kábelét az alaplapon található csatlakozókhoz.
- 7. Csatlakoztassa az eDP-kábelt az alaplap csatlakozójához.
- 8. Helyezze rá a fémkeretet az eDP-kábelre, majd a keret rögzítéséhez húzza meg az M2 x 3 csavarokat.
- 9. Távolítsa el a fémkeretet az alaplapból kiszerelt memóriamodul csatlakozóiról.
- 10. Illessze rá a fémkeretet a memóriamodul csatlakozóira, és húzza meg a keretet a számítógéphez rögzítő M2 x 3 csavarokat.

**MEGJEGYZÉS:** Amennyiben a számítógép WWAN-kártyával is fel van szerelve, a SIM-kártyatálca behelyezése is kötelező.

- 11. Helyezze be a [gombelemet.](#page-22-0)
- 12. Szerelje be a [hűtőbordát](#page-26-0).
- 13. Szerelje be a [WLAN-kártyát](#page-24-0).
- 14. Szerelje be a [WWAN-kártyát.](#page-23-0)
- 15. Szerelje be a [SSD-kártyát.](#page-17-0)
- 16. Szerelje be a [memóriamodult.](#page-25-0)
- <span id="page-42-0"></span>17. Szerelje be a [hangszórót.](#page-21-0)
- 18. Csatlakoztassa az akkumulátor kábelét az alaplapi csatlakozóhoz.
- 19. Szerelie be az [alapburkolatot](#page-13-0).
- 20. Kövesse a [Miután befejezte a munkát a számítógép belsejében](#page-9-0) című fejezet utasításait.

# **Billentyűzet szerkezet**

### **A billentyűzetszerkezet beszerelése**

#### **Errõl a feladatról**

**MEGJEGYZÉS:** A billentyűzet és a billentyűzet tálcája együttesen az úgynevezett billentyűzetszerkezetet alkotja.

**MEGJEGYZÉS:** A billentyűzetrácson több pattintási pont található, amelyeket a billentyűzet visszaszereléséhez határozottan le kell നി nyomni.

#### **Lépések**

- 1. A billentyűzetszerkezetet illessze a számítógépen lévő csavarlyukakra.
- 2. Húzza meg a billentyűzetet a házhoz rögzítő M2,0 x 2,5 csavarokat.
- 3. Csatlakoztassa a billentyűzet, a billentyűzet-háttérvilágítás az érintőpanel az érintőpanel gombjaihoz tartozó panelen lévő csatlakozókhoz.
- 4. Szerelje be az [alaplapot](#page-41-0).
- 5. Szerelje be a [hűtőbordát](#page-26-0).
- 6. Szerelje be a [WLAN-kártyát](#page-24-0).
- 7. Szerelje be a [WWAN-kártyát.](#page-23-0)
- 8. Szerelje be a SSD-kártvát.
- 9. Szerelje be a [memóriamodult.](#page-25-0)
- 10. Csatlakoztassa az akkumulátor kábelét az alaplapi csatlakozóhoz.
- 11. Szerelje be az [alapburkolatot](#page-13-0).
- 12. Kövesse a [Miután befejezte a munkát a számítógép belsejében](#page-9-0) című fejezet utasításait.

### **A billentyűzetszerkezet eltávolítása**

#### **Errõl a feladatról**

**MEGJEGYZÉS:** A billentyűzet és a billentyűzet tálcája együttesen az úgynevezett billentyűzetszerkezetet alkotja.

#### **Lépések**

- 1. Kövesse a [Mielőtt elkezdene dolgozni a számítógép belsejében](#page-8-0) című fejezet utasításait.
- 2. Távolítsa el az [alapburkolatot.](#page-12-0)
- 3. Válassza le az akkumulátorkábelt az alaplapi csatlakozóról.
- 4. Távolítsa el a [memóriamodult](#page-25-0).
- 5. Távolítsa el a [PCIe SSD-t.](#page-16-0)
- 6. Távolítsa el a [SATA SSD-t](#page-18-0).
- 7. Távolítsa el a [WLAN-kártyát.](#page-24-0)
- 8. Távolítsa el a [WWAN-kártyát](#page-22-0).
- 9. Távolítsa el a [hűtőborda-szerkezetet.](#page-26-0)
- 10. Távolítsa el az [alaplapot](#page-37-0).
- 11. Válassza le a következő kábeleket a csuklótámasz végéről:
	- a. az érintőpad és az USH-panel kábele [1]
- b. a billentyűzet háttérvilágításának kábele [2]
- c. billentyűzetkábel [3]

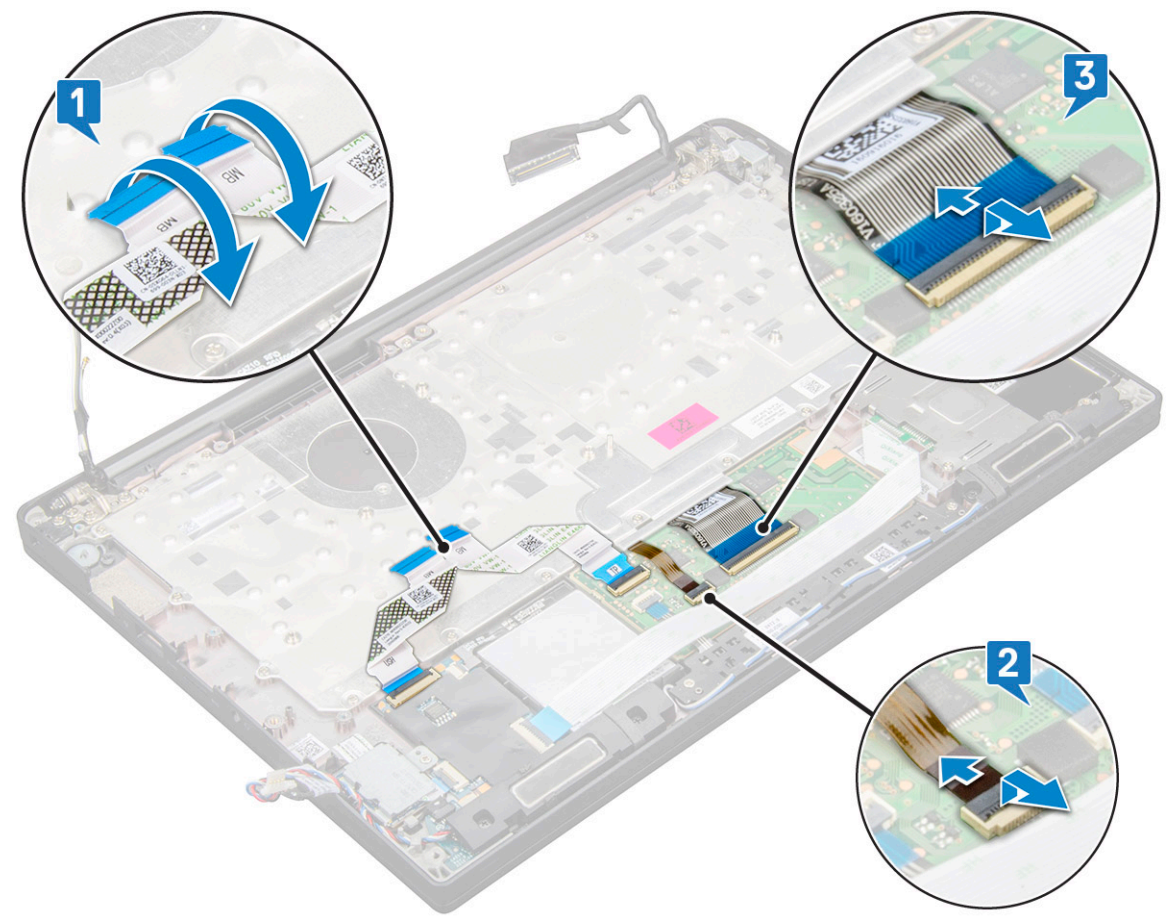

12. A billentyűzetszerkezet eltávolítása:

**MEGJEGYZÉS:** A csavarok azonosításához tekintse meg a [csavarlistát.](#page-10-0)

- a. Távolítsa el a billentyűzetet rögzítő M2 x 2,5 csavarokat (19) [1].
- b. Emelje ki a billentyűzetszerkezetet a házból [2].

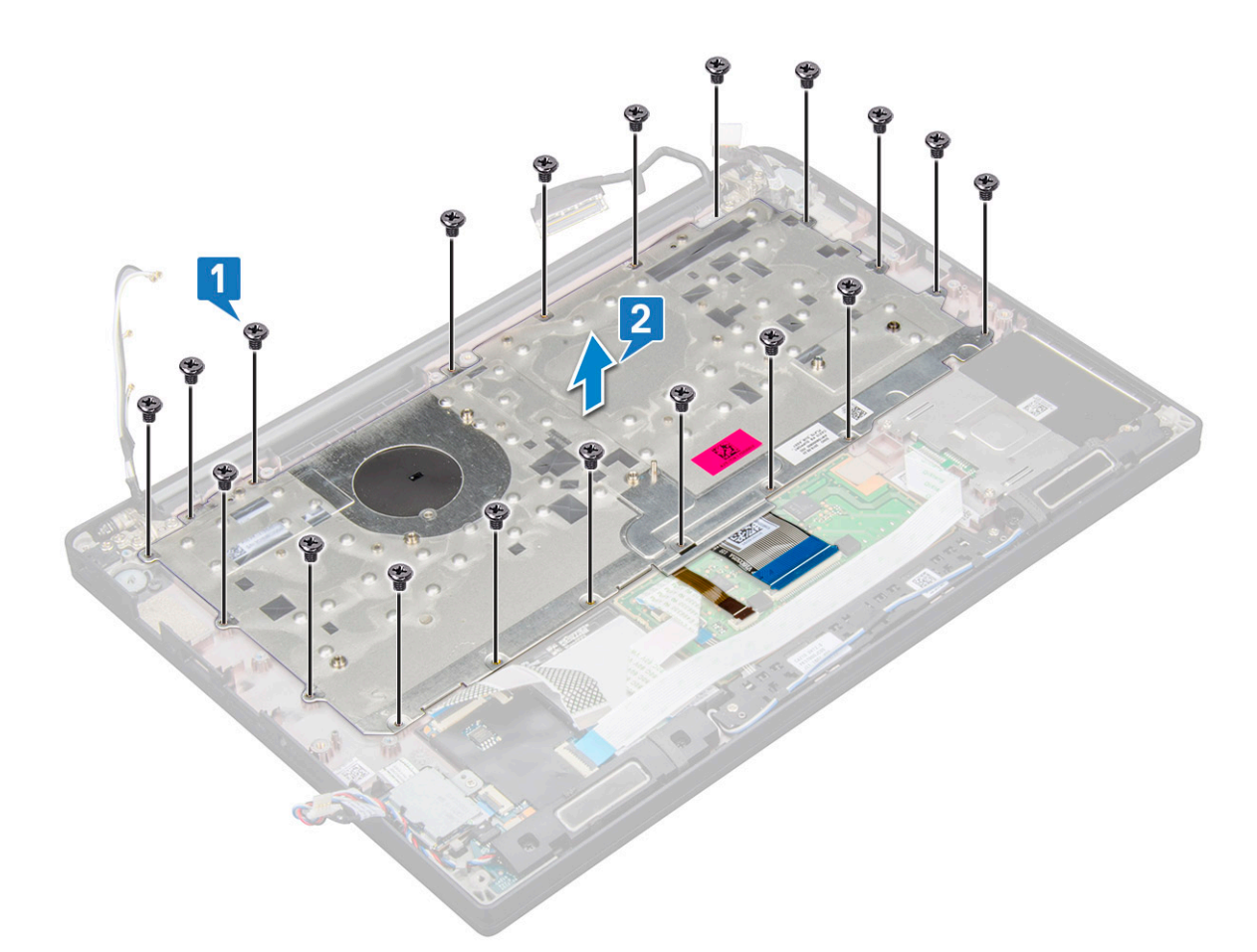

13. Távolítsa el a billentyűzetet a billentyűzet vázához rögzítő csavarokat (5), majd emelje meg a billentyűzetet [1,2].

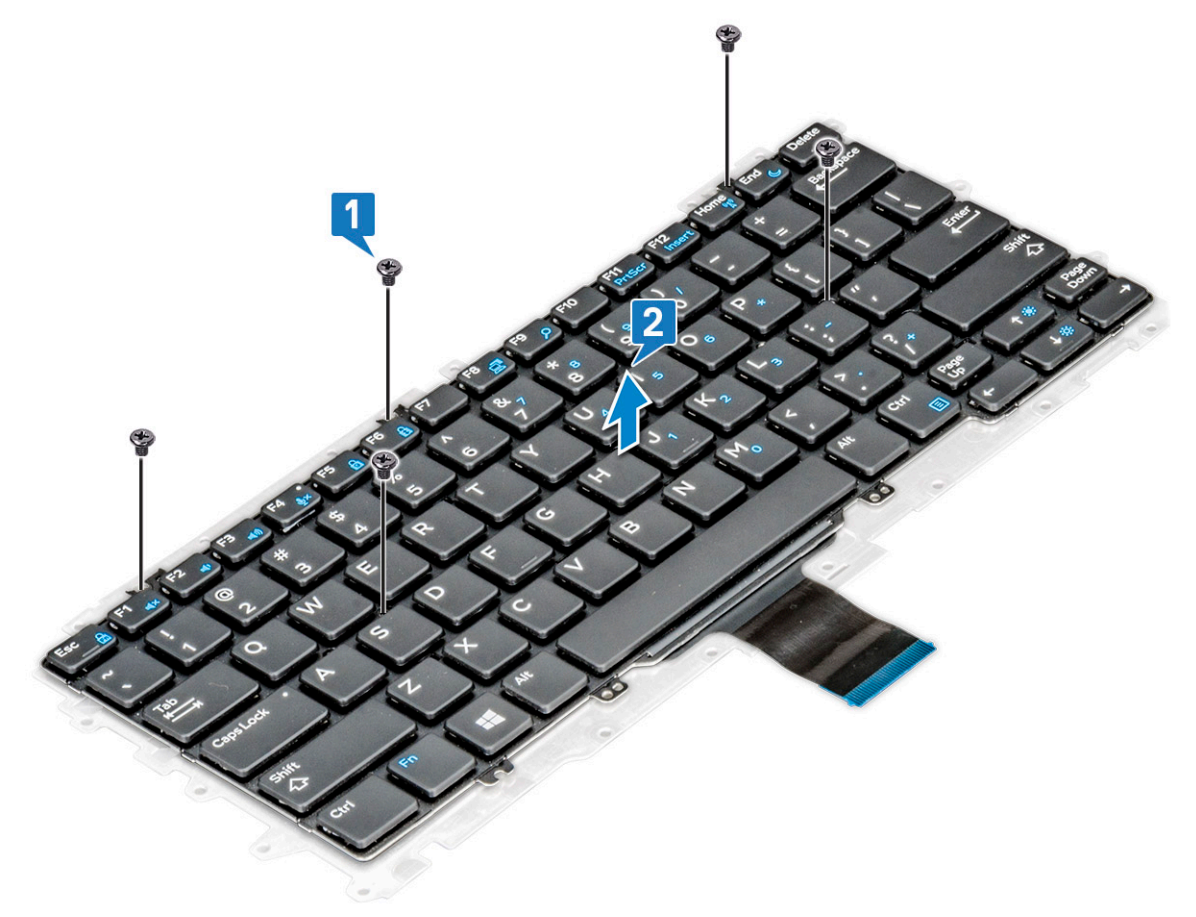

# **Billentyűzetrács és billentyűzet**

### **A billentyűzet eltávolítása a billentyűzettálcáról**

#### **Lépések**

- 1. Kövesse a [Mielőtt elkezdene dolgozni a számítógép belsejében](#page-8-0) című fejezet utasításait.
- 2. Távolítsa el a billentvűzetszerkezetet.
- 3. Távolítsa el a billentyűzetet a billentyűzet-szerkezethez rögzítő M2,0 x 2.0 csavarokat [1].
- 4. Emelje ki a billentyűzetet a billentyűzet tálcájából [2].

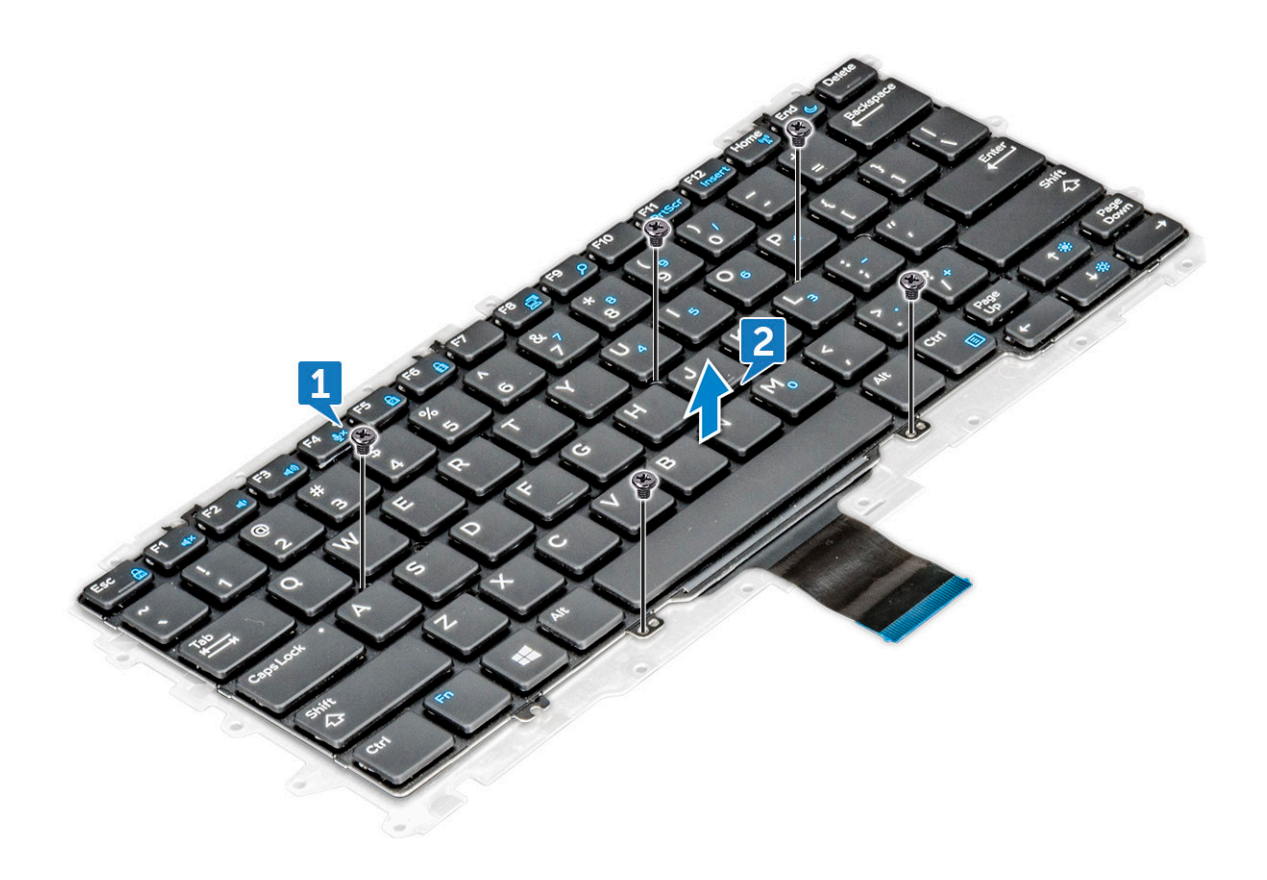

### **A billentyűzet felszerelése a billentyűzettálcára**

#### **Lépések**

- 1. A billentyűzetet igazítsa a billentyűzet tálcáján lévő csavarlyukakhoz.
- 2. Húzza meg az öt M2,0 x 2,0 csavart, amely a billentyűzetet a billentyűzettálcához rögzíti.

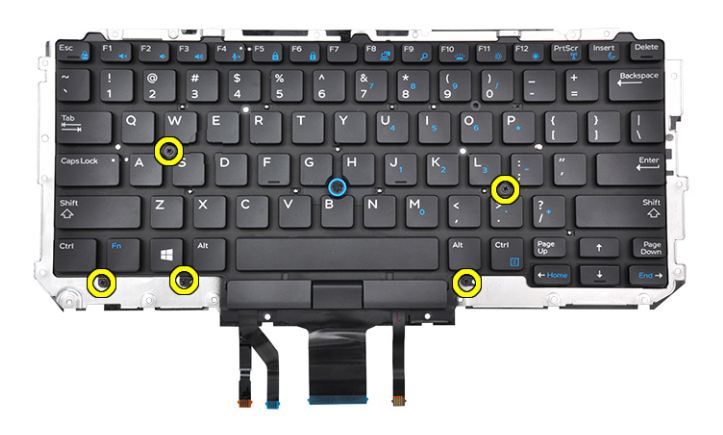

3. Szerelje be a [billentyűzetszerkezetet.](#page-42-0)

# **Csuklótámasz**

### **A csuklótámasz visszahelyezése**

#### **Lépések**

- 1. Kövesse a [Mielőtt elkezdene dolgozni a számítógép belsejében](#page-8-0) című fejezet utasításait.
- 2. Távolítsa el a következőt:
	- a. [alapburkolat](#page-12-0)
	- b. [akkumulátor](#page-13-0)
	- c. [memóriamodul](#page-25-0)
	- d. [PCIe SSD](#page-16-0)
	- e. [WLAN-kártya](#page-24-0)
	- f. [WWAN-kártya](#page-22-0)
	- g. [tápcsatlakozó port](#page-27-0)
	- h. [hűtőborda-szerkezet](#page-26-0)
	- i. [gombelem](#page-21-0)
	- j. [hangszóró](#page-19-0)
	- k. [kijelzőszerkezet](#page-33-0)
	- l. [alaplap](#page-37-0)
	- m. [billentyűzet](#page-42-0)

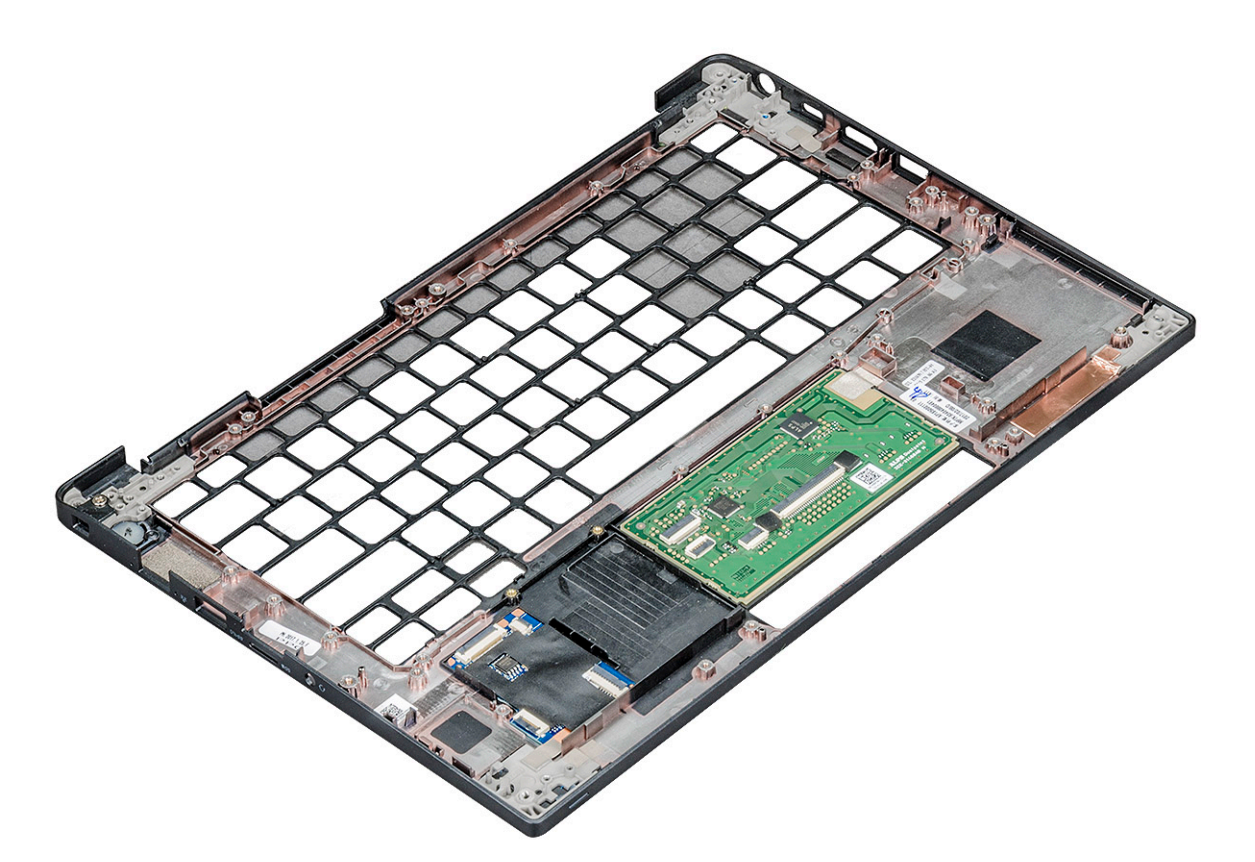

- A visszamaradó alkatrész a csuklótámasz.
- 3. Helyezze vissza a csuklótámaszt.
- 4. Szerelje be a következőt:
	- a. [billentyűzet](#page-42-0)
	- b. [alaplap](#page-41-0)
	- c. [kijelzőszerkezet](#page-33-0)
	- d. [hangszóró](#page-21-0)
	- e. [gombelem](#page-22-0)
	- f. [hűtőborda](#page-26-0)
	- g. [tápcsatlakozó port](#page-28-0)
	- h. [WLAN-kártya](#page-24-0)
	- i. [WWAN-kártya](#page-23-0)
	- j. [PCIe SSD](#page-17-0)
	- k. [memória](#page-25-0)
	- l. [akkumulátor](#page-13-0)
	- m. [alapburkolat](#page-13-0)
- 5. Kövesse a [Miután befejezte a munkát a számítógép belsejében](#page-9-0) című fejezet utasításait.

# **Technológia és összetevők**

Eza fejezet a rendszerben alkalmazott technológiákat és az alkatrészeket ismerteti.

# **USB-funkciók**

Az USB (Universal Serial Bus) technológia 1996-ban jelent meg a piacon. Ez a megoldás jelentősen leegyszerűsítette a periférikus eszközök – például az egerek, billentyűzetek, külső meghajtók és nyomtatók – számítógépekhez való csatlakoztatását.

#### **2. táblázat: Az USB evolúciója**

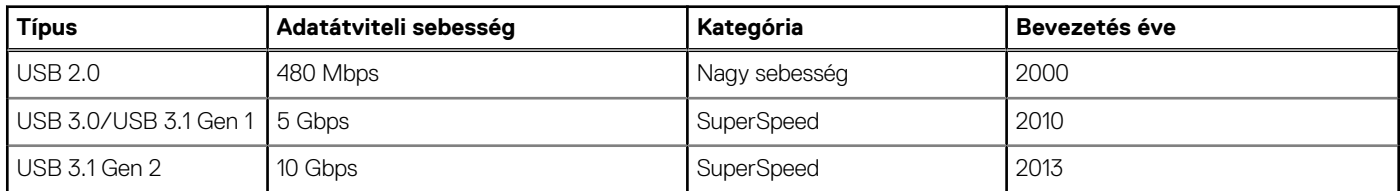

### USB 3.0/USB 3.1 Gen 1 (SuperSpeed USB)

Az USB 2.0 az évek során megkerülhetetlen de facto adatátviteli szabvánnyá vált a számítógépes iparágban, miután világszerte körülbelül 6 milliárd eladott eszközbe került be. Az egyre gyorsabb és egyre nagyobb sávszélességet igénylő hardverek azonban már nagyobb adatátviteli sebességet igényelnek. Az USB 3.0/USB 3.1 Gen 1 az elődjénél elméletileg 10-szer gyorsabb adatátvitelt tesz lehetővé, ezáltal végre megfelel a fogyasztói igényeknek. Az USB 3.1 Gen 1 jellemzői dióhéjban a következők:

- Magasabb adatátviteli sebesség (akár 5 Gbit/s)
- Fokozott maximális buszteljesítmény és nagyobb eszköz-áramfelvétel, amely jobban megfelel az egyre több energiát igénylő eszközöknek
- Új energiakezelési funkciók
- Teljes kétirányú adatátvitel és támogatás az új átviteli típusok számára
- Visszafelé kompatibilis az USB 2.0-val
- Új csatlakozók és kábel

Az alábbi témakörök az USB 3.0/USB 3.1 Gen 1 típushoz kapcsolódó leggyakrabban feltett kérdéseket fedik le.

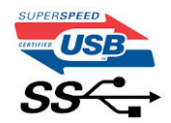

### Sebesség

A legújabb USB 3.0/USB 3.1 Gen 1 specifikáció pillanatnyilag három sebességmódot határoz meg. Super-Speed, Hi-Speed és Full-Speed. Az új SuperSpeed mód adatátviteli sebessége 4,8 Gbit/s. A specifikációban megmaradt a Hi-Speed és a Full-Speed USB-mód (közismert nevén USB 2.0 és 1.1), amelyek továbbra is 480 Mbit/s-os, illetve 12 Mbit/s-os adatátvitelt tesznek lehetővé, megőrizve ezzel a korábbi eszközökkel való kompatibilitást.

Az USB 3.0/USB 3.1 Gen 1 a következő műszaki módosítások révén nyújt jóval nagyobb teljesítményt.

- A meglévő USB 2.0 busszal párhuzamosan egy további fizikai buszt is hozzáadtak (tekintse meg az alábbi képet).
- Az USB 2.0 korábban négy vezetékkel rendelkezett (táp, földelés és egy pár differenciális adatvezeték). Az USB 3.0/USB 3.1 Gen 1 négy további vezetékkel bővül, amelyek a két további differenciális jel (fogadás és továbbítás) vezetékpárjait alkotják, így a csatlakozókban és a kábelekben nyolc vezeték található.
- Az USB 3.0/USB 3.1 Gen 1 kétirányú adatátviteli csatolófelületet használ, tehát nem az USB 2.0 fél-duplex elrendezését. Ez a módosítás elméletileg 10-szeres sávszélesség-növekedést eredményez.

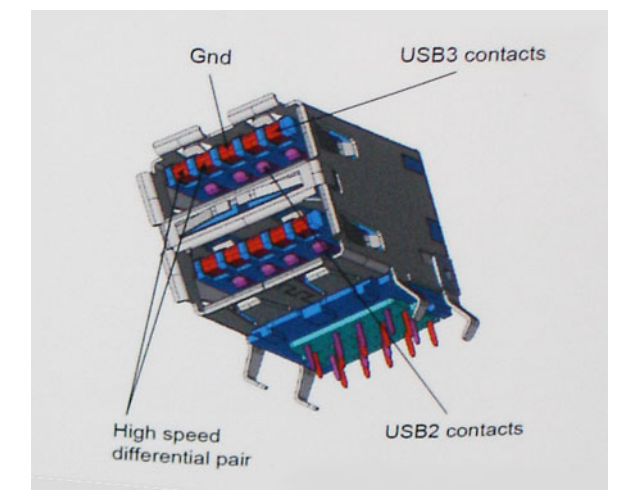

A HD videotartalom, a terabájtos kapacitású adattárolók, a sok megapixel felbontású digitális fényképezőgépek stb. elterjedésével folyamatosan nő az egyre nagyobb adatátviteli sebesség iránti igény, amellyel az USB 2.0 szabvány nem tud lépést tartani. Ráadásul az USB 2.0-s kapcsolatok soha még csak meg sem közelíthetik a 480 Mbit/s-os elméleti maximális adatátviteli sebességet, a valóban elérhető maximális sebesség körülbelül 320 Mbit/s (40 MB/s) körül alakul. Az USB 3.0/USB 3.1 Gen 1 típusú kapcsolatok ugyanígy nem érik el soha a 4,8 Gbit/s sebességet. A valós, veszteségekkel együtt mért maximális adatátviteli sebesség 400 MB/s lesz. Ezzel a sebességgel az USB 3.0/USB 3.1 Gen 1 tízszeres javulást jelent az USB 2.0-hoz képest.

### Alkalmazások

Az USB 3.0/USB 3.1 Gen 1 új sávokat nyit meg, és nagyobb teret enged az eszközöknek ahhoz, hogy jobb minőségű szolgáltatást nyújtsanak. Az USB-n keresztül videojelküldés korábban alig használható lehetőség volt (mind a maximális felbontást, mind a késleltetést és a videojel-tömörítést tekintve), de könnyen elképzelhető, hogy az 5–10-szeres elérhető sávszélességgel az USB-s videomegoldások is sokkal jobban fognak működni. Az egykapcsolatos DVI majdnem 2 Gbit/s-os adatátviteli sebességet igényel. Amíg a 480 Mbit/s korlátozó tényező volt, addig az 5 Gbit/s már több mint ígéretes. Az ígért 4,8 Gbit/s-os sebességgel a szabvány olyan termékekbe, például külső RAID tárolórendszerekbe is bekerülhet, amelyekben korábban nem volt elterjedt.

Az alábbiakban néhány SuperSpeed USB 3.0/USB 3.1 Gen 1 szabványt használó terméket sorolunk fel:

- Külső asztali USB 3.0/USB 3.1 Gen 1 merevlemezek
- Hordozható USB 3.0/USB 3.1 Gen 1 merevlemezek
- USB 3.0/USB 3.1 Gen 1 merevlemez-dokkolók és adapterek
- USB 3.0/USB 3.1 Gen 1 flash-meghajtók és olvasók
- USB 3.0/USB 3.1 Gen 1 SSD meghajtók
- USB 3.0/USB 3.1 Gen 1 RAID-ek
- Optikai meghajtók
- Multimédiás eszközök
- Hálózatépítés
- USB 3.0/USB 3.1 Gen 1 adapterkártyák és elosztók

### Kompatibilitás

Jó hír, hogy az USB 3.0/USB 3.1 Gen 1 terméket az alapoktól fogva úgy tervezték, hogy békésen megférjen az USB 2.0 mellett. Az első és legfontosabb, hogy bár az USB 3.0/USB 3.1 Gen 1 új fizikai kapcsolatokat határoz meg, és az új kábeleken keresztül kihasználhatja az új protokoll nagyobb adatátviteli sebességét, a csatlakozó szögletes alakja nem változott, és az USB 2.0 négy érintkezője is ugyanazon a helyen maradt benne. Az USB 3.0/USB 3.1 Gen 1 típusú kábelek öt új kapcsolatot létesítenek az adatok továbbítására és fogadására, de ezeket csak akkor használja az eszköz, ha megfelelő SuperSpeed USB-csatlakozóval érintkezik.

### **Thunderbolt USB Type-C keresztül**

A Thunderbolt egy hardveres illesztőfelület, amely adatokat, videókat, hangot és hálózati adatokat képes egyetlen kapcsolaton keresztül továbbítani. A Thunderbolt egy soros jelben egyesíti a PCI Express (PCIe) és a DisplayPort (DP) előnyeit, és ezenfelül DC-tápellátást is

biztosít – mindezt egyetlen kábelen. A Thunderbolt 1 és a Thunderbolt 2 ugyanolyan típusú csatlakozóval [1] kapcsolódik a perifériákhoz, mint a miniDP (DisplayPort), míg a Thunderbolt 3 USB Type-C csatlakozót használ [2].

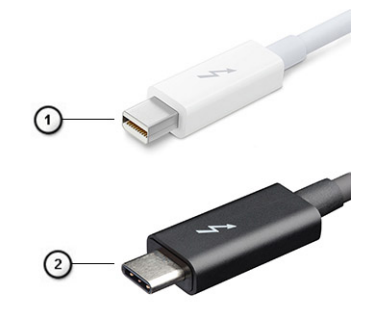

#### **1. ábra. Thunderbolt 1 és Thunderbolt 3**

- 1. Thunderbolt 1 és Thunderbolt 2 (miniDP csatlakozó)
- 2. Thunderbolt 3 (USB Type-C csatlakozó)

### Thunderbolt 3 USB Type-C keresztül

A Thunderbolt 3 a USB Type-C segítségével akár 40 Gb/s adatátviteli sebesség elérésére is képes, így olyan kompakt portot kínál, amely szinte bármire képes: a lehető leggyorsabb, legrugalmasabb csatlakoztatást kínálja a dokkokhoz, kijelzőkhöz és adattárolási eszközökhöz (például merevlemezekhez). A támogatott perifériás eszközökhöz való csatlakozáshoz a Thunderbolt 3 USB Type-C csatlakozót/portot használ.

- 1. A Thunderbolt 3 USB Type-C csatlakozót és kábeleket használ, amely kompakt és megfordítható
- 2. A Thunderbolt 3 támogatásával akár 40 Gb/s sebesség is elérhető
- 3. DisplayPort 1.2 kompatibilis a meglévő DisplayPort monitorokkal, eszközökkel és kábelekkel
- 4. USB-s áramellátás Akár 130 W a támogatott számítógépeken

### A Thunderbolt 3 over USB Type-C főbb jellemzői

- 1. Thunderbolt, USB, DisplayPort és tápellátás egy USB Type-C csatlakozón és egyetlen kábelen keresztül (nem minden funkció érhető el minden terméken)
- 2. Kompakt és megfordítható USB Type-C csatlakozó és kábelek
- 3. A Thunderbolt hálózatkezelési funkcióinak támogatása (\*nem minden terméken)
- 4. Akár 4K kijelzők támogatása
- 5. Max. 40 Gb/s

**MEGJEGYZÉS:** Az adatátvitel sebessége a különböző termékeknél eltérő lehet.

### **Thunderbolt ikonok**

#### **3. táblázat: A Thunderbolt különböző ikonja**

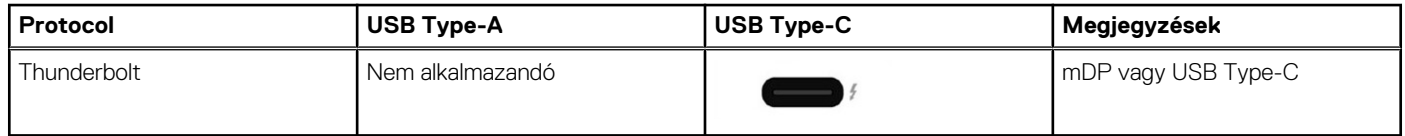

### **A Displayport over USB Type-C előnyei**

- A DisplayPort audio-/video- (A/V) teljesítményének teljes kihasználása (akár 4K 60 Hz mellett)
- SuperSpeed USB (USB 3.1) adatátvitel
- Tetszőlegesen csatlakoztatható dugasz és kábelirány
- Kompatibilitás a korábbi VGA- és DVI-adapterekkel
- HDMI 2.0a támogatása, kompatibilitás a korábbi verziókkal

# **HDMI 1.4**

Ez a témakör a HDMI 1.4 technológiát, annak jellemzőit, valamint előnyeit ismerteti.

A HDMI (High-Definition Multimedia Interface) egy széles iparági támogatást élvező, tömörítetlen, tisztán digitális hang- és videojel-átvitelt biztosító csatolófelület. A HDMI csatolófelületen keresztül bármilyen kompatibilis digitális hang- és videojelforrás (például DVD-lejátszó, A/V vevő) összeköthető kompatibilis digitális hang- és/vagy videojelvevőkkel, például digitális TV-vel. A szabvány eredetileg HDMI TV-khez és DVD-lejátszókhoz készült. A egyik fő előnye, hogy csökkenti a kábeligényt, és lehetővé teszi a digitális tartalom védelmét. A HDMI lehetővé teszi normál, javított és HD minőségű videojel, valamint többcsatornás digitális hang átvitelét egyetlen kábelen keresztül.

**MEGJEGYZÉS:** A HDMI 1.4-es 5.1 csatornás audiotámogatást fog nyújtani.

### HDMI 1.4 – Jellemzők

- **HDMI Ethernet-csatorna** Nagy sebességű hálózati adattovábbítást kölcsönöz a HDMI-kapcsolatnak, így a felhasználók teljes mértékben kihasználhatják IP-kompatibilis eszközeiket anélkül, hogy külön Ethernet-kábelre lenne szükségük.
- **Audio Return Channel (ARC)** Lehetővé teszi, hogy egy HDMI-vel csatlakoztatott, beépített tunerrel rendelkező TV továbbküldie az adatokat egy surround hangrendszernek, így nincs szükség külön audiokábelre.
- **3D** Meghatározza az input/output protokollokat a főbb 3D videoformátumokhoz, így készítve elő az utat a valódi 3D-s játékok és a 3D-s házimozi alkalmazásokhoz.
- **Tartalomtípus** A tartalomtípusok valós idejű jelzése a kijelző és a forráseszközök között, lehetővé téve a tévé számára a képbeállítások optimalizálását az adott tartalomtípusnak megfelelően.
- **Kiegészítő színterek** Támogatást biztosít a kiegészítő színmodellekhez, amelyek a digitális fényképészetben és számítógépes grafikában használatosak.
- **4K támogatás** Messze az 1080p-t meghaladó felbontást tesz lehetővé, támogatva a következő generációs kijelzőket; ezek vetekedni fognak a Digital Cinema rendszerekkel, amelyeket számos kereskedelmi moziban használnak.
- **HDMI-mikrocsatlakozó** Új, kisebb csatlakozó a telefonok és egyéb hordozható eszközök számára, amely maximálisan 1080p videofelbontást támogat.
- **Autóipari csatlakozórendszer** Új kábelek és csatlakozók az autóipari videórendszerekhez, amelyeket olyan módon terveztek meg, hogy megfeleljenek az autós környezet sajátos igényeinek, HD-minőséget biztosítva.

### A HDMI előnyei

- A minőségi HDMI tömörítetlen digitális audio és videóátvitelt biztosít a legmagasabb, legélesebb képminőséggel
- Az alacsony költségű HDMI a digitális interfészek minőségét és funkcióit nyújtja, miközben egyszerű, költséghatékony módon támogatja a tömörítés nélküli videóformátumokat is
- Az audio HDMI több audioformátumot támogat a normál sztereó formátumtól a többcsatornás térhatású hangig
- A HDMI a videót és a többcsatornás hangot egyetlen kábelben egyesíti, így kiküszöbölve a költségeket, bonyolultságot és a sok kábel által okozott zűrzavart, amely a jelenleg használt A/V-rendszerekre jellemző
- A HDMI támogatja a videóforrás (pl. egy DVD-lejátszó és a DTV közötti kommunikációt, így új funkciókat tesz lehetővé)

# **Rendszer műszaki adatai**

# **A számítógép műszaki adatai**

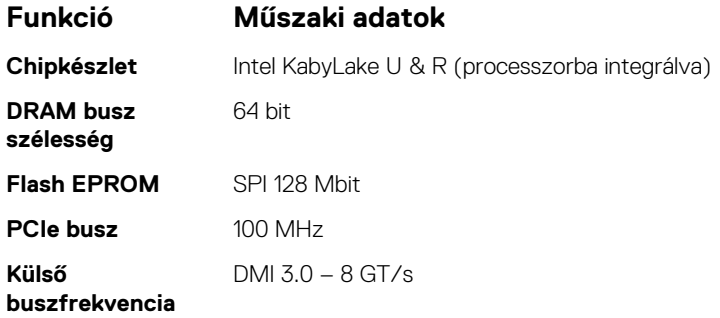

# **Processzor műszaki adatai**

#### **4. táblázat: Processzor műszaki adatai**

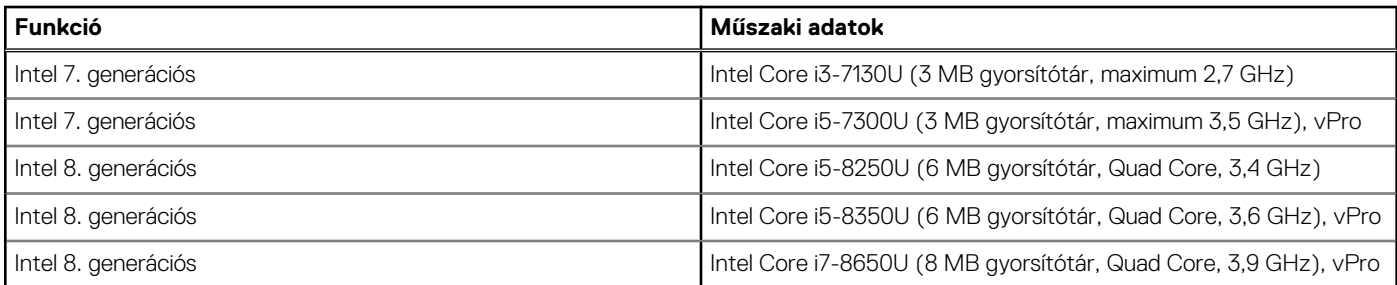

# **Memória műszaki adatai**

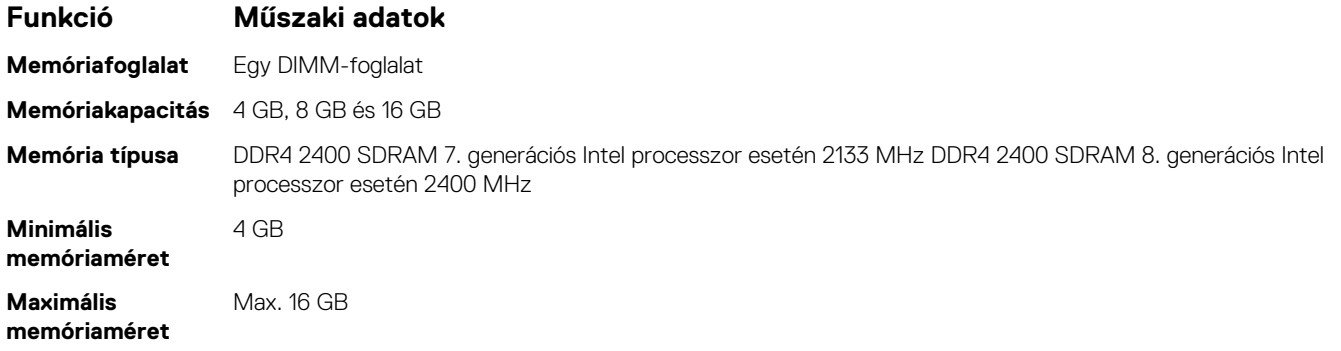

# **Videó műszaki adatai**

#### **5. táblázat: Videó műszaki adatai**

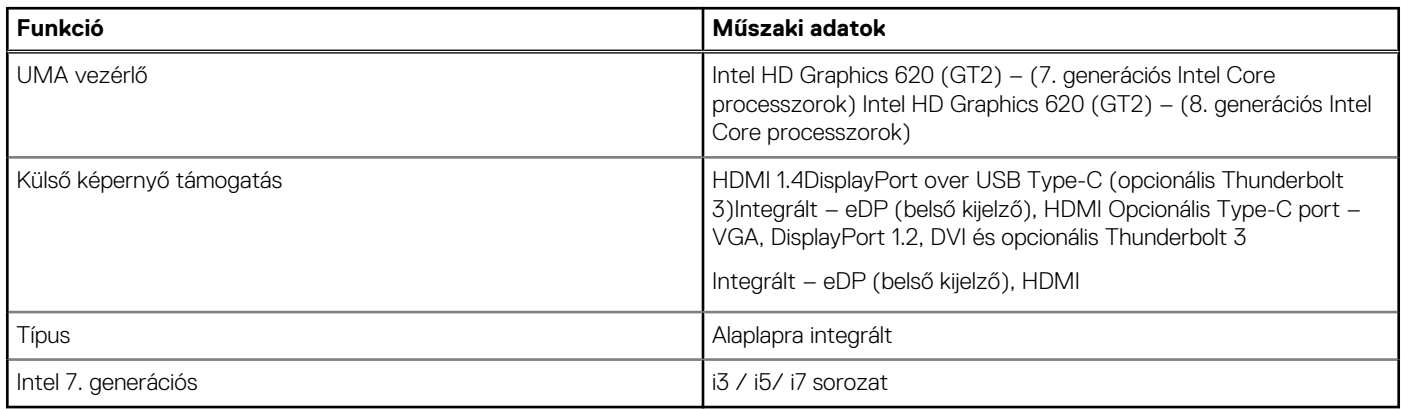

**MEGJEGYZÉS:** Egy VGA, DisplayPort, HDMI támogatása a dokkolóegységen keresztül.

# **Hangrendszer műszaki adatai**

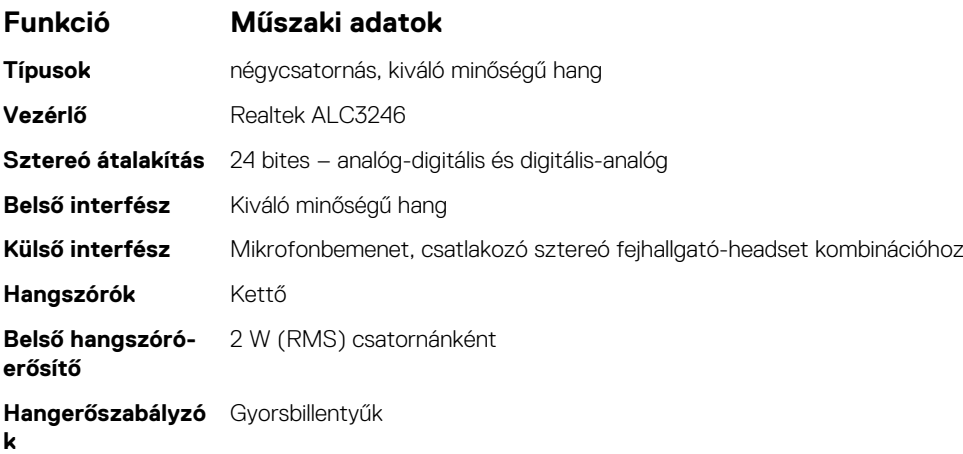

# **Akkumulátor műszaki adatai**

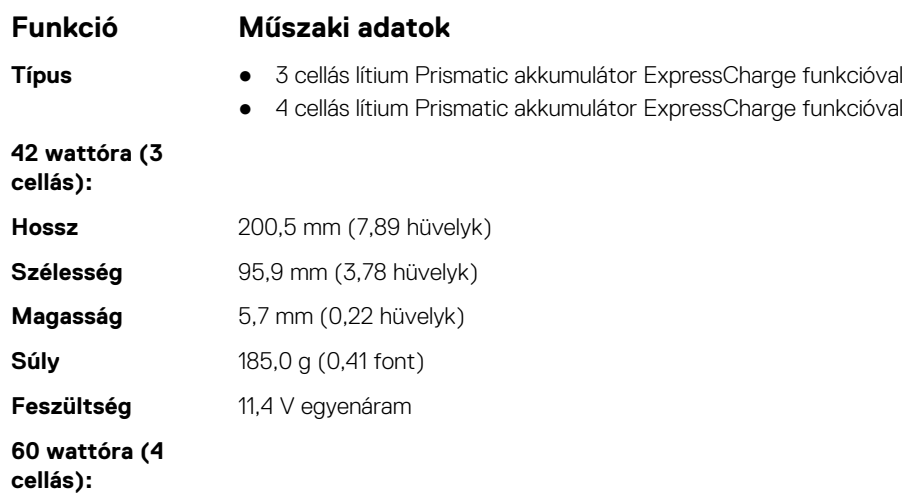

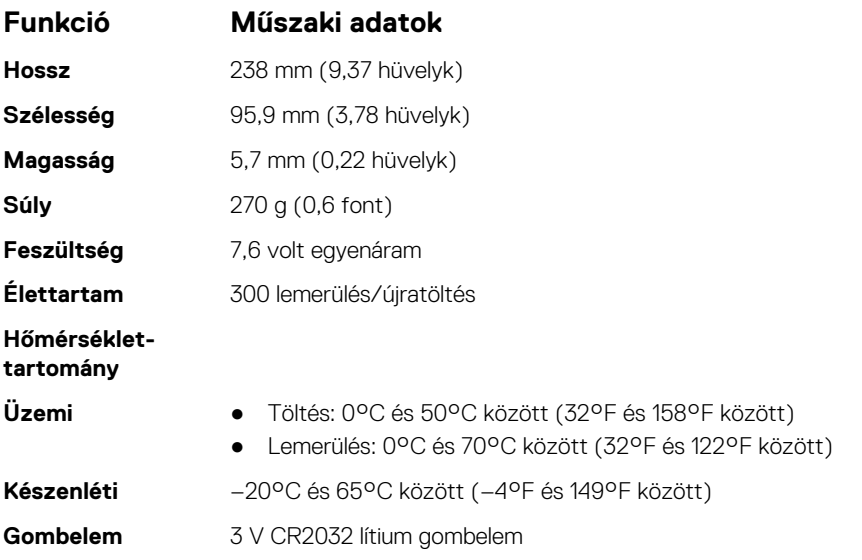

# **Váltóáramú adapter műszaki adatai**

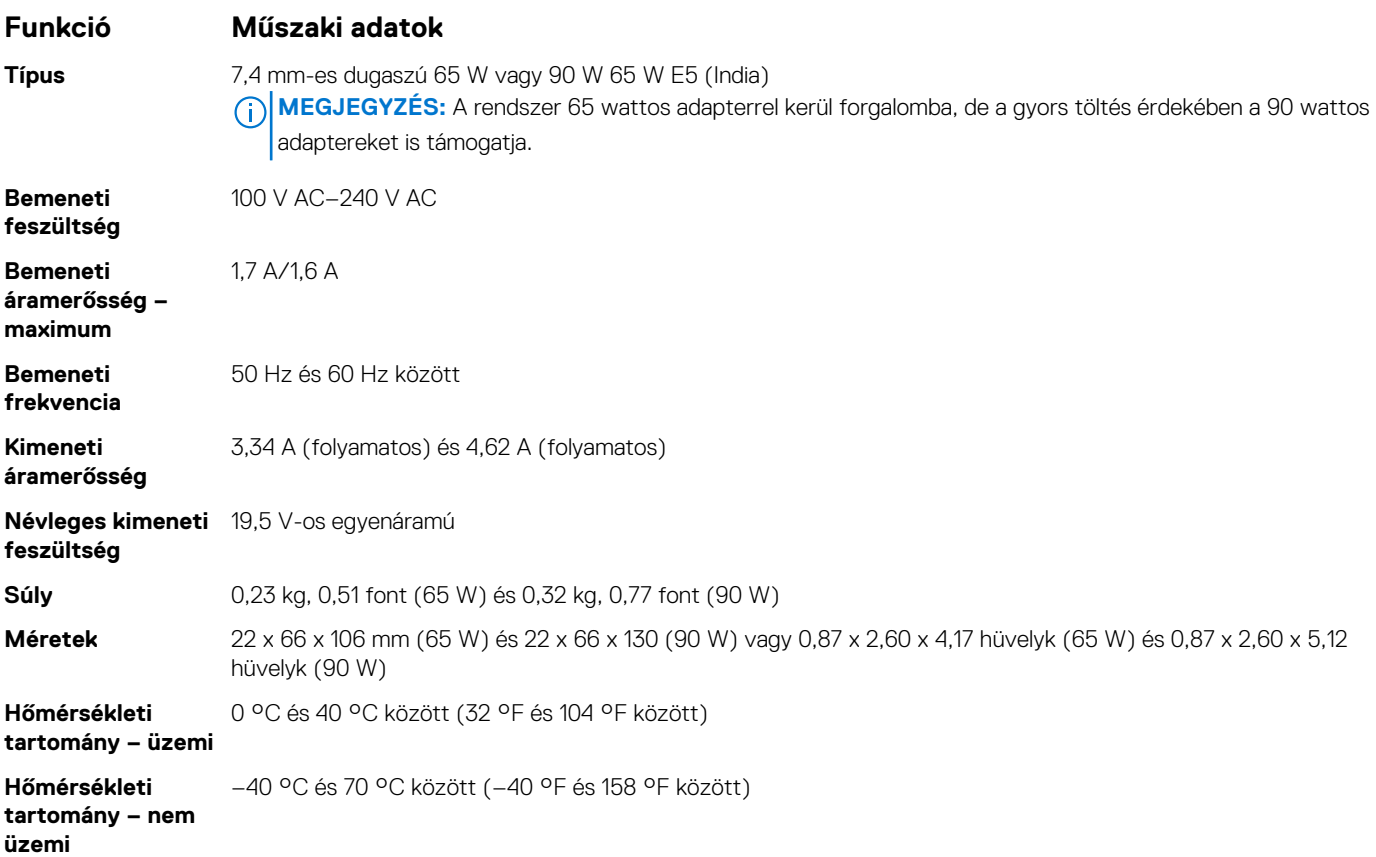

# **Érintőpad műszaki adatok**

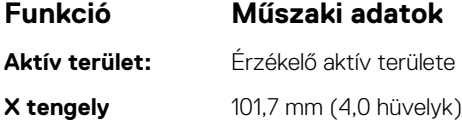

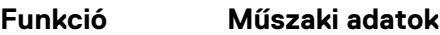

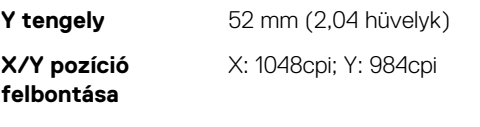

**Többérintéses** Konfigurálható egyujjas és többujjas mozdulatok

# **Port és csatlakozó műszaki adatai**

#### **6. táblázat: Hőmérsékleti specifikációk**

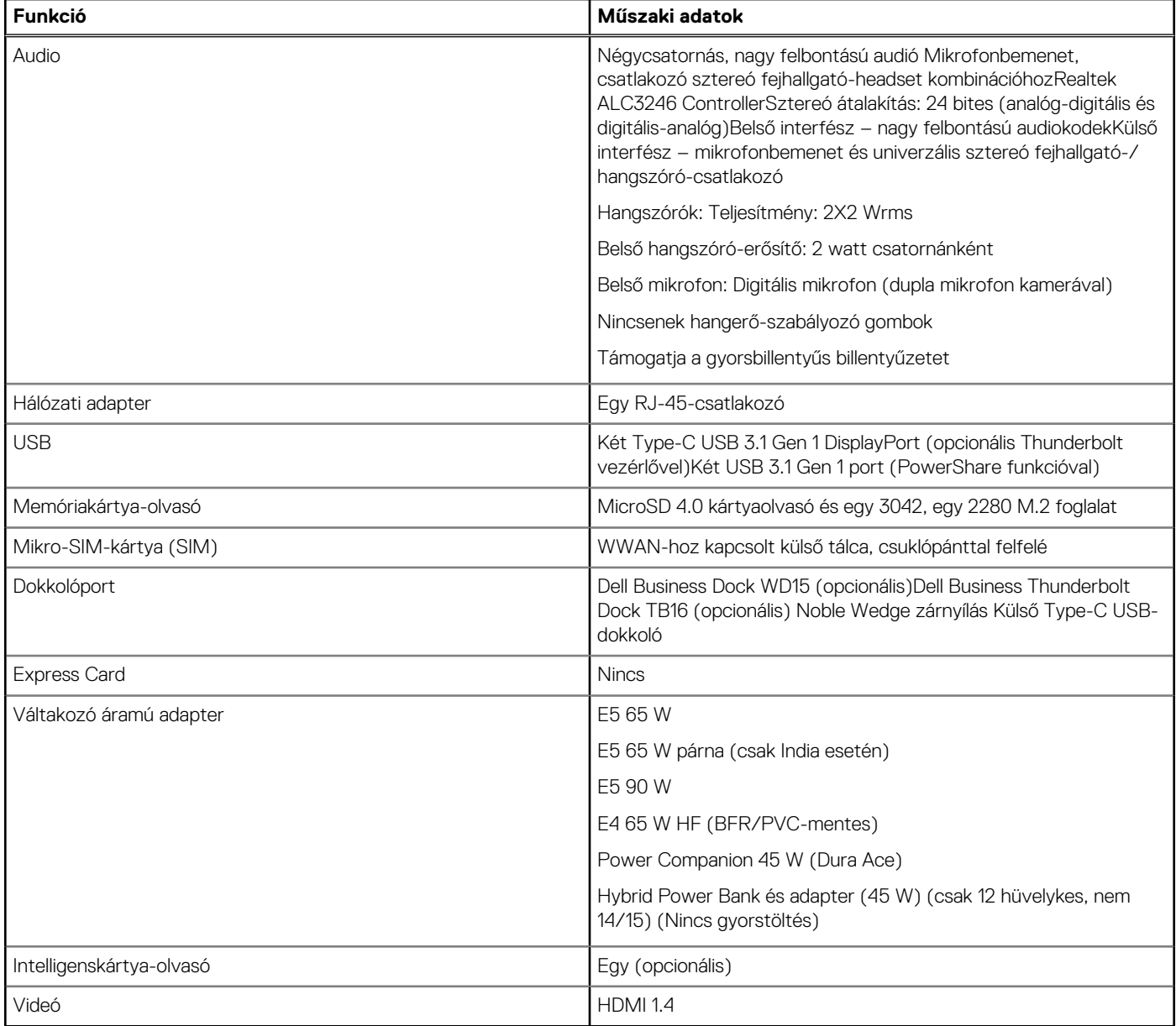

# **Kommunikációs műszaki adatok**

#### **Jellemzők Műszaki adatok**

**Hálózati adapter** Intel i219LM Gigabit Ethernet-vezérlő 10/100/1000 Mb/s(RJ-45)

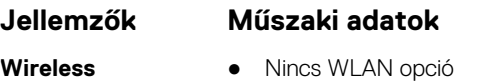

- Qualcomm QCA61x4A 2x2 AC + Bluetooth 4.1 (nem vPro)
- Qualcomm QCA6174A XR 2x2 AC + Bluetooth 4.1 (nem vPro)
- Intel kétsávos vezeték nélküli adapter-AC 8265 2x2 + Bluetooth 4.2 (nem vPro)
- Opcionális mobil széles sávú hálózati lehetőségek

**Opcionális mobil széles sávú hálózati lehetőségek**

- Qualcomm Snapdragon X7 LTE-A (DW5811e) AT&T-hez
- Verizon & Sprint. (US)
- Qualcomm Snapdragon X7 LTE-A (DW5811e) (EMEA/APJ/ROW)
- Qualcomm Snapdragon X7 HSPA + (DW5811e) (Kína/Indonézia/India)
- Qualcomm Snapdragon X7 LTE-A (DW5816e) (Japán/Ausztrália és Új-Zéland/India/Dél-Korea/Tajvan)

# **Kamera műszaki adatai**

Egyszerű közös munka távolról:

- Az opcionális beépített kamera segítségével könnyen megszervezheti online konferenciáit
- A beépített IR-kamera segítségével a Windows Hello funkció is használható

#### **7. táblázat: Kamera műszaki adatai**

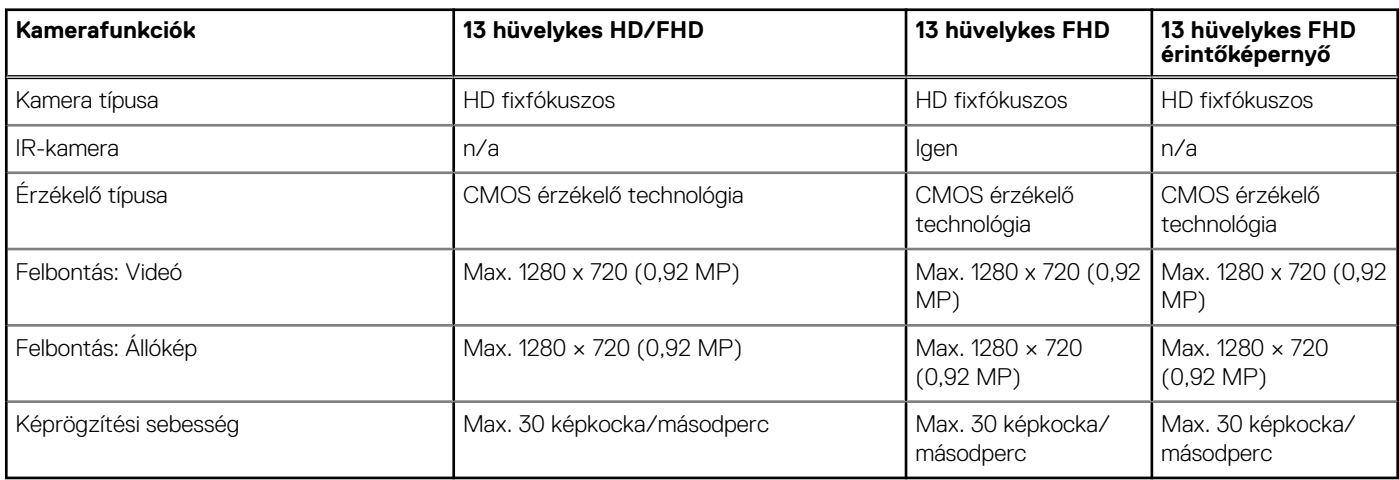

# **Kijelző**

#### **8. táblázat: 13,3 hüvelykes (16:9) AG FHD érintős WLED 300 nit, eDP 1,3 WVA**

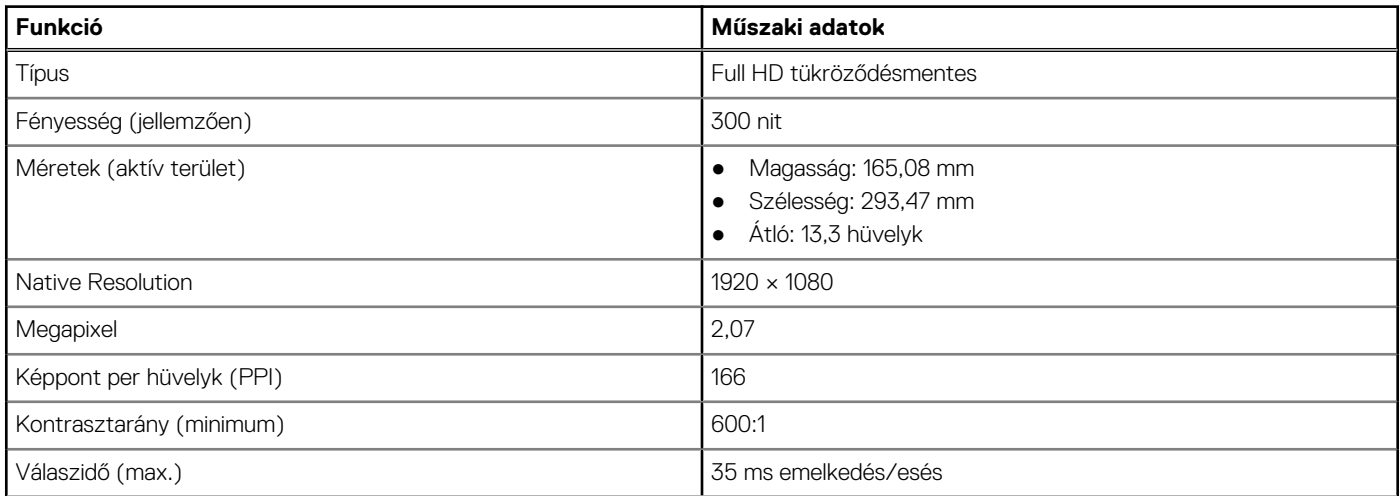

#### **8. táblázat: 13,3 hüvelykes (16:9) AG FHD érintős WLED 300 nit, eDP 1,3 WVA (folytatódik)**

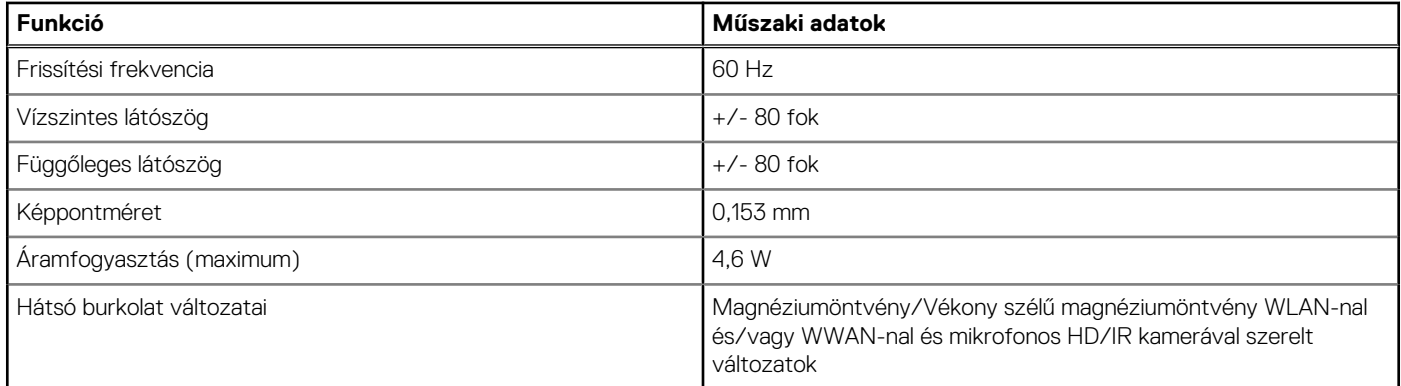

#### **9. táblázat: 13,3 hüvelykes (16:9) AG FHD érintős WLED 300 nit, eDP 1,3 WVA**

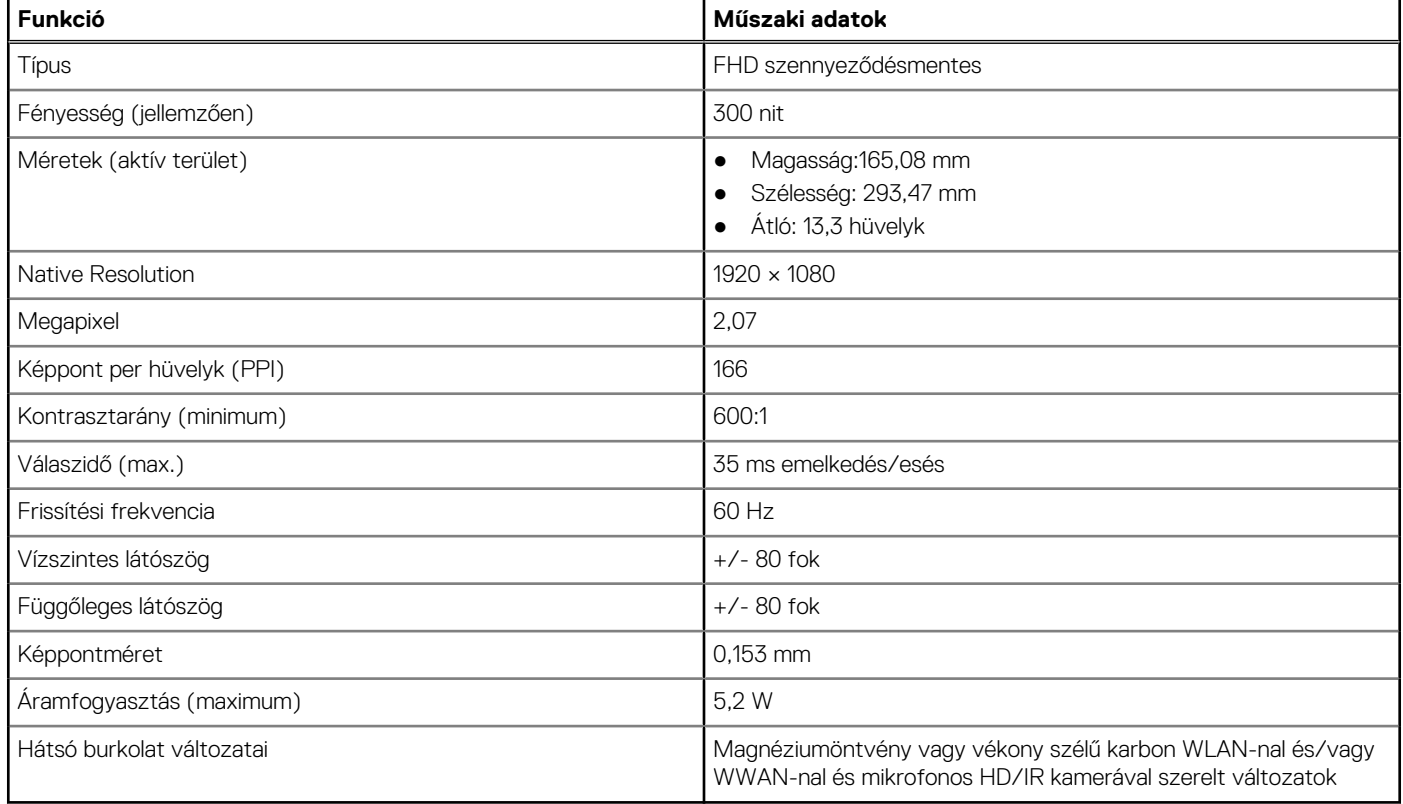

# **Méretek és tömeg**

#### **10. táblázat: Méretek**

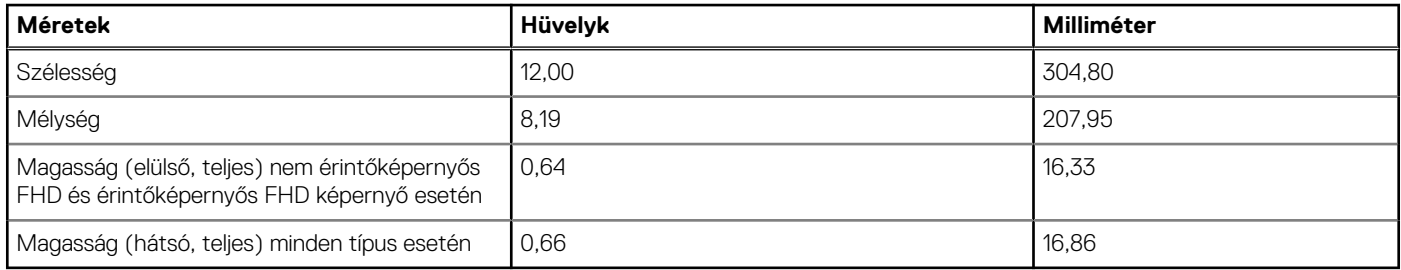

#### **11. táblázat: Tömeg**

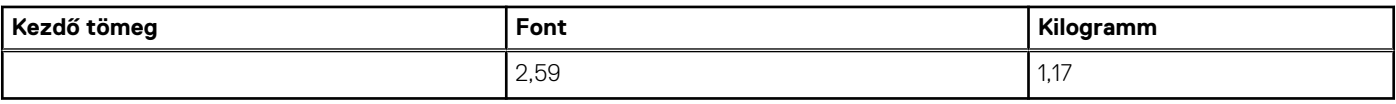

# **Környezeti adatok**

#### **12. táblázat: Hőmérsékleti specifikációk**

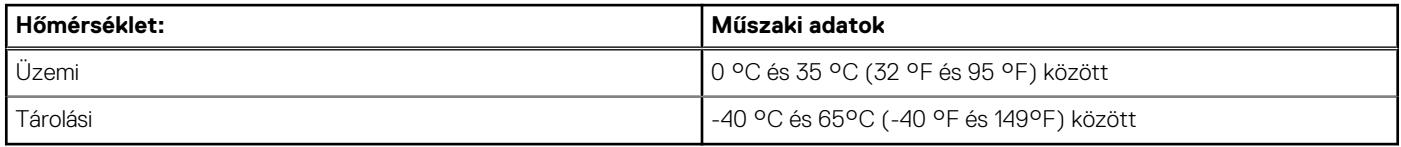

#### **13. táblázat: Relatív páratartalom – specifikációk**

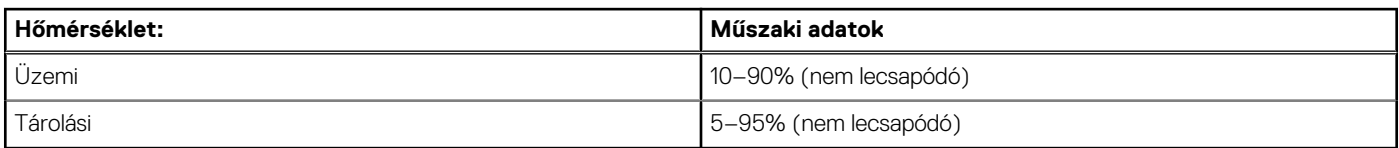

#### **14. táblázat: Tengerszint feletti magasság – maximális specifikációk**

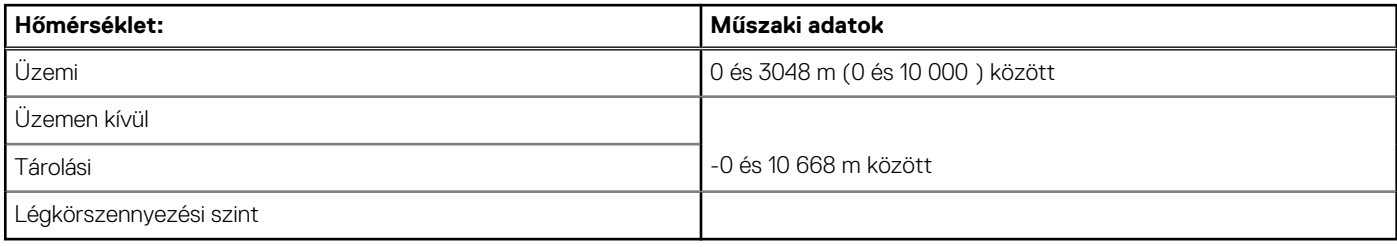

# **Rendszerbeállítás**

A rendszerbeállításokon keresztül kezelheti laptopja hardverét, és meghatározhatja a BIOS rendszer beállításait. A Rendszerbeállítás a következőket teszi lehetővé:

- Hardver hozzáadása vagy eltávolítása után módosíthatja az NVRAM beállításokat
- Megtekintheti a rendszer hardver konfigurációját
- Engedélyezheti vagy letilthatja az integrált eszközöket
- Teljesítmény és energiagazdálkodási korlátokat állíthat be
- Kezelheti a számítógép védelmét

# **A BIOS áttekintése**

A BIOS kezeli a számítógép operációs rendszere, valamint a csatlakoztatott eszközök, például a merevlemez, a videokártya, a billentyűzet, az egér és a nyomtató közötti adatfolyamot.

# **Belépés a BIOS-beállítási programba**

#### **Lépések**

- 1. Kapcsolja be a számítógépet.
- 2. A BIOS-beállító program megnyitásához nyomja meg azonnal az F2 billentyűt.
	- **MEGJEGYZÉS:** Ha túl sokáig vár és megjelenik az operációs rendszer logója, várjon tovább, amíg meg nem jelenik az asztal. Ekkor kapcsolja ki a számítógépet, és próbálja újra.

# **Navigációs billentyűk**

**MEGJEGYZÉS:** A legtöbb rendszerbeállítási opció esetén az elvégzett módosításokat a rendszer rögzíti, de azok csak a rendszer újraindítása után lépnek érvénybe.

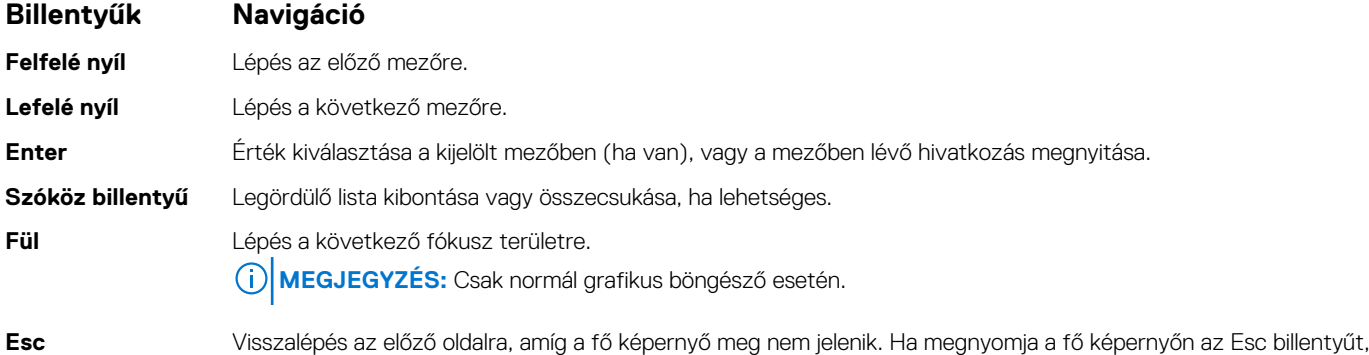

egy üzenet jelenik meg, amely felszólítja a módosítások mentésére, majd újraindítja a rendszert.

# **Egyszeri rendszerindítási menü**

Az **egyszeri rendszerindítási menü** megnyitásához kapcsolja be a számítógépet, majd azonnal nyomja meg az F12 billentyűt. **MEGJEGYZÉS:** Javasoljuk, hogy ha be van kapcsolva, kapcsolja ki a számítógépet.

Az egyszeri rendszerindítási menü azokat az eszközöket jeleníti meg, amelyekről a rendszer indítható, valamint diagnosztikai opciókat ajánl fel. A rendszerindítási opciók az alábbiak:

- Eltávolítható meghajtó (ha van)
- STXXXX-meghajtó (ha van) **MEGJEGYZÉS:** A XXX a SATA-meghajtó számát jelöli.
- Optikai meghajtó (ha van)
- SATA-merevlemez (ha van)
- Diagnosztika

A rendszerindítási sorrend a rendszerbeállítás képernyő elérésére is biztosít opciókat.

# **Rendszerbeállítási opciók**

**MEGJEGYZÉS:** A laptoptól és a hozzá tartozó eszközöktől függően előfordulhat, hogy az alábbiakban felsorolt opciók nem jelennek meg.

# **A System Setup képernyőn elérhető beállítások**

**MEGJEGYZÉS:** Laptoptól és a hozzá tartozó eszközöktől függően előfordulhat, hogy az alábbiakban felsorolt opciók nem jelennek meg.

### **A General képernyőn elérhető beállítások**

Ebben a részben található a számítógép hardverének elsődleges jellemzőinek listája.

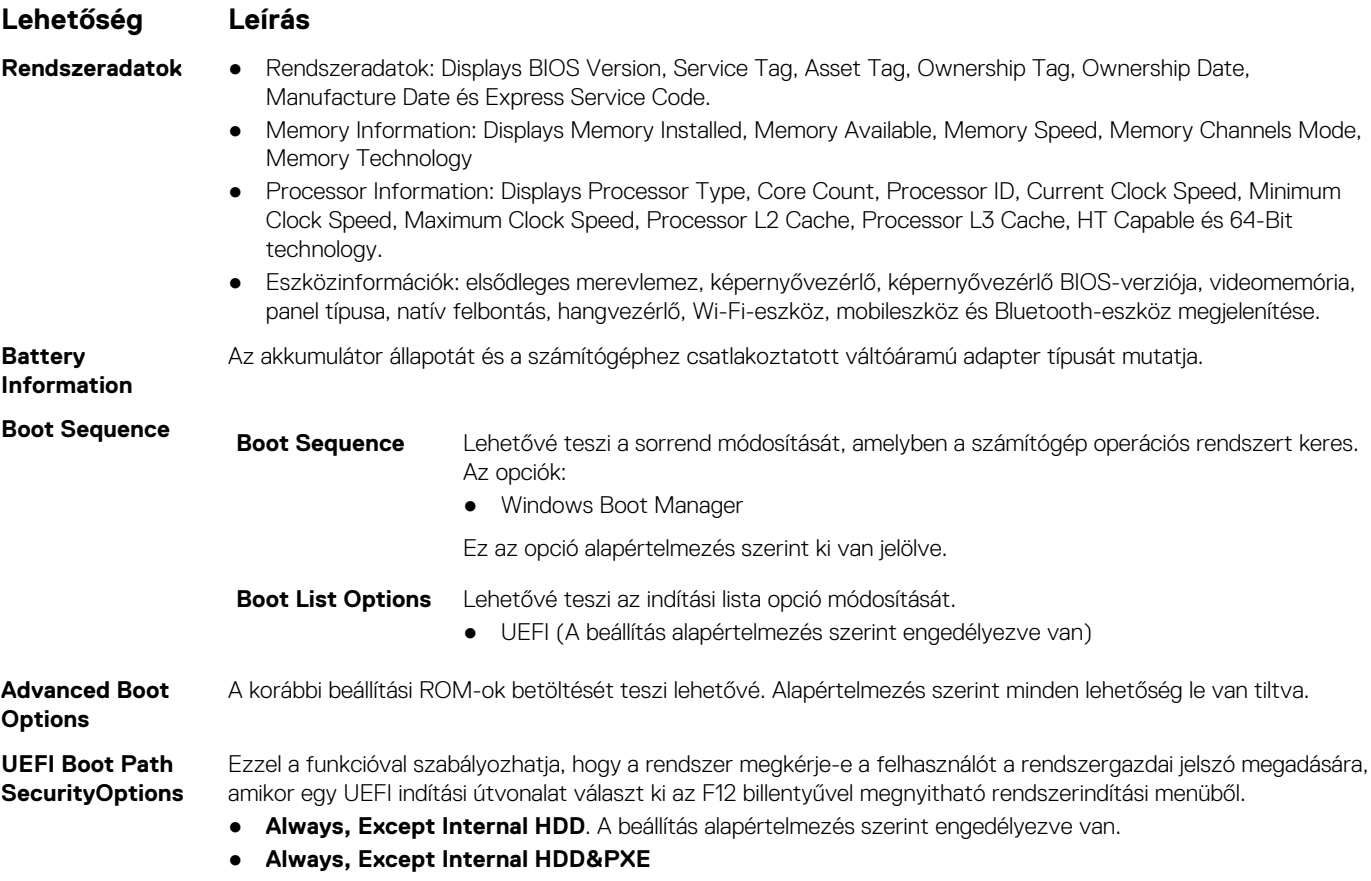

● **Never**

#### **Lehetőség Leírás**

**MEGJEGYZÉS:** Ezeknek a beállításoknak nincs jelentőségük, ha nincs rendszergazdajelszó beállítva a BIOSban.

**Date/Time** Lehetővé teszi a dátum és idő módosítását.

# **A Video képernyőn elérhető beállítások**

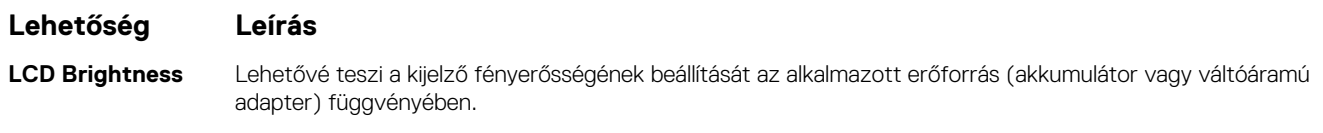

**MEGJEGYZÉS:** A videobeállítások csak akkor láthatók, ha a rendszerben videokártya is telepítve van.

# **A Security képernyőn elérhető beállítások**

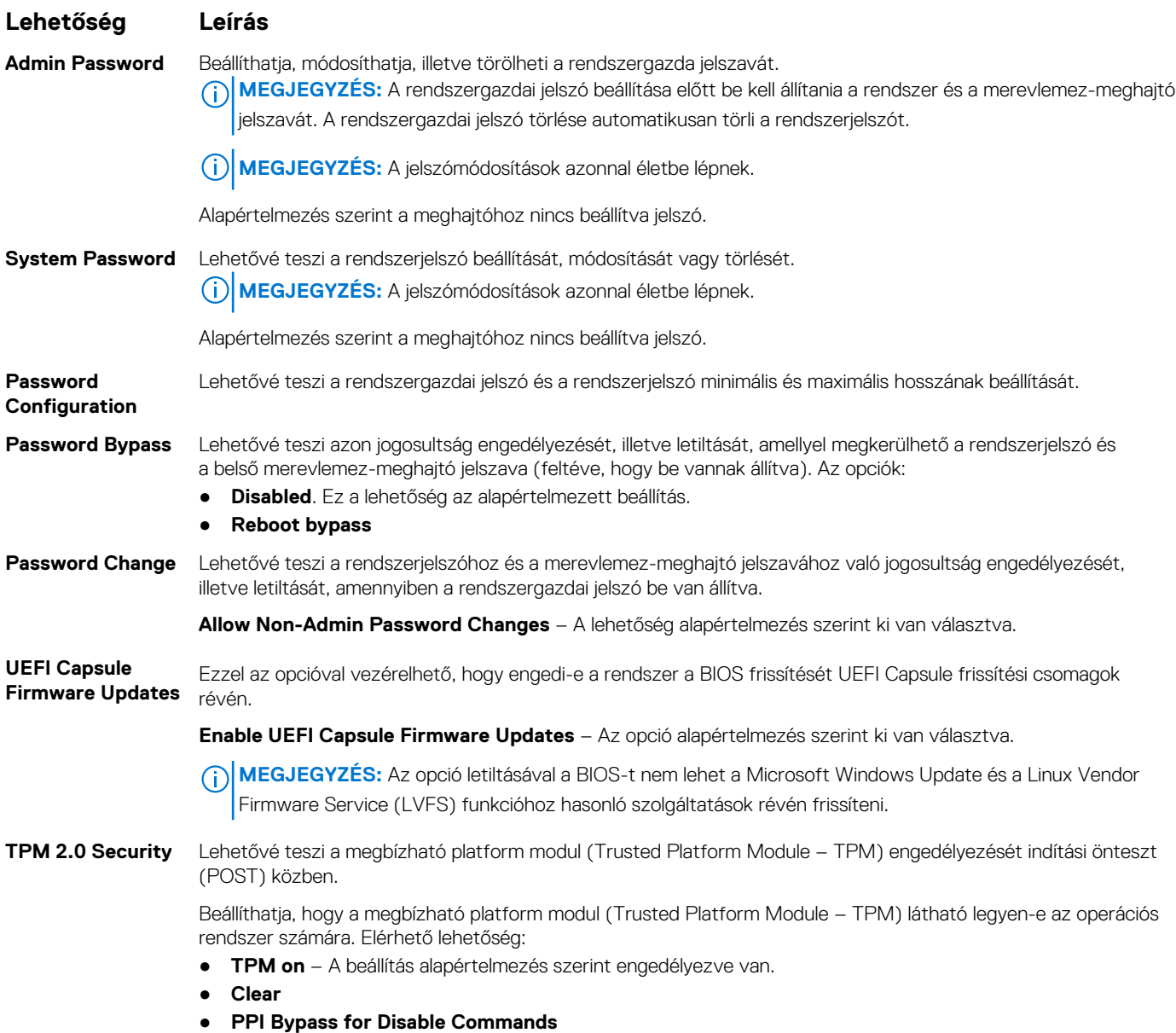

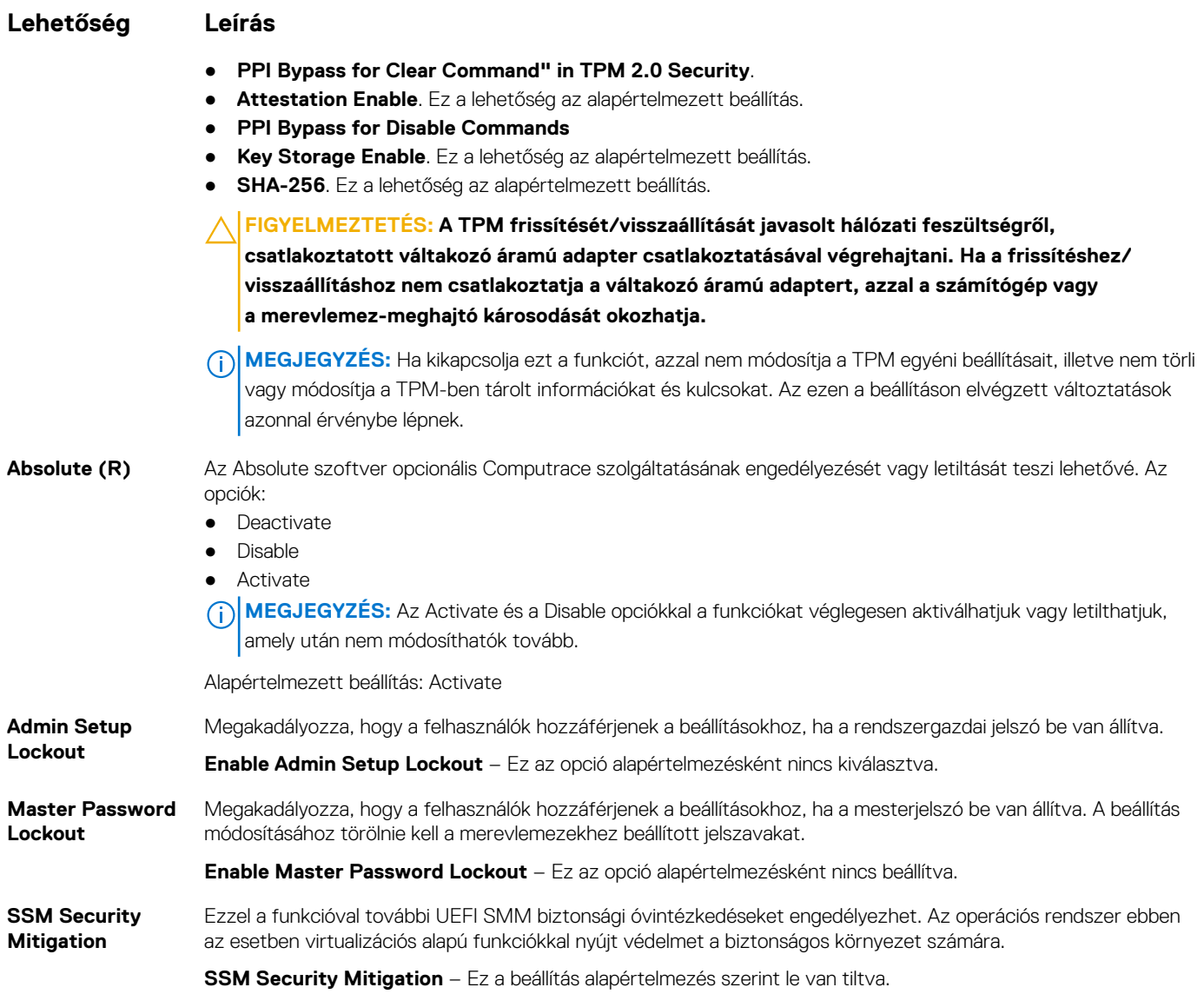

# **Biztonságos rendszerindítás**

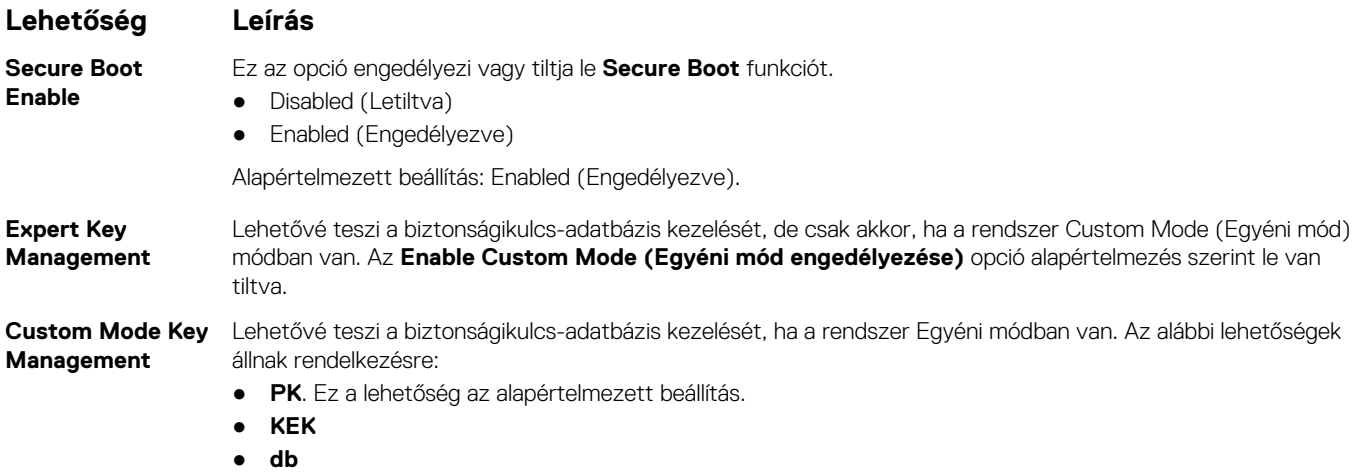

● **dbx**

#### **Lehetőség Leírás**

**MEGJEGYZÉS:** Ha letiltja az **Enable Custom Mode (Egyéni üzemmód engedélyezése)** beállítást, a rendszer minden módosítást töröl, és a kulcsok visszaállnak az alapértelmezett beállításokra. Ha a Save to File (Mentés fájlba) lehetőséget választja, a rendszer a felhasználó által megadott fájlba menti a kulcsot.

### **Intel Software Guard Extensions**

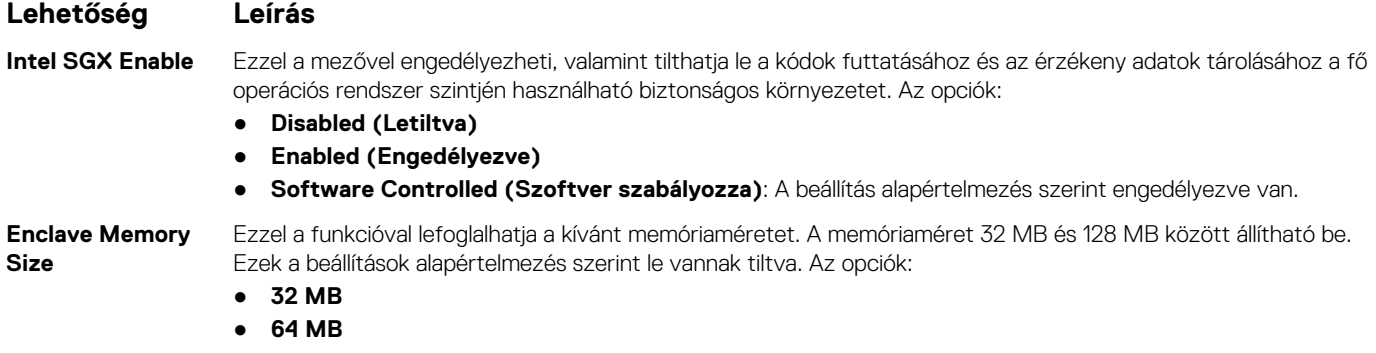

● **128 MB**

# **A Performance (Teljesítmény) képernyőn elérhető beállítások**

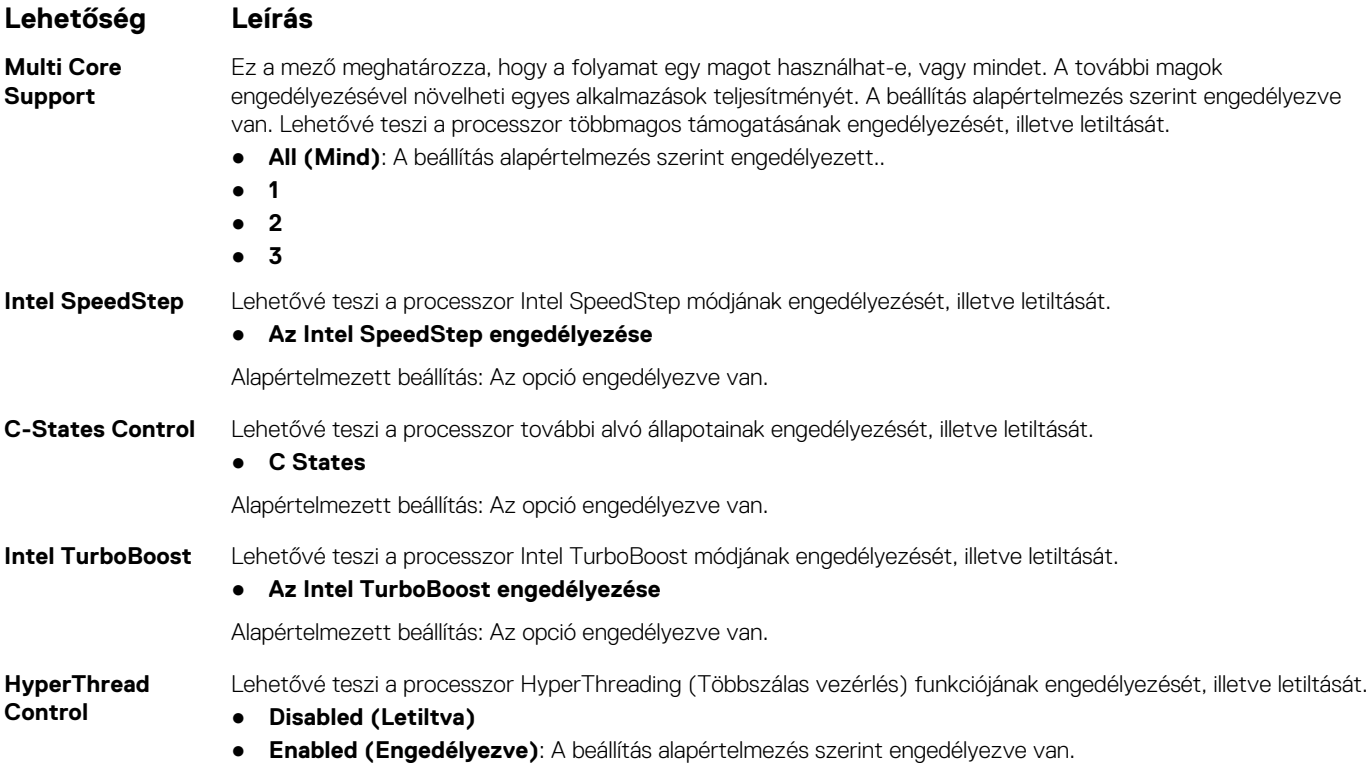

### **Energiagazdálkodás képernyő opciók**

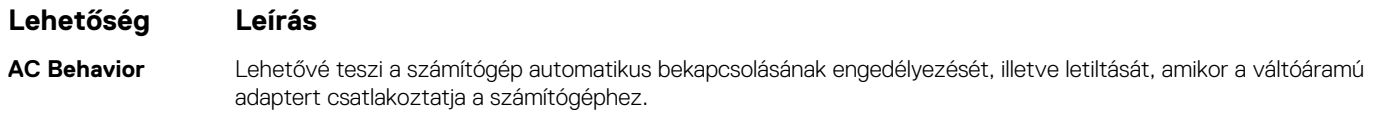

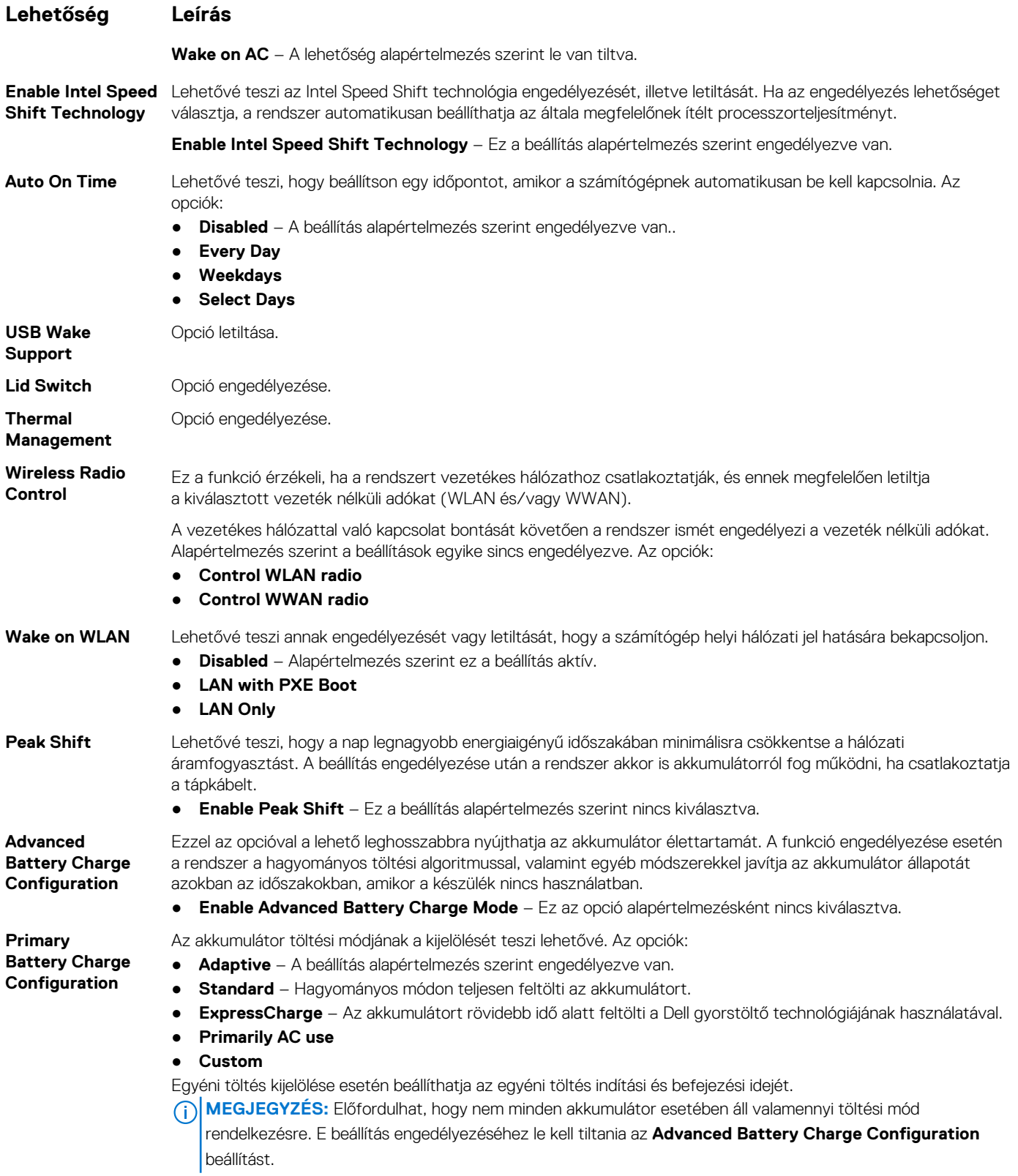

### **POST Behavior**

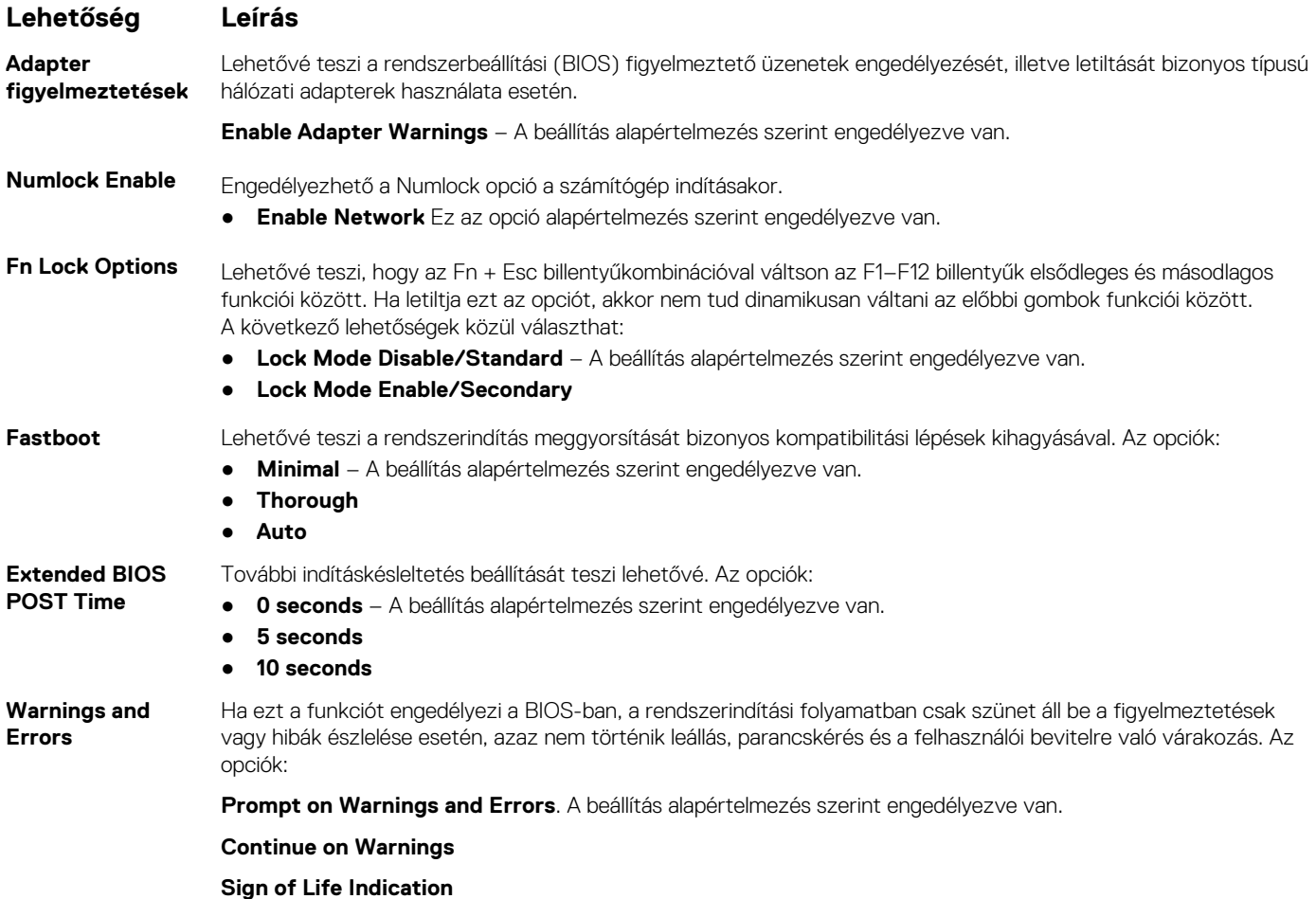

### **Felügyelhetőség**

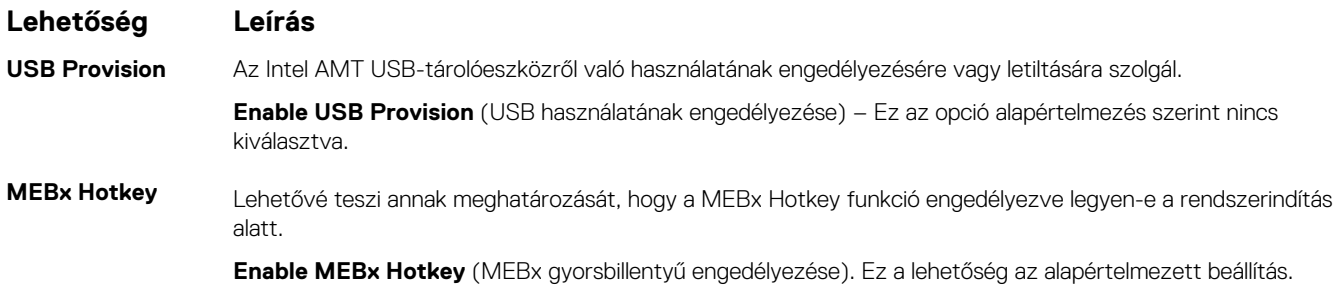

# **Virtualizációs lehetőségek**

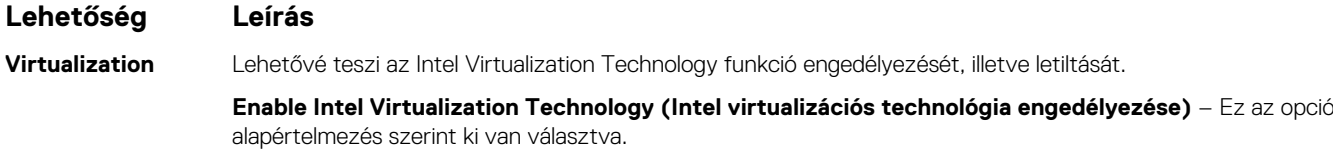

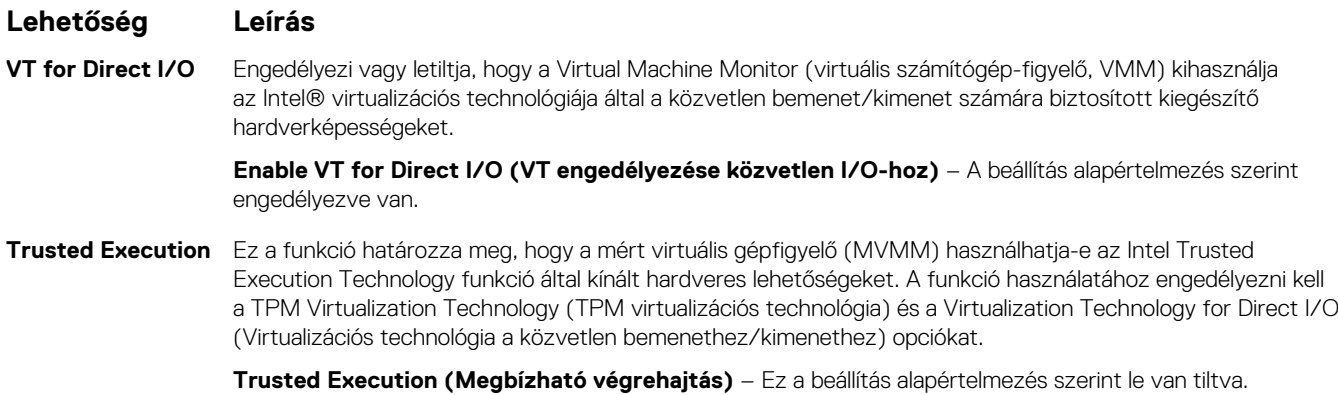

**Vezeték nélküli képernyő opciók**

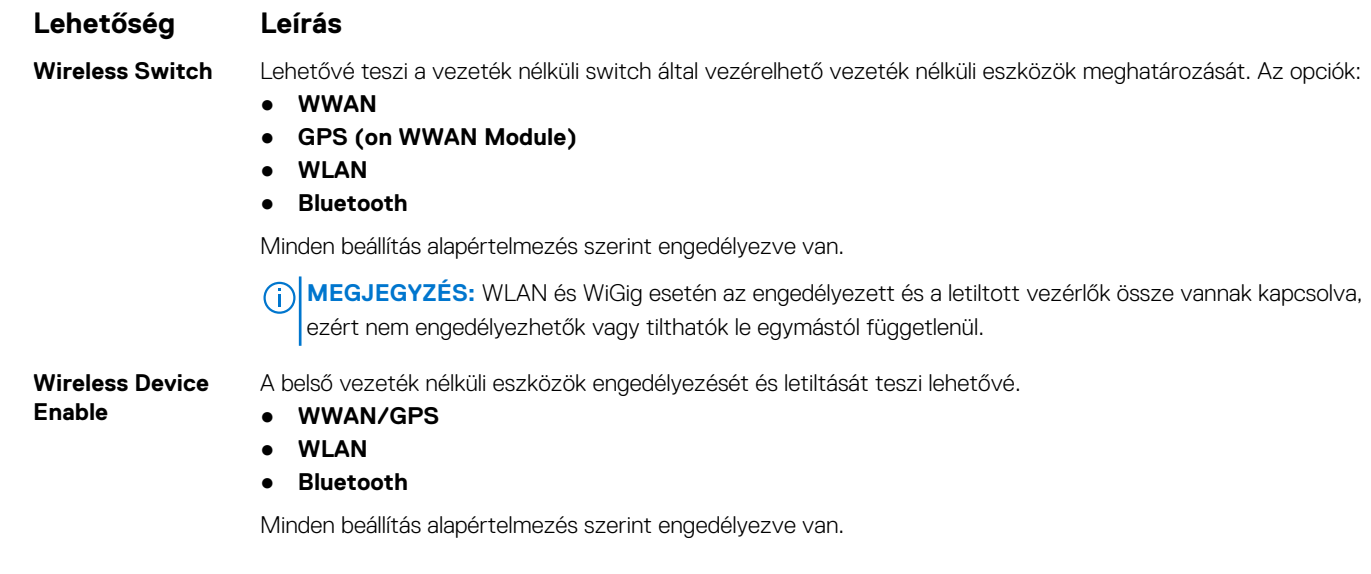

### **Maintenance**

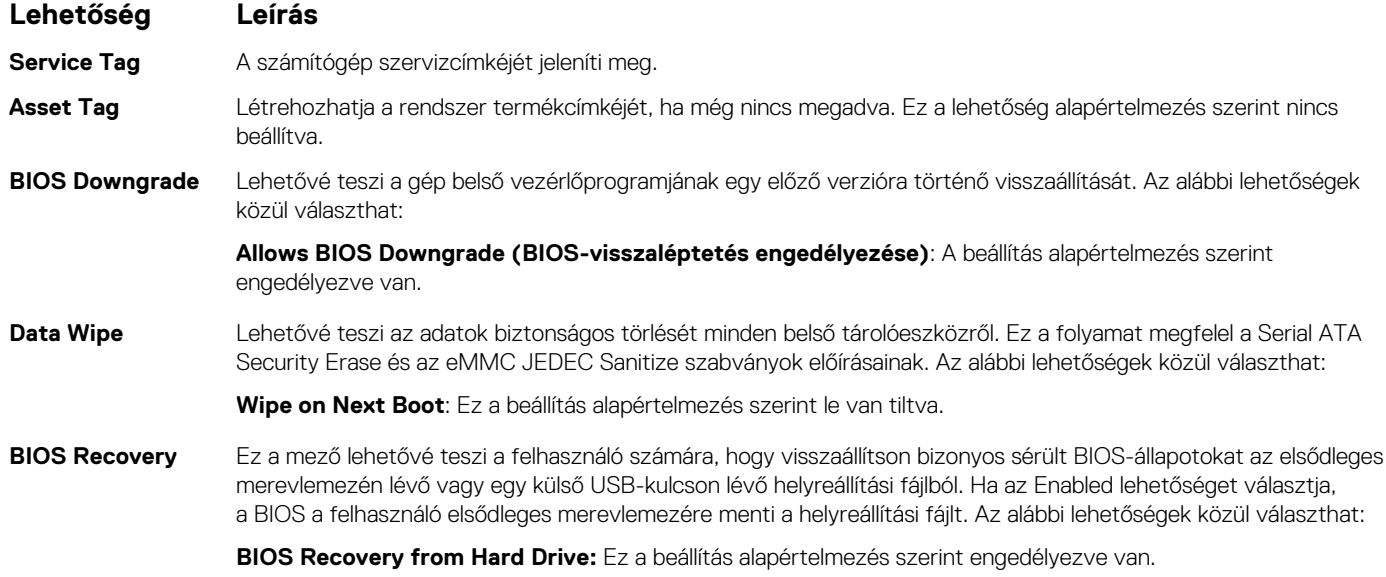

### **Rendszernapló**

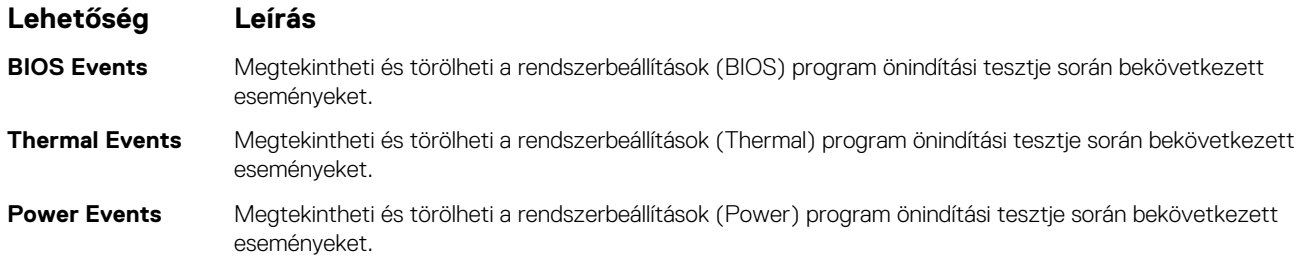

# **Rendszer- és beállítási jelszó**

#### **15. táblázat: Rendszer- és beállítási jelszó**

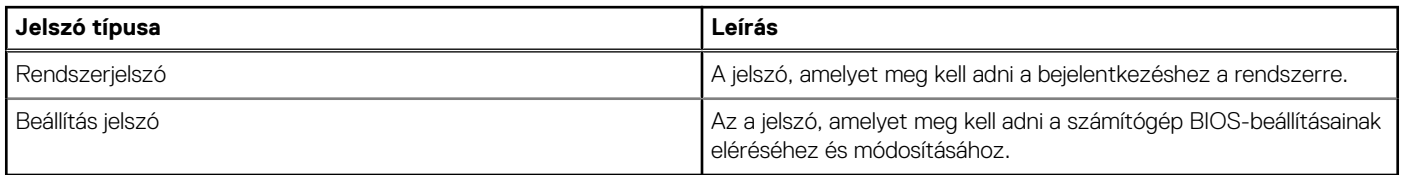

A számítógép védelme érdekében beállíthat egy rendszerjelszót vagy beállítás jelszót.

**FIGYELMEZTETÉS: A jelszó funkció egy alapvető védelmet biztosít a számítógépen lévő fájlok számára.**

**FIGYELMEZTETÉS: Ha a számítógép nincs lezárva és felügyelet nélkül hagyják, bárki hozzáférhet a fájlokhoz.**

**MEGJEGYZÉS:** A rendszer- és beállítás jelszó funkció le van tiltva.

### **Rendszerbeállító jelszó hozzárendelése**

#### **Elõfeltételek**

Új **System vagy Admin Password** csak akkor rendelhető hozzá, ha az állapot **Not Set**.

#### **Errõl a feladatról**

A rendszerbeállítások megnyitásához a rendszerindítást követően azonnal nyomja meg az F12 billentyűt.

#### **Lépések**

- 1. A **System BIOS** vagy a **System Setup** képernyőn válassza a **Security** lehetőséget, majd nyomja meg az Enter billentyűt. Megjelenik a **Security** képernyő.
- 2. Válassza a **System/Admin Password** lehetőséget és hozzon létre egy jelszót az **Enter the new password** mezőben. A rendszerjelszó beállításához kövesse az alábbi szabályokat:
	- A jelszó maximum 32 karakterből állhat.
	- Legalább egy különleges karakter: ! " # \$ % & ' ( ) \* + , . / : ; < = > ? @ [ \ ] ^ \_ ` { | }
	- Számok: 0–9.
	- Nagybetűk: A–Z.
	- Kisbetűk: a–z.
- 3. Írja be a korábban beírt rendszerjelszót a **Confirm new password** mezőbe, majd kattintson az **OK** gombra.
- 4. Nyomja meg az Esc billentyűt, és mentse a módosítást a felugró üzenet felszólítására.
- 5. A módosítások elmentéséhez nyomja meg az Y billentyűt. A számítógép újraindul.

### <span id="page-68-0"></span>**Meglévő rendszerjelszó és/vagy beállítási jelszó törlése, illetve módosítása**

#### **Elõfeltételek**

Mielőtt a meglévő rendszerjelszót és/vagy a beállításjelszót törli vagy módosítja, gondoskodjon arról, hogy a **Password Status** beállítás értéke Unlocked legyen (a rendszerbeállításban). A meglévő rendszerjelszó vagy beállítási jelszó nem törölhető vagy módosítható, ha a **Password Status** beállítása Locked.

#### **Errõl a feladatról**

A rendszerbeállítások megnyitásához a rendszerindítást követően azonnal nyomja meg az F12 billentyűt.

#### **Lépések**

- 1. A **System BIOS** vagy a **System Setup** képernyőn válassza a **System Security** lehetőséget, majd nyomja meg az Enter billentyűt. Megjelenik a **System Security** képernyő.
- 2. A **System Security** képernyőn győződjön meg arról, hogy a **Password Status** beállítása **Unlocked** legyen.
- 3. Válassza a **System Password** lehetőséget, frissítse vagy törölje a meglévő jelszót, majd nyomja meg az Enter vagy a Tab billentyűt.
- 4. Válassza a **Setup Password** lehetőséget, frissítse vagy törölje a meglévő jelszót, majd nyomja meg az Enter vagy a Tab billentyűt.
- **MEGJEGYZÉS:** Ha módosítja a rendszerjelszót vagy a beállítási jelszót, adja meg újra az új jelszót, amikor a rendszer felszólítja erre. Ha törli a rendszerjelszót vagy beállítás jelszót, erősítse meg a törlést, amikor a program kéri.
- 5. Nyomja meg az Esc billentyűt, és egy üzenet jelzi, hogy mentse el a módosításokat.
- 6. A módosítások elmentéséhez és a kilépéshez a rendszerbeállításból nyomja meg az Y billentyűt. A számítógép újraindul.

# **A BIOS frissítése**

### **A BIOS frissítése a Windows rendszerben**

#### **Errõl a feladatról**

**FIGYELMEZTETÉS: Ha a BIOS frissítése előtt nem függeszti fel a BitLocker működését, a rendszer következő újraindításakor nem fogja felismerni a BitLocker kulcsát. Ekkor a továbblépéshez meg kell adnia a helyreállítási kulcsot, és ez minden rendszerindításkor meg fog ismétlődni. Ha nem ismeri a helyreállítási kulcsot, ez adatvesztéshez vagy az operációs rendszer felesleges újratelepítéséhez vezethet. A témával kapcsolatos további információkért olvassa el a tudásbáziscikket a [www.dell.com/support](https://www.dell.com/support/) oldalon.**

#### **Lépések**

- 1. Látogasson el a [www.dell.com/support](https://www.dell.com/support) weboldalra.
- 2. Kattintson a **Product support** elemre. A **Search Support** mezőbe írja be a számítógép szervizcímkéjét, majd kattintson a **Search** gombra.

**MEGJEGYZÉS:** Ha nincsen meg a szervizcímkéje, használja a SupportAssist funkciót a számítógép automatikus azonosításához. A termékazonosítót is használhatja, vagy manuálisan keresse meg a számítógép típusát.

- 3. Kattintson a **Drivers & Downloads** lehetőségre. Nyissa ki a**Find drivers** menüt.
- 4. Válassza ki a számítógépre telepített operációs rendszert.
- 5. A **Category** legördülő listában válassza a **BIOS** lehetőséget.
- 6. Válassza ki a BIOS legújabb verzióját, és a BIOS-fájl letöltéséhez kattintson a **Download** lehetőségre.
- 7. A letöltés befejeződése után lépjen be abba a mappába, ahova a BIOS-frissítőfájlt mentette.
- 8. Kattintson duplán a BIOS-frissítőfájl ikonjára, és kövesse a képernyőn megjelenő utasításokat. További információkért olvassa el a tudásbáziscikket a [www.dell.com/support](https://www.dell.com/support/) oldalon.

### **A BIOS frissítése Linux és Ubuntu környezetekben**

Linux vagy Ubuntu környezettel rendelkező számítógépeken a rendszer BIOS frissítéséhez olvassa el a következő tudásbáziscikket: [000131486](https://www.dell.com/support/kbdoc/000131486) a [www.dell.com/support](https://www.dell.com/support) oldalon.

### **A BIOS frissítése USB-meghajtó használatával Windows rendszerben**

#### **Errõl a feladatról**

**FIGYELMEZTETÉS: Ha a BIOS frissítése előtt nem függeszti fel a BitLocker működését, a rendszer következő újraindításakor nem fogja felismerni a BitLocker kulcsát. Ekkor a továbblépéshez meg kell adnia a helyreállítási kulcsot, és ez minden rendszerindításkor meg fog ismétlődni. Ha nem ismeri a helyreállítási kulcsot, ez adatvesztéshez vagy az operációs rendszer felesleges újratelepítéséhez vezethet. A témával kapcsolatos további információkért olvassa el a tudásbáziscikket a [www.dell.com/support](https://www.dell.com/support/) oldalon.**

#### **Lépések**

- 1. Kövesse "[A BIOS frissítése Windows rendszerben"](#page-68-0) című részben található 1–6. lépéseket, és töltse le a legújabb BIOS-telepítő programfájlt.
- 2. Hozzon létre egy rendszerindításra alkalmas USB-meghajtót. További információkért olvassa el a tudásbáziscikket a [www.dell.com/](https://www.dell.com/support/) [support](https://www.dell.com/support/) oldalon.
- 3. Másolja a rendszerindításra alkalmas USB-meghajtóra a BIOS telepíthető programfájlját.
- 4. Csatlakoztassa az USB-meghajtót a BIOS-frissítést igénylő számítógéphez.
- 5. Indítsa újra a számítógépet, és nyomja meg az **F12** billentyűt.
- 6. Válassza ki az USB-meghajtót a **One Time Boot Menu** menüből.
- 7. Írja be a BIOS telepíthető programfájljának nevét, majd nyomja meg az **Enter** billentyűt. Elindul a **BIOS Update Utility** (BIOS-frissítési segédprogram).
- 8. A BIOS frissítéséhez kövesse a képernyőn megjelenő utasításokat.

### **BIOS frissítése az F12-vel elérhető egyszeri rendszerindító menüből**

A rendszert az F12-vel elérhető egyszeri rendszerindító menüből elindítva, egy FAT32 rendszerű USB-meghajtóra másolt, a BIOS-hoz kiadott frissítést tartalmazó .exe-fájl használatával frissítse a BIOS-t.

#### **Errõl a feladatról**

**FIGYELMEZTETÉS: Ha a BIOS frissítése előtt nem függeszti fel a BitLocker működését, a rendszer következő újraindításakor nem fogja felismerni a BitLocker kulcsát. Ekkor a továbblépéshez meg kell adnia a helyreállítási kulcsot, és ez minden rendszerindításkor meg fog ismétlődni. Ha nem ismeri a helyreállítási kulcsot, ez adatvesztéshez vagy az operációs rendszer felesleges újratelepítéséhez vezethet. A témával kapcsolatos további információkért olvassa el a tudásbáziscikket a [www.dell.com/support](https://www.dell.com/support/) oldalon.**

#### **BIOS-frissítés**

A BIOS-frissítési fájlt futtathatja a Windowsból egy rendszerindításra alkalmas USB-meghajtóról, de a BIOS-t a számítógép F12-vel elérhető egyszeri rendszerindító menüjéből is frissítheti.

A Dell 2012 után készült legtöbb számítógépén elérhető ez a funkció. Ezt úgy ellenőrizheti, hogy rendszerindításkor belép az F12-vel elérhető egyszeri rendszerindító menübe, és megnézi, hogy szerepel-e a rendszerindítási lehetőségek között a BIOS FLASH UPDATE. Ha igen, ez a BIOS támogatja a BIOS-frissítési funkciót.

**MEGJEGYZÉS:** A funkció csak azokon a számítógépeken használható, amelyeknél az F12-vel elérhető egyszeri rendszerindító menüben szerepel a BIOS Flash Update (Gyors BIOS-frissítés) lehetőség.

#### **Frissítés az egyszeri rendszerindító menüből**

Ha az F12-vel elérhető egyszeri rendszerindító menüből szeretné frissíteni a BIOS-t, ahhoz a következőkre lesz szüksége:

- FAT32 fájlrendszerrel formázott USB-meghajtó (a pendrive-nak nem kell rendszerindításra alkalmasnak lennie).
- A Dell támogatási webhelyéről letöltött, az USB-meghajtó gyökérmappájába másolt végrehajtható BIOS-fájl.
- A számítógéphez csatlakoztatott váltóáramú tápadapter.
- Működő akkumulátor a számítógépben, a BIOS frissítéséhez

Az F12-vel elérhető menüben végezze el a következő lépéseket a BIOS frissítéséhez:

#### **FIGYELMEZTETÉS: A BIOS-frissítési folyamat időtartama alatt ne kapcsolja ki a számítógépet. Ha kikapcsolja a számítógépet, akkor előfordulhat, hogy nem fog elindulni a rendszer.**

#### **Lépések**

- 1. Kikapcsolt állapotban dugja be a frissítést tartalmazó USB-meghajtót a számítógép egyik USB-portjába.
- 2. Kapcsolja be a számítógépet, és nyomja meg az F12 billentyűt az egyszeri rendszerindító menü eléréséhez, az egér vagy a nyílgombok használatával jelölje ki a BIOS Update lehetőséget, majd nyomja meg az Enter billentyűt. Megjelenik a BIOS frissítése menü.
- 3. Kattintson a **Flash from file** lehetőségre.
- 4. Válassza ki a külső USB-eszközt.
- 5. Jelölje ki a fájlt, kattintson duplán a flash célfájlra, majd kattintson a **Submit** gombra.
- 6. Kattintson az **Update BIOS** lehetőségre. A számítógép újraindul a BIOS frissítéséhez.
- 7. A BIOS frissítésének végeztével a számítógép újra fog indulni.

# **A CMOS-beállítások törlése**

#### **Errõl a feladatról**

**FIGYELMEZTETÉS: A CMOS-beállítások törlésével a számítógépe BIOS-beállításai alaphelyzetbe állnak.**

#### **Lépések**

- 1. Távolítsa el az [alapburkolatot.](#page-12-0)
- 2. Csatlakoztassa le az akkumulátor kábelét az alaplapról.
- 3. Távolítsa el a [gombelemet.](#page-21-0)
- 4. Várjon egy percet.
- 5. Helyezze vissza a [gombelemet](#page-22-0).
- 6. Csatlakoztassa az akkumulátorkábelt az alaplapra.
- 7. Helyezze vissza az [alapburkolatot](#page-13-0).

# **BIOS- (rendszerbeállító) és rendszerjelszavak törlése**

#### **Errõl a feladatról**

Ha szeretné törölni a rendszer- vagy a BIOS-jelszót, kérjen segítséget a Dell műszaki támogatásától a következő oldalon leírt módon: [www.dell.com/contactdell](https://www.dell.com/contactdell).

**MEGJEGYZÉS:** Ha a Windowsban vagy különböző alkalmazásokban szeretne új jelszót kérni, olvassa el a Windowshoz vagy az adott alkalmazáshoz kapott útmutatókat.

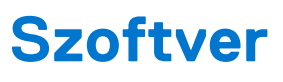

Ebben a fejezetben a támogatott operációs rendszereket ismertetjük, továbbá az illesztőprogramok megfelelő módon való telepítéséhez nyújtunk útmutatást.

# **Támogatott operációs rendszerek**

#### **16. táblázat: Operációs rendszerek**

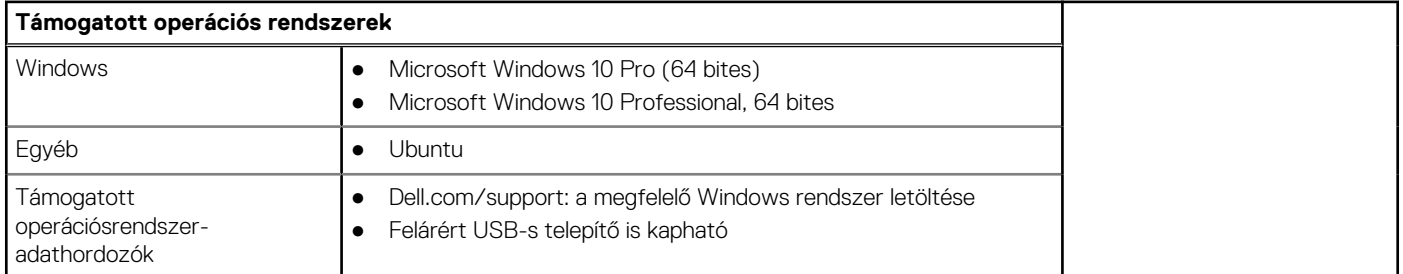

# **Windows-illesztőprogramok letöltése**

#### **Lépések**

- 1. Kapcsolja be a notebookot.
- 2. Látogasson el a **Dell.com/support** weboldalra.
- 3. Kattintson a **Product Support** részre, írja be a notebook szervizcímkéjét, majd kattintson a **Submit** gombra.
	- **MEGJEGYZÉS:** Ha nincsen szervizcímkéje, használja az automatikus érzékelés funkciót, vagy manuálisan keresse meg a notebook típusát.
- 4. Kattintson a **Drivers and Downloads** lehetőségre.
- 5. Válassza ki a notebookra telepített operációs rendszert.
- 6. Görgessen lefelé az oldalon, és válassza ki a telepítendő illesztőprogramot.
- 7. Kattintson a **Download File** lehetőségre, és töltse le a notebook megfelelő illesztőprogramot.
- 8. A letöltés befejeződése után lépjen be abba a mappába, ahová az illesztőprogram fájlját letöltötte.
- 9. Kattintson duplán az illesztőprogram fájljának ikonjára, és kövesse a képernyőn megjelenő utasításokat.

### **A chipkészlet illesztőprogramjai**

A chipkészlet illesztőprogramjai segítenek a rendszernek azonosítani a különböző alkatrészeket, valamint telepíteni a megfelelő illesztőprogramokat. Ellenőrizze az alábbi vezérlőket, és így állapítsa meg, hogy telepítve vannak-e a rendszerben a chipkészlet illesztőprogramjai. Ha nincs más illesztőprogram telepítve, számos általános illesztőprogram az Egyéb eszközök résznél szerepel. A chipkészlet illesztőprogramjának telepítését követően eltűnnek az ismeretlen eszközök.

Mindenképp telepítse a következő illesztőprogramokat. Elképzelhető, hogy ezek némelyike már alapértelmezés szerint jelen van a rendszerben.

- Intel HID Event Filter illesztőprogramja
- Intel Dynamic Platform és Thermal Framework illesztőprogramja
- Intel Serial IO illesztőprogram
- Intel Thunderbolt(TM)-vezérlő illesztőprogram
- **Management Engine**
- Realtek PCI-E memóriakártya

## **ControlVault-illesztőprogramok**

Ellenőrizze, hogy telepítve vannak-e már a ControlVault eszköz illesztőprogramjai a számítógépen.

▽ □ ControlVault Device Dell ControlVault w/ Fingerprint Touch Sensor

## **Külső kezelőeszközök illesztőprogramjai**

Ellenőrizze, hogy telepítve vannak-e már a külső kezelőeszközök illesztőprogramjai a számítógépen.

- Muman Interface Devices
	- Converted Portable Device Control device
	- Dell Touchpad
	- HID-compliant consumer control device
	- HID-compliant device
	- HID-compliant system controller
	- HID-compliant touch pad
	- HID-compliant touch screen
	- HID-compliant vendor-defined device
	- HID-compliant vendor-defined device
	- HID-compliant vendor-defined device
	- HID-compliant wireless radio controls
	- **AHII** I2C HID Device
	- Intel(R) HID Event Filter
	- Microsoft Input Configuration Device
	- Portable Device Control device
	- **WHO** USB Input Device

### **Hálózati illesztőprogramok**

Telepítse a Dell támogatási webhelyén a WLAN-hoz és a Bluetooth-hoz elérhető illesztőprogramokat.

Ellenőrizze, hogy telepítve vannak-e a hálózati illesztőprogramok a számítógépen.

### $\vee$   $\blacksquare$  Network adapters

- Bluetooth Device (Personal Area Network)
- Bluetooth Device (RFCOMM Protocol TDI)
- Intel(R) Dual Band Wireless-AC 8265
- Intel(R) Ethernet Connection (4) I219-LM
- WAN Miniport (IKEv2)
- $WAN Miniport (IP)$
- WAN Miniport (IPv6)
- WAN Miniport (L2TP)
- WAN Miniport (Network Monitor)
- **WAN Miniport (PPPOE)**
- WAN Miniport (PPTP)
- WAN Miniport (SSTP)

## **Audio-illesztőprogramok**

Ellenőrizze, hogy van-e Realtek audio-illesztőprogram telepítve a számítógépen.

- $\vee$   $\parallel$  Sound, video and game controllers
	- Intel(R) Display Audio
		- Realtek Audio

### **Lemezmeghajtók**

Ellenőrizze, hogy telepítve vannak-e már a lemezmeghajtók illesztőprogramjai a számítógépen.

- $\vee$   $\Box$  Disk drives
	- NVMe PM961 NVMe SAMSU

## **Dynamic Platform és Thermal Framework illesztőprogramja**

Ellenőrizze, hogy telepítve van-e a Dynamic Platform és a Thermal Framework illesztőprogramja a számítógépen.

- Intel(R) Dynamic Platform and Thermal Framework
	- Intel(R) Dynamic Platform and Thermal Framework Generic Participant
	- Intel(R) Dynamic Platform and Thermal Framework Generic Participant
	- Intel(R) Dynamic Platform and Thermal Framework Generic Participant
	- Intel(R) Dynamic Platform and Thermal Framework Manager
	- Intel(R) Dynamic Platform and Thermal Framework Processor Participant

### **Management Engine kezelőfelület**

Ellenőrizze, hogy telepítve van-e Intel Management kezelőfelület illesztőprogramja

 $\vee$  To System devices ACPI Fixed Feature Button **ACPI Lid ACPI Power Button ACPI Processor Aggregator** ACPI Sleep Button **ACPI Thermal Zone T** Charge Arbitration Driver **To Composite Bus Enumerator** Dell Diag Control Device Dell System Analyzer Control Device High precision event timer Intel(R) Management Engine Interface Intel(R) Power Engine Plug-in Intel(R) Serial IO I2C Host Controller - 9D60 Intel(R) Serial IO I2C Host Controller - 9D61 Intel(R) Serial IO I2C Host Controller - 9D62 Intel(R) Serial IO I2C Host Controller - 9D63 Intel(R) Serial IO I2C Host Controller - 9D64 Intel(R) Smart Sound Technology (Intel(R) SST) Audio Controller Intel(R) Smart Sound Technology (Intel(R) SST) OED Intel(R) Xeon(R) E3 - 1200 v6/7th Gen Intel(R) Core(TM) Host Bridge/DRAM Registers - 5914 Legacy device Microsoft ACPI-Compliant Embedded Controller Microsoft ACPI-Compliant System Microsoft System Management BIOS Driver Microsoft UEFI-Compliant System Microsoft Virtual Drive Enumerator Microsoft Windows Management Interface for ACPI Microsoft Windows Management Interface for ACPI Mobile 6th/7th Generation Intel(R) Processor Family I/O PCI Express Root Port #1 - 9D10

a számítógépen.

## **A soros IO-eszközök illesztőprogramjai**

Ellenőrizze, hogy telepítve van-e az érintőpanel és a hordozható eszköz illesztőprogramja.

**2. ábra. A soros IO-eszközök illesztőprogramjai**

- My Muman Interface Devices
	- Converted Portable Device Control device
	- Dell Touchpad
	- HID-compliant consumer control device
	- HID-compliant device
	- HID-compliant system controller
	- HID-compliant touch pad
	- HID-compliant touch screen
	- HID-compliant vendor-defined device
	- HID-compliant vendor-defined device
	- HID-compliant vendor-defined device
	- HID-compliant wireless radio controls
	- **RAN I2C HID Device**
	- Intel(R) HID Event Filter
	- Microsoft Input Configuration Device
	- **Portable Device Control device**
	- USB Input Device

## **USB-illesztőprogramok**

Ellenőrizze, hogy telepítve van-e az USB-illesztőprogram a laptopon.

- Universal Serial Bus controllers  $\ddotmark$ 
	- Intel(R) USB 3.0 eXtensible Host Controller 1.0 (Microsoft)
	- **UCSI USB Connector Manager**
	- **USB** Composite Device
	- **USB Composite Device**
	- **USB Root Hub (USB 3.0)**

# **Biztonsági illesztőprogramok**

Ez a rész az Eszközkezelőben elérhető biztonsági eszközöket sorolja fel.

### Biztonsági eszközök illesztőprogramjai

Ellenőrizze, hogy telepítve vannak-e a biztonsági eszközök illesztőprogramjai a számítógépen.

 $\vee$  **P** Security devices **Trusted Platform Module 2.0** 

## Ujjlenyomat-olvasó illesztőprogramjai

Ellenőrizze, hogy telepítve van-e az ujjlenyomat-olvasó illesztőprogramja

ControlVault Device Dell ControlVault w/o Fingerprint Sensor

a számítógépen.

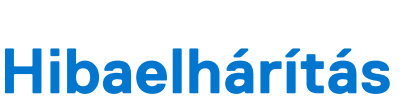

**7**

# **Megduzzadt lítiumion-akkumulátorok kezelése**

A legtöbb ilyen termékhez hasonlóan a Dell laptopjai is lítiumion-akkumulátort használnak. Ennek egyik típusa a lítiumion polimer akkumulátor. A lítiumion polimer akkumulátorok népszerűsége folyamatosan nőtt az elmúlt években, és mivel vékonyabb kialakítást tesznek lehetővé, ráadásul hosszabb használhatósági időt is kínálnak, széles körben elterjedtek az elektronikai iparágban (különösen az ultravékony laptopok körében). A lítium-polimer akkumulátortechnológia egyik jellemzője az akkumulátorcellák megduzzadása.

Az akkumulátor megduzzadása negatívan befolyásolhatja a laptop teljesítményét. Ez a készülékház és a belső alkatrészek károsodásához, és akár a laptop meghibásodásához vezethet, ezért javasoljuk, hogy ebben az esetben ne használja tovább a laptopot, és merítse le az akkumulátort: húzza ki a hálózati adaptert a gépből.

Ne használja tovább a megdagadt akkumulátort! Cserélje le a lehető leghamarabb, és ártalmatlanítsa a megfelelő módon. Javasoljuk, hogy forduljon a Dell terméktámogatásához, és érdeklődjön arról, hogyan lehet az érvényes garancia vagy szervizelési szerződés keretében kicserélni a megdagadt akkumulátor. A cserét akár a Dell hivatalos szerviztechnikusára is bízhatja.

A lítiumion-akkumulátorok kezelésére és cseréjére vonatkozó tanácsok a következők:

- Legyen óvatos a lítium-ion akkumulátorok kezelése során.
- Merítse le az akkumulátort, mielőtt eltávolítaná a rendszerből. Az akkumulátor lemerítéséhez húzza ki a hálózati adaptert a rendszerből, majd használja a gépet az akkumulátorról. Abból fogja tudni, hogy az akkumulátor teljesen lemerült, hogy a rendszer már nem kapcsol be, amikor megnyomja a bekapcsológombot.
- Ne nyomja össze, ejtse le, vágja meg vagy szúrja át az akkumulátort idegen eszközzel.
- Ne tegye ki az akkumulátort magas hőmérsékletnek vagy szerelje szét az akkumulátortelepeket vagy -cellákat.
- Ne feitsen ki nyomást az akkumulátort felületére.
- Ne hajlítsa meg az akkumulátort.
- Ne próbálja meg az akkumulátort szerszámokkal felfejteni.
- Ha az akkumulátor megduzzad és ezért a készülékbe szorul, akkor ne próbálja meg kiszabadítani, mert az akkumulátor átszúrása, meghajlítása és összenyomása veszélyes lehet.
- Ne próbáljon meg visszaszerelni egy sérült vagy megduzzadt akkumulátort a laptopba.
- A jótállással rendelkező megdagadt akkumulátorokat a szállítási előírások betartásával vissza kell küldeni a Dellhez egy jóváhagyott szállítócsomagban (melyet a Dell biztosít). A jótállással nem rendelkező megdagadt akkumulátorokat le kell adni egy jóváhagyott újrahasznosító központban. Segítségért és további utasításokért forduljon a Dell támogatásához a<https://www.dell.com/support> oldalon.
- Nem a Dell által gyártott vagy nem kompatibilis akkumulátor használata növeli a tűz- és robbanásveszélyt. Az akkumulátort kizárólag a Delltől vásárolt és az adott Dell számítógéphez tervezett akkumulátorra cserélje. Számítógépéhez ne használjon más számítógépekből kiszerelt akkumulátort. Mindig vásároljon eredeti akkumulátort a [https://www.dell.com](https://www.dell.com/) oldalon vagy más csatornán keresztül közvetlenül a Delltől.

A lítiumion-akkumulátorok megduzzadásának számos oka lehet: a kor, a töltési ciklusok száma vagy az, hogy erős hő érte őket. A laptopba szerelt akkumulátor teljesítményének és élettartamának növelése és a hiba elkerülése érdekében keressen rá a Dell Laptop Battery kifejezésre a tudásbáziscikkekben a [www.dell.com/support](https://www.dell.com/support/) weboldalon.

# **Dell Enhanced Pre-Boot System Assessment (ePSA) diagnosztika 3.0**

A következő lépések bármelyikével meghívhatja az ePSA diagnosztikát:

- Nyomja meg rendszerindítás közben az F12 billentyűt, és válassza ki az Egyszeri rendszerindítási menü **ePSA or Diagnostics** elemét.
- Nyomja meg és tartsa lenyomva az Fn (funkciógomb) billentyűt és a rendszer **Bekapcsolás** (PWR) gombját.

# **Beépített önellenőrző teszt (BIST)**

# **M-BIST**

Az M-BIST (beépített önteszt) az alaplap beépített öndiagnosztikai eszköze, amely javítja az alaplap beágyazott vezérlőjének (EC) hibáit felderítő diagnosztika pontosságát.

**MEGJEGYZÉS:** Az M-BIST teszt manuálisan indítható el a POST (bekapcsolási önteszt) végrehajtása előtt.

## Az M-BIST futtatása

**MEGJEGYZÉS:** Az M-BIST tesztet a tápellátáshoz csatlakozhatott vagy csak akkumulátorral működő rendszer kikapcsolt állapotából kell elindítani.

- 1. Az M-BIST teszt elindításához nyomja meg és tartsa lenyomva az **M** billentyűt és a **bekapcsológombot**.
- 2. Az **M** billentyű és a **bekapcsológomb** lenyomott helyzetében az akkumulátor LED-jelzőfényének két állapota lehet:
	- a. KI: Nem észlelhető hiba az alaplapon.
	- **b.** SÁRGA: Az alaplap hibáját jelzi.
- 3. Ha az alaplap meghibásodik, az akkumulátor állapotielző LED-je 30 másodpercig villog, és a következő hibakódok egyikét jelzi:

### **17. táblázat: LED-hibakód**

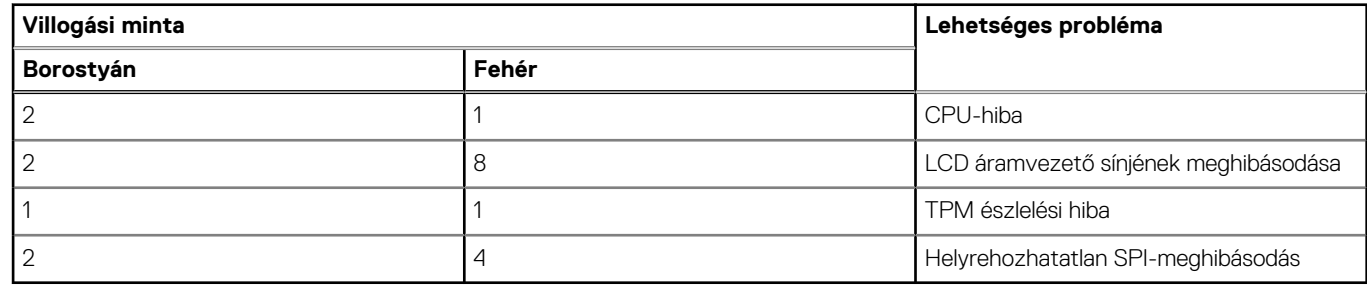

4. Ha nincs hiba az alaplapon, az LCD 30 másodpercig végigpörgeti az LCD-BIST részben leírt egyszínű képernyőket, majd kikapcsol.

# **LCD Power rail teszt (L-BIST)**

Az L-BIST a LED-hibakódos diagnosztika bővítménye, amely a POST után automatikusan beindul. Az L-BIST az LCD áramvezető sínjét teszteli. Ha az LCD nem kap tápfeszültséget (vagyis az L-BIST áramkör hibás), az akkumulátor állapotjelző LED-jének villogása vagy [2,8], vagy [2,7] hibakódot jelez.

**MEGJEGYZÉS:** Ha az L-BIST hibás, az LCD-BIST nem működik, mivel az LCD nem kap tápfeszültséget.

### Az L-BIST teszt elindítása:

- 1. A bekapcsológomb megnyomásával kapcsolja be a számítógépet.
- 2. Ha a számítógép nem indul el normálisan, nézze meg az akkumulátor állapotjelző LED-jét:
	- Ha az állapotjelző LED villogása [2,7] hibakódot jelez, lehet, hogy a monitorkábel nincs megfelelően csatlakoztatva.
	- Ha az akkumulátor állapotjelző LED-je villogással hibakódot jelez [2,8], akkor meghibásodott az LCD áramvezető sínje az alaplapon, emiatt az LCD nem kap áramot.
- 3. Ha [2,7] hibakód jelenik meg, ellenőrizze, hogy a monitorkábel megfelelően van-e csatlakoztatva.
- 4. Ha [2,8] hibakód jelenik meg, cserélje ki az alaplapot.

# **Az LCD beépített önellenőrző tesztje (BIST)**

A Dell laptopok egy olyan beépített diagnosztikai eszközzel rendelkeznek, amely segít meghatározni, hogy a képernyőn tapasztalt problémákat a Dell laptop LCD-képernyője, vagy a videokártya (GPU) és a számítógép beállításai okozzák-e.

Ha olyan rendellenességeket tapasztal, mint például villogás, torzulás, élességgel kapcsolatos problémák, elmosódott vagy homályos kép, függőleges vagy vízszintes vonalak, fakó színek stb., a beépített LCD-önteszt segítségével minden esetben érdemes különválasztani az LCD-kijelzőt és a beállításokat.

## Az LCD BIST-teszt elindítása

- 1. Kapcsolja ki a Dell laptopot.
- 2. Válassza le a laptophoz csatlakoztatott perifériás eszközöket. Csak a váltakozó áramú adaptert (a töltőt) csatlakoztassa a laptophoz.
- 3. Biztosítsa, hogy az LCD (képernyő) tiszta legyen (ne legyenek porrészecskék a képernyő felületén).
- 4. A beépített LCD-önteszt (BIST) módba való belépéshez nyomja meg, majd tartsa lenyomva a **D** billentyűt, majd **kapcsolja be** a laptopot. Tartsa lenyomva a D gombot, amíg a rendszer el nem indul.
- 5. A képernyő többféle színt jelenít meg, és felváltva fehér, fekete, piros, zöld és kék szín jelenik meg az egész képernyőn, kétszer.
- 6. Ezután fehér, fekete és piros szín jelenik meg.
- 7. Gondosan ellenőrizze a képernyőt, nem látható-e rajta rendellenesség (vonal, homályos szín vagy torzulás).
- 8. Az utolsó szín (piros) után a rendszer leáll.
- **MEGJEGYZÉS:** A Dell SupportAssist rendszerindítás előtti diagnosztika indításkor először beépített LCD-öntesztet végez, amelynek során a felhasználónak meg kell erősítenie az LCD működőképességét.

# **Diagnosztika LED**

Ebben a fejezetben a notebook akkumulátorának LED-je által kínált diagnosztikai funkciókat ismertetjük.

Hangkódok helyett az akkumulátor kétszínű töltésjelző LED-je jelzi a hibákat. A villogási mintákat egy sárga, majd egy fehér színű villogási sorozatból állnak. A minta ciklikusan ismétlődik.

**MEGJEGYZÉS:** A diagnosztikai minta egy kétjegyű számot ad ki, amely a következőképp jön létre: az első, sárga színű LED-csoport villogási mintája adja az első számjegyet (1–9), aztán 1,5 másodperces szünet következik, majd a második, fehér színű LED-csoport villogási mintája adja a második számjegyet (1–9). Ezt egy három másodperces szünet követi, amíg a LED nem világít, majd a fenti minta megismétlődik. Egy LED-villanás 0,5 másodpercig tart.

A diagnosztikai hibakódok megjelenítése alatt a rendszer nem áll le. A diagnosztikai hibakódok felülírják a LED-ek más célú működését. Notebookok esetében például az alacsony akkumulátortöltöttséget vagy akkumulátorhibát jelző kódok nem jelennek meg, amíg a diagnosztikai hibakódok jelzése folyamatban van.

#### **18. táblázat: LED-minta**

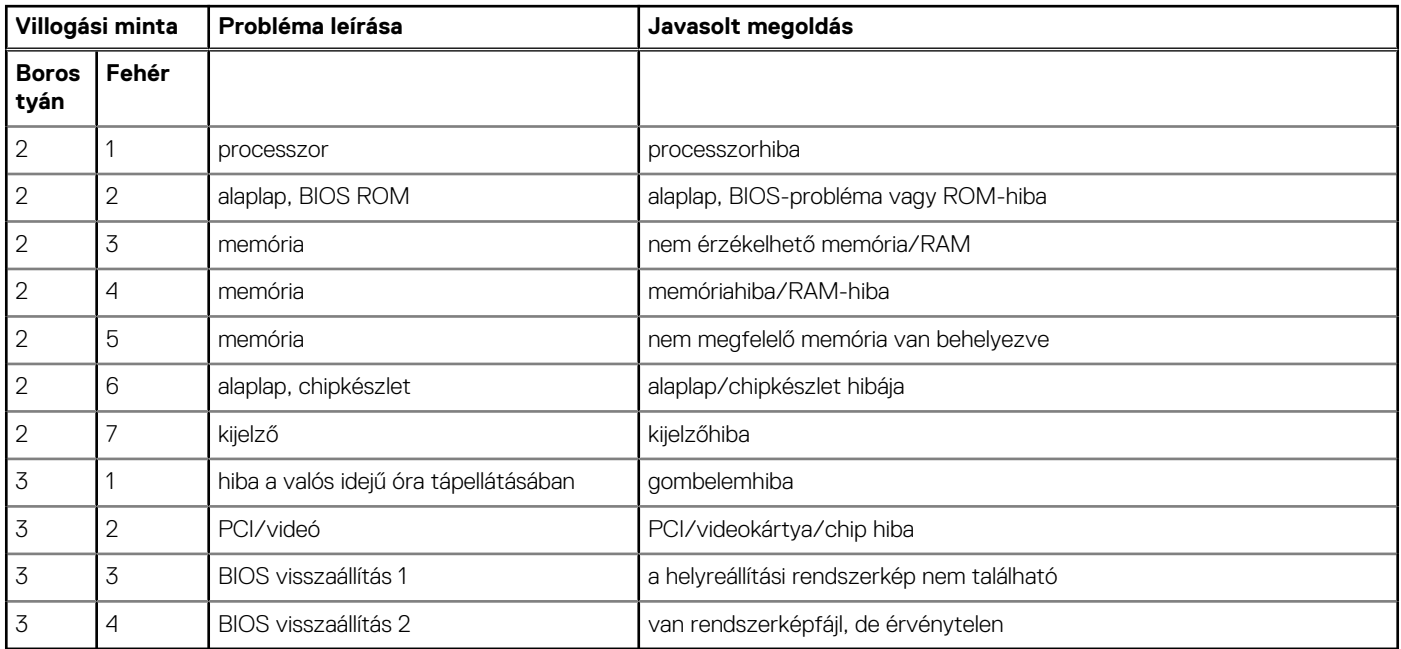

# **Az operációs rendszer helyreállítása**

Ha a számítógép több kísérletet követően sem tudja beölteni az operációs rendszert, automatikusan elindul a Dell SupportAssist OS Recovery eszköz.

A Dell SupportAssist OS Recovery egy különálló eszköz, amely a Windows operációs rendszert futtató Dell számítógépekre előre telepítve van. A Dell SupportAssist OS Recovery az operációs rendszer betöltése előtt előforduló hibák diagnosztizálására és elhárítására szolgáló eszközöket tartalmaz. Segítéségével diagnosztizálhatja a különféle hardveres problémákat, kijavíthatja a számítógép hibáit, biztonsági mentést készíthet a fájlokról, illetve visszaállíthatja a számítógépet a gyári beállításokra.

Az eszközt a Dell támogatási webhelyéről is letöltheti, és hibaelhárítást végezhet a számítógépen, amikor szoftveres vagy hardveres hibák miatt a számítógép nem képes betölteni az elsődleges operációs rendszert.

A Dell SupportAssist OS Recovery eszközzel kapcsolatos bővebb információért tekintse meg a *Dell SupportAssist OS Recovery használati útmutatóját* a [www.dell.com/serviceabilitytools](https://www.dell.com/serviceabilitytools) oldalon. Kattintson a **SupportAssist** elemre, majd a **SupportAssist OS Recovery** lehetőségre.

# **A valós idejű óra alaphelyzetbe állítása**

A valós idejű óra (RTC) visszaállítási funkciója segítségével helyreállíthatja a Dell rendszert bizonyos **POST-hibák/rendszerindítási problémák/tápellátási problémák** után. Az RTC indításához állítsa alaphelyzetbe a rendszert úgy, hogy kikapcsolt állapotban, tápellátáshoz csatlakoztatott legyen. Nyomja meg majd tartsa 25 percig benyomva a bekapcsológombot, majd engedje fel a bekapcsológombot. Ugrás ide: [A valós idejű óra alaphelyzetbe állítása](https://www.dell.com/support/article/sln304892).

**MEGJEGYZÉS:** Ha a művelet közben megszűnik a váltakozó áramú tápellátás, vagy 40 másodpercnél tovább nyomva tartja m a bekapcsológombot, megszakad az RTC-visszaállítási folyamat.

Az RTC-visszaállítási folyamat beállítia a BIOS alapértelmezéseit, visszavonia az Intel vPro telepítését, és alapértékekre állítia a rendszerdátumot és -időt. Az RTC-visszaállítás nincs hatással a következőkre:

- Szervizcímkét
- Termékcímkét
- Tulajdonosi címkét
- Rendszergazda jelszavát
- Rendszerjelszó
- HDD jelszó
- A TPM be van kapcsolva és aktív
- Kulcsadatbázisok
- Rendszernaplók

A következő elemek visszaállítási státuszát az határozza meg, hogy milyen egyedi beállítást választott a BIOS-ban:

- Rendszerindítási lista
- Korábbi ROM opció engedélyezése
- Secure Boot Enable (Biztonsági indítás engedélyezése)
- Allow BIOS Downgrade (BIOS visszafrissítésének engedélyezése)

# **Biztonsági mentési adathordozó és helyreállítási lehetőségek**

A Windows rendszerben esetlegesen előforduló hibák megkeresése és megjavítása érdekében ajánlott helyreállító meghajtót készíteni. A Dell számos lehetőséget biztosít a Windows operációs rendszer helyreállítására Dell PC-jén. Bővebb információ. lásd: [Dell Windows](https://www.dell.com/support/contents/article/Product-Support/Self-support-Knowledgebase/software-and-downloads/dell-backup-solutions/Media-backup) [biztonsági mentési adathordozó és helyreállítási lehetőségek.](https://www.dell.com/support/contents/article/Product-Support/Self-support-Knowledgebase/software-and-downloads/dell-backup-solutions/Media-backup)

# **A Wi-Fi ki- és bekapcsolása**

#### **Errõl a feladatról**

Ha a számítógép a Wi-Fi-kapcsolattal fellépő problémák miatt nem tud csatlakozni az internethez, érdemes lehet elvégezni a Wi-Fi ki- és bekapcsolását. Az alábbi eljárást követve végezheti el a Wi-Fi ki- és bekapcsolását:

**MEGJEGYZÉS:** Egyes internetszolgáltatók modemként és routerként egyaránt funkcionáló eszközöket biztosítanak.

### **Lépések**

- 1. Kapcsolja ki a számítógépet.
- 2. Kapcsolja ki a modemet.
- 3. Kapcsolja ki a vezeték nélküli routert.
- 4. Várjon 30 másodpercig.
- 5. Kapcsolja be a vezeték nélküli routert.
- 6. Kapcsolja be a modemet.
- 7. Kapcsolja be a számítógépet.

# **Maradékáram elvezetése (hardveres alaphelyzetbe állítás)**

### **Errõl a feladatról**

A maradékáram az a visszamaradt statikus elektromosság, amely még a számítógép kikapcsolása, valamint az akkumulátor eltávolítása után is megmarad a számítógépben.

Az Ön biztonsága és a számítógépben lévő érzékeny elektronikus alkatrészek megóvása érdekében vezesse le a maradékáramot, mielőtt bármilyen alkatrészt eltávolítana a számítógépből.

A maradékáram elvezetése vagy más néven a "hardveres alaphelyzetbe állítás" egy elterjedt hibaelhárítási lépés, ha a számítógép nem kapcsol be vagy az operációs rendszer nem tölt be.

#### **A maradékáram elvezetéséhez (hardveres alaphelyzetbe állítás elvégzése)**

#### **Lépések**

- 1. Kapcsolja ki a számítógépet.
- 2. Csatlakoztassa le a tápadaptert a számítógépről.
- 3. Távolítsa el az alapburkolatot.
- 4. Távolítsa el az akkumulátort.
- 5. Nyomja meg, majd tartsa 20 másodpercig lenyomva a bekapcsológombot a maradékáram elvezetéséhez.
- 6. Szerelje be az akkumulátort.
- 7. Szerelje be az alapburkolatot.
- 8. Csatlakoztassa az adaptert a számítógéphez.
- 9. Kapcsolja be a számítógépet.

**MEGJEGYZÉS:** A hardveres alaphelyzetbe állítással kapcsolatos további információkért olvassa el a tudásbáziscikket a [www.dell.com/support](https://www.dell.com/support/) weboldalon.

# **A Dell elérhetőségei**

#### **Elõfeltételek**

**MEGJEGYZÉS:** Amennyiben nem rendelkezik aktív internetkapcsolattal, elérhetőséget találhat a megrendelőlapon, számlán, csomagolási szelvényen vagy a Dell termékkatalógusban.

#### **Errõl a feladatról**

A Dell számos támogatási lehetőséget biztosít, online és telefonon keresztül egyaránt. A rendelkezésre álló szolgáltatások országonként és termékenként változnak, így előfordulhat, hogy bizonyos szolgáltatások nem érhetők el az Ön lakhelye közelében. Amennyiben szeretne kapcsolatba lépni a Dell-lel értékesítéssel, műszaki támogatással vagy ügyfélszolgálattal kapcsolatos ügyekben:

### **Lépések**

- 1. Látogasson el a **Dell.com/support** weboldalra.
- 2. Válassza ki a támogatás kategóriáját.
- 3. Ellenőrizze, hogy az adott ország vagy régió szerepel-e a **Choose A Country/Region** legördülő menüben a lap alján.
- 4. Jelölje ki az igényeinek megfelelő szolgáltatás vagy támogatás linket.